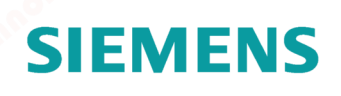

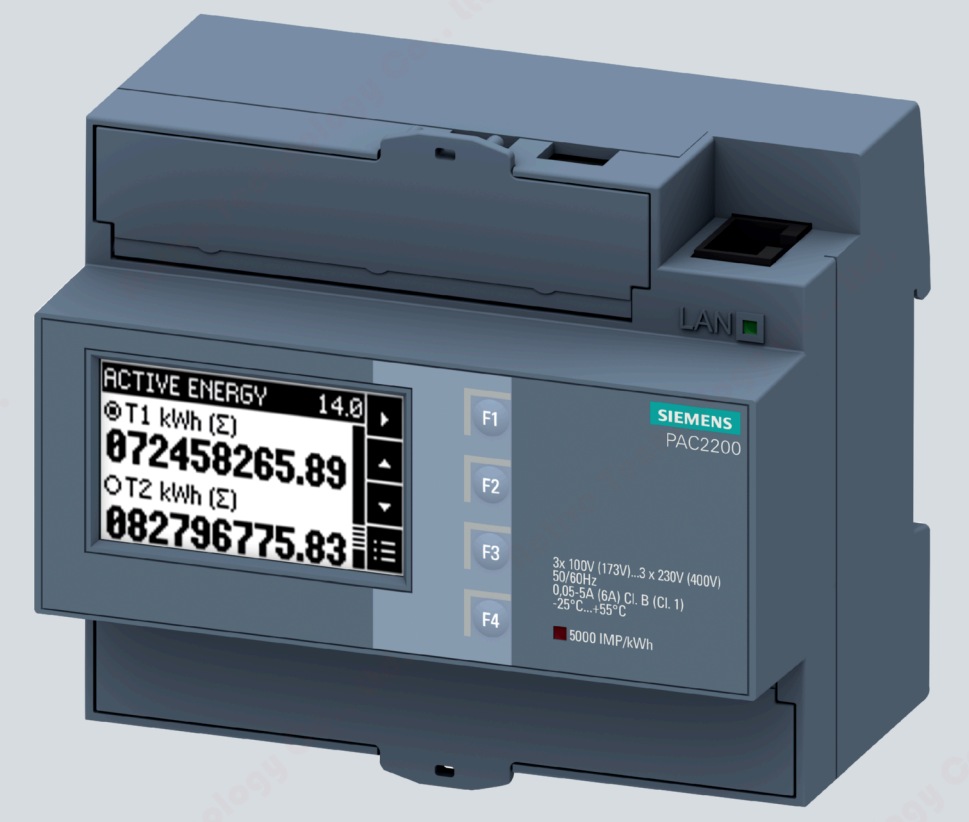

Product Manual

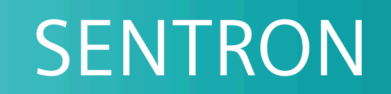

7KM Power Monitoring Device

**PAC2200** 

siemens.com/lowvoltage

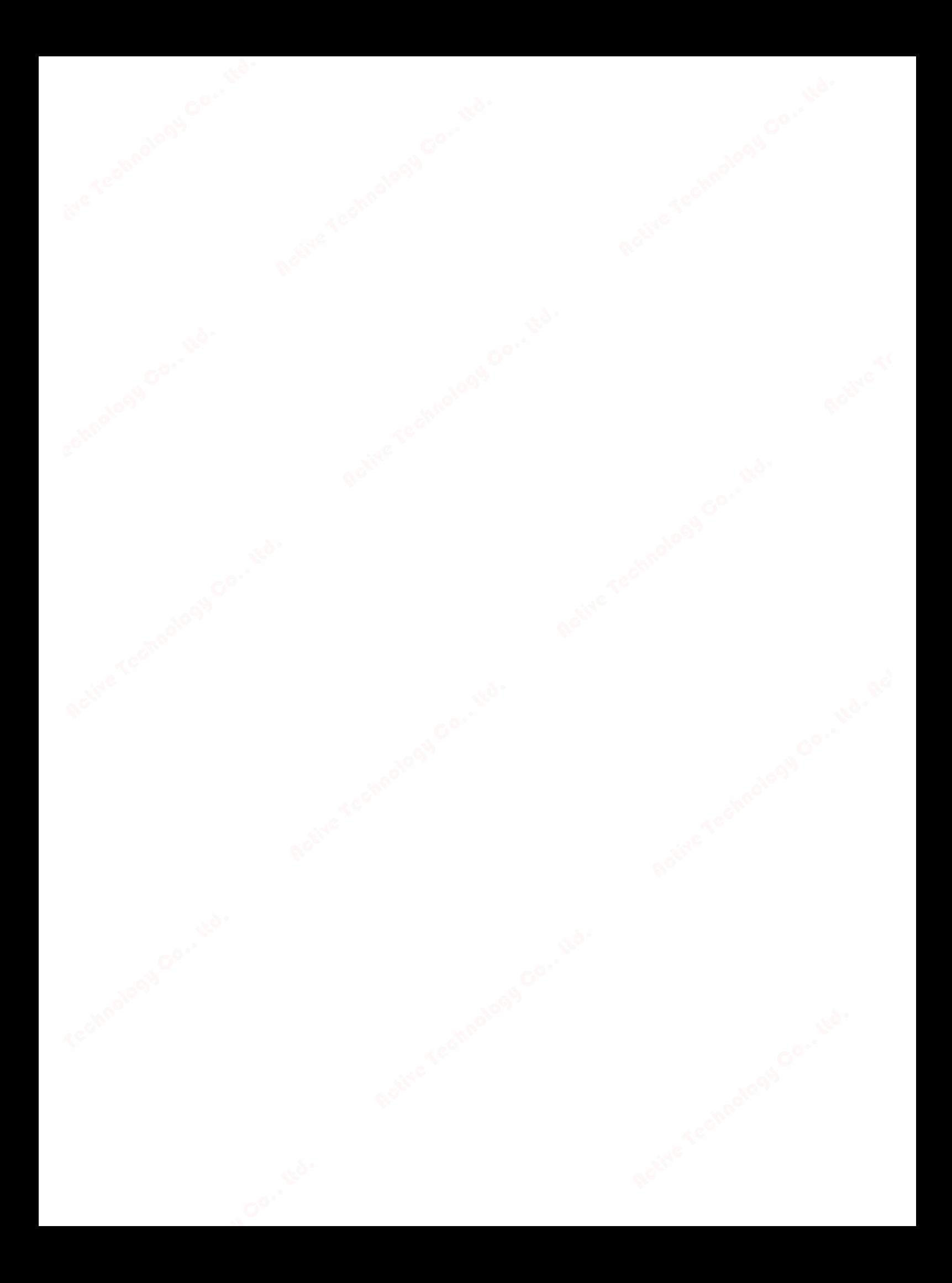

# SIEMENS

## **SENTRON**

## **7KM Power Monitoring Device PAC2200**

**Equipment Manual**

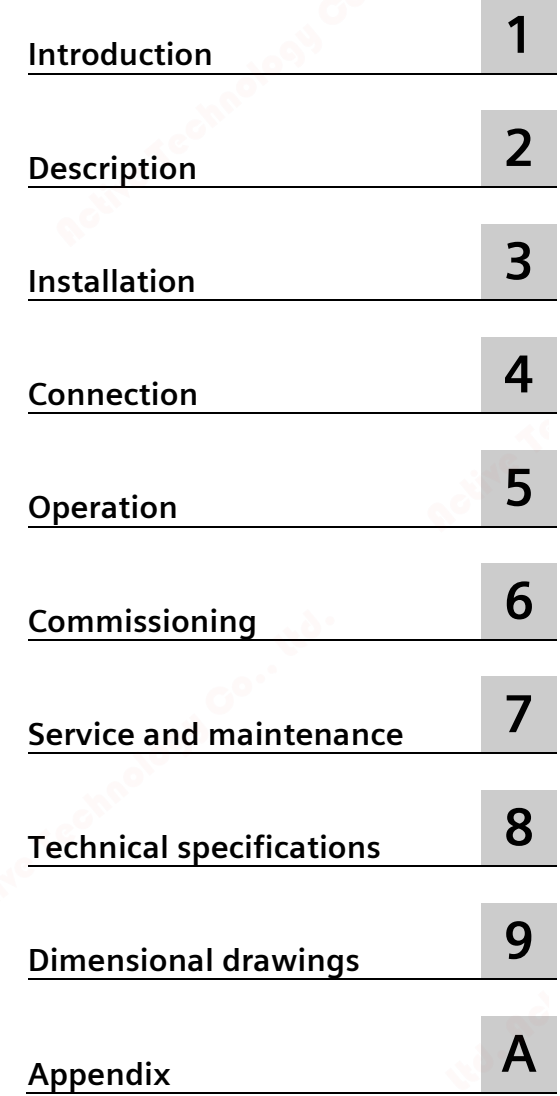

**09/2021** L1V30415167B-04

## **Legal information**

#### **Warning notice system**

This manual contains notices you have to observe in order to ensure your personal safety, as well as to prevent damage to property. The notices referring to your personal safety are highlighted in the manual by a safety alert symbol, notices referring only to property damage have no safety alert symbol. These notices shown below are graded according to the degree of danger.

#### **ADANGER**

indicates that death or severe personal injury **will** result if proper precautions are not taken.

#### **WARNING**

indicates that death or severe personal injury **may** result if proper precautions are not taken.

#### **A**CAUTION

indicates that minor personal injury can result if proper precautions are not taken.

#### **NOTICE**

indicates that property damage can result if proper precautions are not taken.

If more than one degree of danger is present, the warning notice representing the highest degree of danger will be used. A notice warning of injury to persons with a safety alert symbol may also include a warning relating to property damage.

#### **Qualified Personnel**

The product/system described in this documentation may be operated only by **personnel qualified** for the specific task in accordance with the relevant documentation, in particular its warning notices and safety instructions. Qualified personnel are those who, based on their training and experience, are capable of identifying risks and avoiding potential hazards when working with these products/systems.

#### **Proper use of Siemens products**

Note the following:

#### **WARNING**

Siemens products may only be used for the applications described in the catalog and in the relevant technical documentation. If products and components from other manufacturers are used, these must be recommended or approved by Siemens. Proper transport, storage, installation, assembly, commissioning, operation and maintenance are required to ensure that the products operate safely and without any problems. The permissible ambient conditions must be complied with. The information in the relevant documentation must be observed.

#### **Trademarks**

All names identified by  $\circledast$  are registered trademarks of Siemens AG. The remaining trademarks in this publication may be trademarks whose use by third parties for their own purposes could violate the rights of the owner.

#### **Disclaimer of Liability**

We have reviewed the contents of this publication to ensure consistency with the hardware and software described. Since variance cannot be precluded entirely, we cannot guarantee full consistency. However, the information in this publication is reviewed regularly and any necessary corrections are included in subsequent editions.

Siemens AG Digital Industries Postfach 48 48 90026 NÜRNBERG GERMANY

Ⓟ 09/2021 Subject to change

Copyright © Siemens AG 2017. All rights reserved

## **Table of contents**

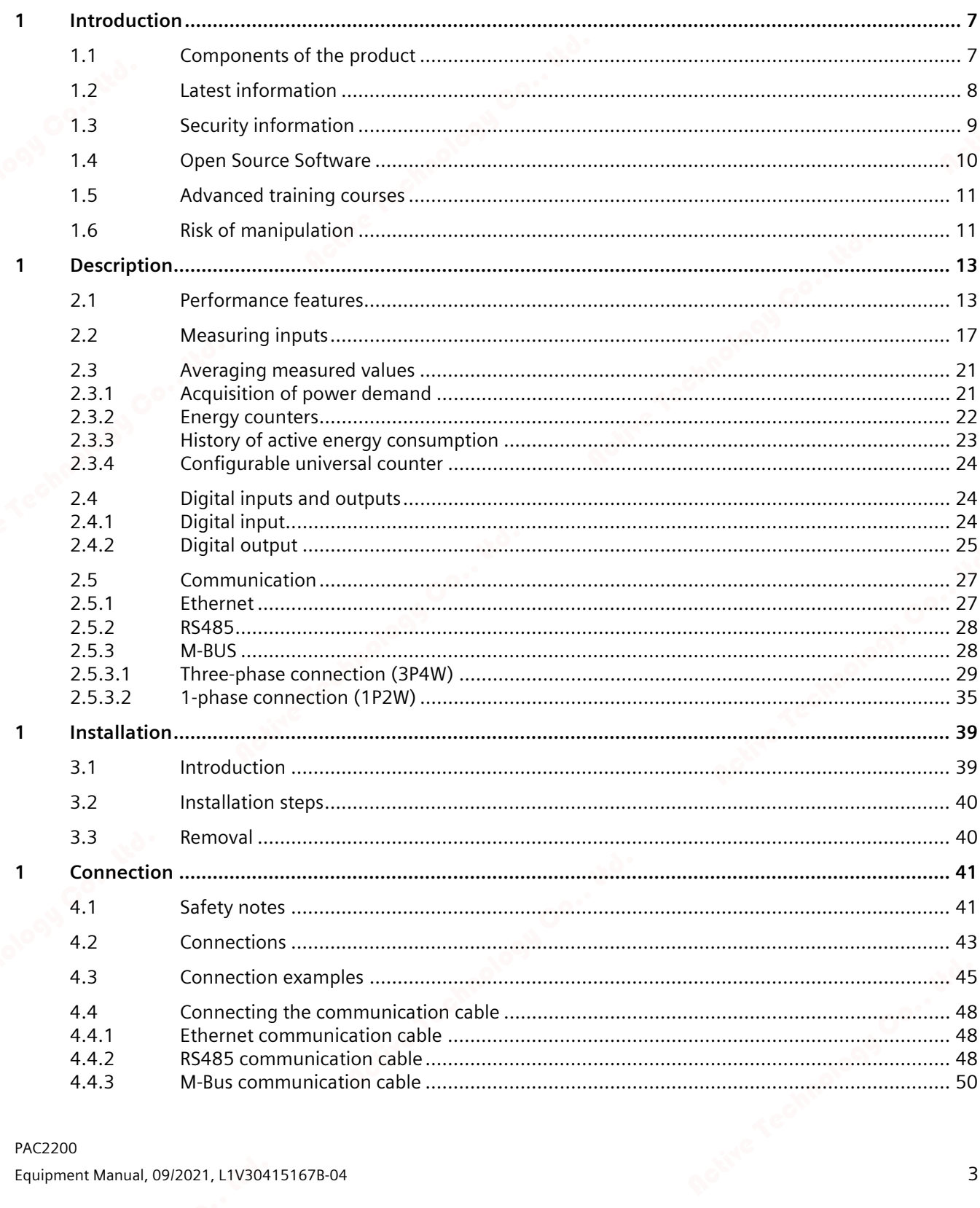

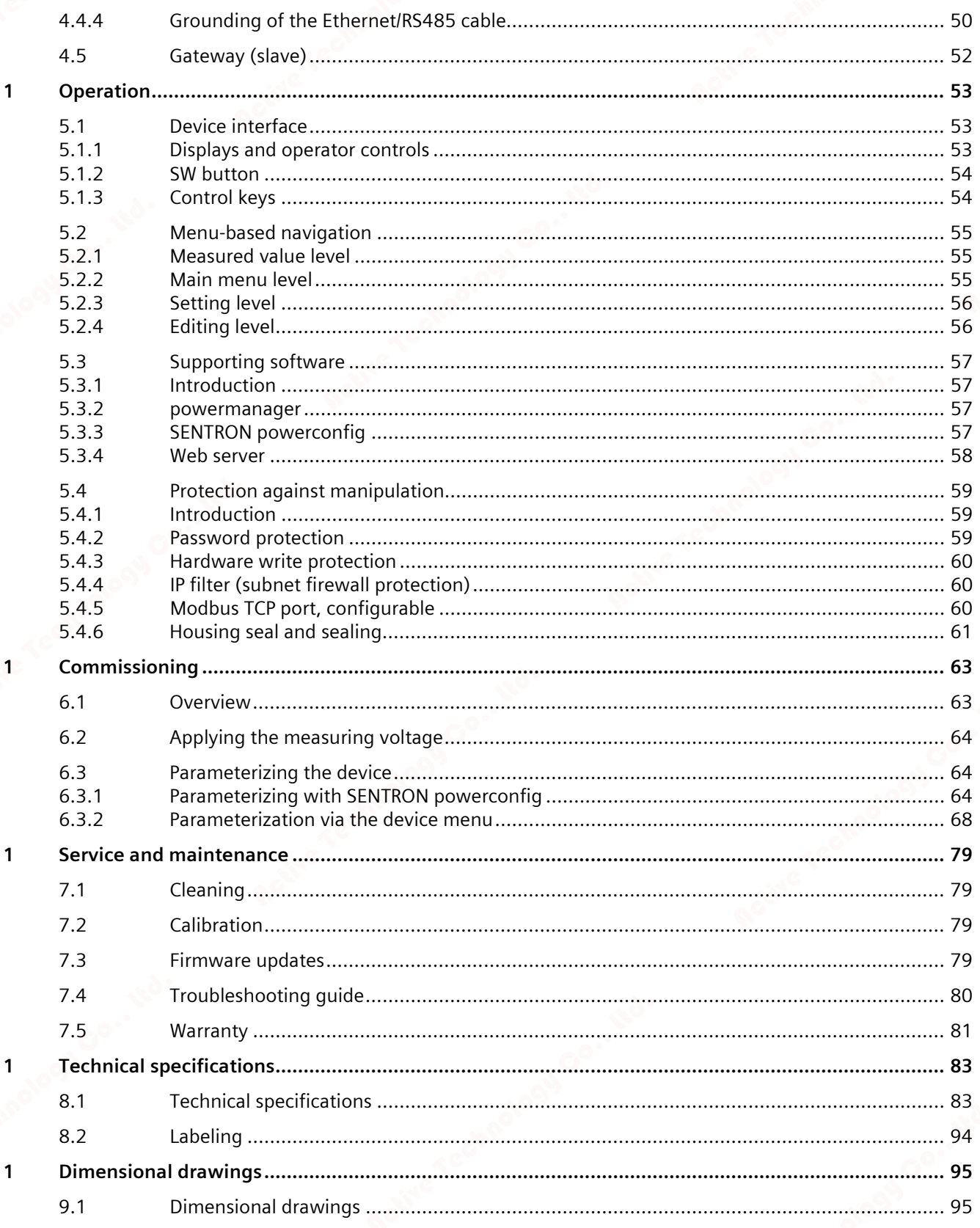

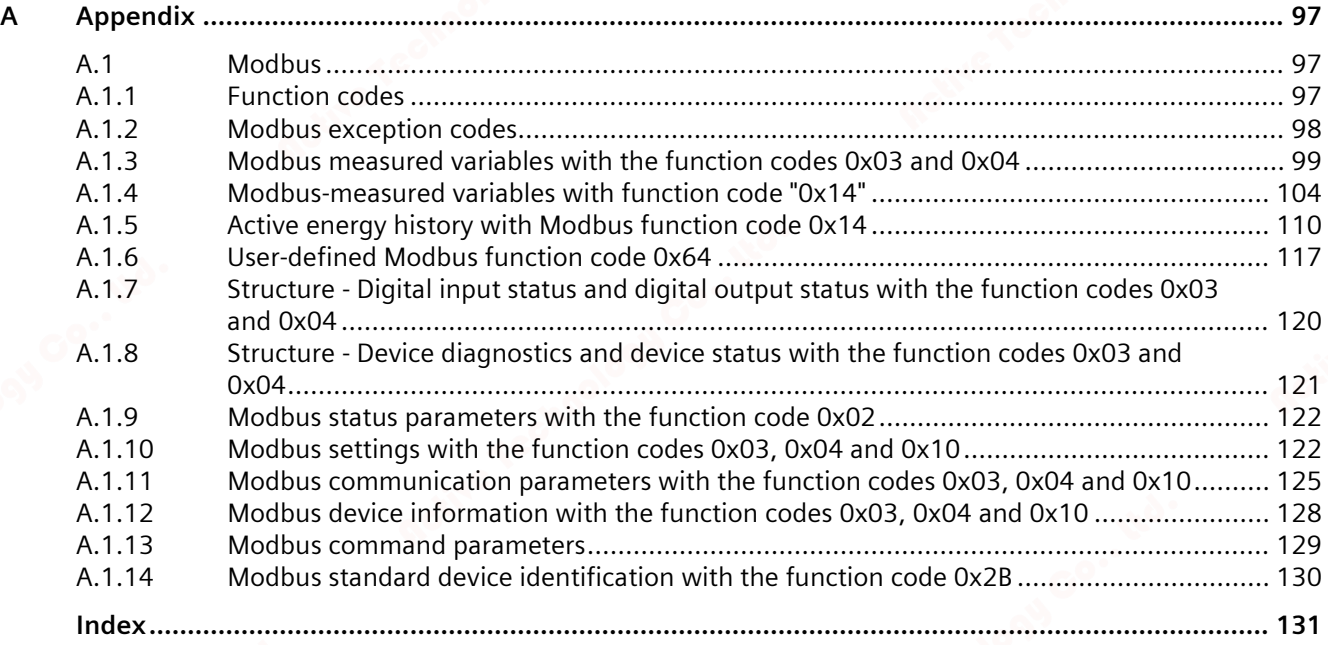

# **Introduction**

## **1.1 Components of the product**

The package includes:

- PAC2200 measuring device
- PAC2200 operating instructions:
- CE Declaration of Conformity (only for MID devices)

#### **Available accessories**

- SENTRON powerconfig software (https://support.industry.siemens.com/cs/document/63452759/update-versionpowerconfig-v3-7?dti=0&lc=en-WW)
- powermanager software (https://support.industry.siemens.com/cs/document/64850998/powermanager-v3-3-inclhf1?dti=0&lc=en-WW)

*1.2 Latest information*

## **1.2 Latest information**

#### **Up-to-the-minute information**

You can find further assistance:

**on the Internet:**

Website (https://support.industry.siemens.com/my/ww/en/requests)

#### **General safety notes**

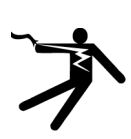

## **DANGER**

**Hazardous voltage. Will cause death, serious personal injury, or equipment damage.**

Turn off and lock out all power supplying this equipment before working on this device.

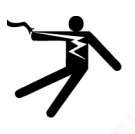

## **WARNING**

**Impairment of protection will result from improper use. Can cause death, serious personal injury, or equipment damage.**

The device may be used only for the applications described in the catalog and the associated technical documentation.

#### **Note**

These operating instructions do not purport to cover all details or variations in equipment, or to provide for every possible contingency in connection with installation, operation, or maintenance. Should additional information be desired, or should particular problems arise that are not discussed in enough detail in the operating instructions, please contact Technical Support (https://www.siemens.com/lowvoltage/technical-support) for the information you require.

## **Safety-related symbols on the device**

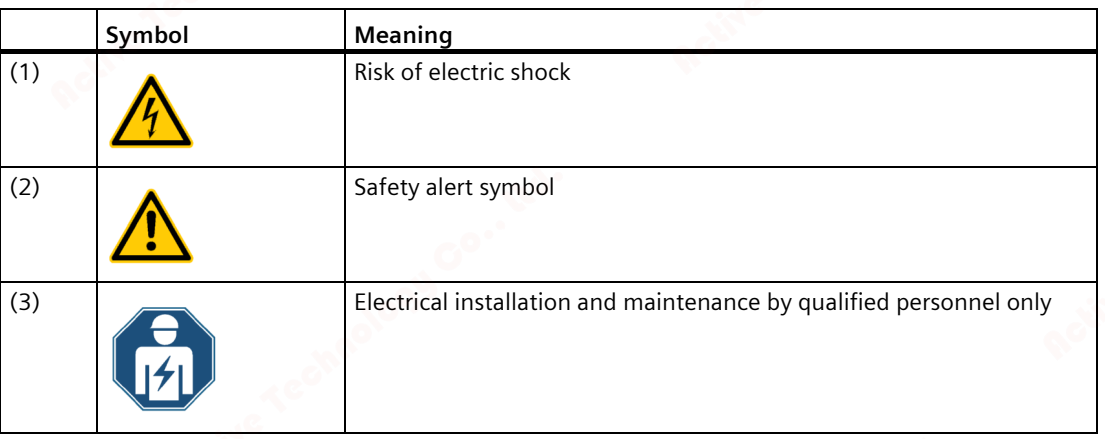

## **1.3 Security information**

Siemens provides products and solutions with industrial security functions that support the secure operation of plants, systems, machines and networks.

In order to protect plants, systems, machines and networks against cyber threats, it is necessary to implement – and continuously maintain – a holistic, state-of-the-art industrial security concept. Siemens' products and solutions constitute one element of such a concept.

Customers are responsible for preventing unauthorized access to their plants, systems, machines and networks. Such systems, machines and components should only be connected to an enterprise network or the Internet if and to the extent such a connection is necessary and only when appropriate security measures (e.g. firewalls and/or network segmentation) are in place.

For additional information on industrial security measures that may be implemented, please visit (https://www.siemens.com/industrialsecurity).

Siemens' products and solutions undergo continuous development to make them more secure. Siemens strongly recommends that product updates are applied as soon as they are available and that the latest product versions are used. Use of product versions that are no longer supported, and failure to apply the latest updates may increase customer's exposure to cyber threats.

To keep up to date with all the latest product updates, subscribe to the Siemens Industrial Security RSS Feed at (https://www.siemens.com/industrialsecurity).

#### *Introduction*

*1.4 Open Source Software*

## **1.4 Open Source Software**

This product, solution or service ("Product") contains third-party software components. These components are Open Source Software licensed under a license approved by the Open Source Initiative or similar licenses as determined by SIEMENS ("OSS") and/or commercial or freeware software components. With respect to the OSS components, the applicable OSS license conditions prevail over any other terms and conditions covering the Product. The OSS portions of this Product are provided royalty-free and can be used at no charge.

If SIEMENS has combined or linked certain components of the Product with/to OSS components licensed under the GNU LGPL version 2 or later as per the definition of the applicable license, and if use of the corresponding object file is not unrestricted ("LGPL Licensed Module", whereas the LGPL Licensed Module and the components that the LGPL Licensed Module is combined with or linked to is the "Combined Product"), the following additional rights apply, if the relevant LGPL license criteria are met: (i) you are entitled to modify the Combined Product for your own use, including but not limited to the right to modify the Combined Product to relink modified versions of the LGPL Licensed Module, and (ii) you may reverse-engineer the Combined Product, but only to debug your modifications. The modification right does not include the right to distribute such modifications and you shall maintain in confidence any information resulting from such reverse-engineering of a Combined Product.

Certain OSS licenses require SIEMENS to make source code available, for example, the GNU General Public License, the GNU Lesser General Public License and the Mozilla Public License. If such licenses are applicable and this Product is not shipped with the required source code, a copy of this source code can be obtained by anyone in receipt of this information during the period required by the applicable OSS licenses by contacting the following address:

Siemens AG Smart Infrastructure Electrical Products Technical Support Postfach 10 09 53 93009 Regensburg Germany

You will find Technical Support under.

Keyword: Open Source Request (please specify Product name and version, if applicable)

SIEMENS may charge a handling fee of up to 5 EUR to fulfil the request.

#### **Warranty regarding further use of the Open Source Software**

SIEMENS' warranty obligations are set forth in your agreement with SIEMENS. SIEMENS does not provide any warranty or technical support for this Product or any OSS components contained in it if they are modified or used in any manner not specified by SIEMENS. The license conditions may contain disclaimers that apply between you and the respective licensor. For the avoidance of doubt, SIEMENS does not make any warranty commitment on behalf of or binding upon any third-party licensor. The Open Source Software used in the product and the license agreements concerning this software can be found in the Readme\_OSS.

#### **See also**

Industry Online Support (https://support.industry.siemens.com/cs/us/en/ps) www.opensource.org (http://www.opensource.org)

## **1.5 Advanced training courses**

Find out about training courses on offer on the following link. Training for Industry (https://www.siemens.com/sitrain-lowvoltage) Here you can choose from:

- Web-based training courses (online, informative, free)
- Classroom training courses (course attendance, comprehensive, subject to fee)

You also have the possibility of compiling your own training portfolio via **Learning paths**.

## **1.6 Risk of manipulation**

#### **Note**

#### **Risk of manipulation**

Several protective mechanisms can be activated in the device.

In order to reduce the risk of manipulation occurring on the device, it is recommended that the protective mechanisms available in the device are activated:

- Password protection to protect the device against unintentional adjustment of parameters.
- Hardware write protection, to effectively prevent changes to the device parameters without physical access to the device. If you want to use the device for billing purposes, please refer to the notes at the end of the chapter Parameterizing via the device menu.

**See also**

Parameterization via the device menu (Page 68)

### *Introduction*

*1.6 Risk of manipulation*

## **2.1 Performance features**

The PAC2200 is a measuring device for measuring the basic electrical variables in low-voltage power distribution. All measured variables are shown on the display of the PAC2200. The device is capable of single-phase, two-phase or three-phase measurement and can be used in TN, TT and IT systems.

The PAC2200 measuring device is available in several versions:

• **5 A device:**

X / 1 A and x / 5 A current transformers can be used for current measuring.

• **65 A device:**

No current transformers are required for current measuring. The device is connected directly to the low-voltage network. Current of up to 65 A can be measured directly.

Depending on the device version, the PAC2200 measuring device has an integrated Ethernet, RS485 or M-BUS interface.

Thanks to its large measuring voltage range, the PAC2200 measuring device can be connected directly in any low-voltage system up to a voltage UL-L 480 V.

The power monitoring devices have a range of useful monitoring, diagnostics and service functions, a two-tariff active energy and reactive energy counter, and universal counter,

#### **Measurement**

- Measurement of all relevant electrical variables in an AC system
- Averaging of all measured values directly on the device in two stages, which are independent of each other and freely configurable (aggregation)
- Automatic line frequency detection for 50 Hz und 60 Hz networks (MID approval only for 50 Hz networks)

#### **Counters and average power demand values**

- A number of energy counters capture active energy, reactive energy, apparent energy for off-peak and on-peak, import and export.
- Calculation and storage of the average value for active power and reactive power from the last demand period to allow simple generation of load profiles using software. Programmable demand period from 1 to 60 mins.
- Daily energy counter for active energy for each day of the preceding two months.

*2.1 Performance features*

- Monthly energy counter for active energy for each month of the preceding 2 years.
- Configurable universal counter for counting limit violations and status changes at the digital input or output, or for indicating the active energy or reactive energy of a connected pulse encoder.

#### **Display and operator control**

- LC display
- Four control keys with variable function assignment
- LED for Ethernet communication, active energy pulse indicator
- SENTRON powerconfig
- powermanager
- Web server (HTTP) (optional)

#### **Interfaces**

- Ethernet (optional)
- RS485 interface (optional)
- M-BUS (optional)
- Digital input
- Digital output

#### **Memory**

Adjusted device parameters are permanently stored in the device memory.

#### Time synchronization for Ethernet devices

When the SNTP server is set and activated, time synchronization takes place automatically immediately after a device reboot.

#### **Security**

- Hardware write protection (If you want to use the device for billing purposes, please refer to the notes at the end of this chapter.)
- Password protection
- Access protection IP filter
- Modbus TCP port, configurable
- HTTP port, configurable
- Dynamic host configuration protocol (DHCP) included
- Simple Network Time protocol (SNTP) included
- Attachment of lead seals possible
- Sealed enclosure

Using "Password protection" and "Hardware write protection", you can protect against write access to the device settings of the PAC2200.

The protection intervenes in case of the following actions:

- Modify parameters in device
- Reset device to factory settings
- Reset password
- Update firmware on device (function is only available on Non-MID devices)

The data can be read without any restrictions.

#### **Note**

#### **Activate hardware write protection**

When connecting the measuring device to a network, it is recommended that the hardware write protection is activated.

#### **Tariffs**

PAC2200 supports 2 tariffs for the integrated energy counter (high and low tariff). These tariffs are for information only and are not intended for billing purposes.

Control of tariff switching

Tariff switching can be controlled via the digital input or the communications interfaces. Time-related switching is only possible using a higher-level system.

Switching between tariffs to the start of the next demand period

Tariff switching only becomes effective after the end of the period. The synchronization frame contains the length of the demand period in minutes. The synchronization command is ignored if the period length sent to the device with the synchronization frame is different to the length parameterized in the device.

#### **MID-approved**

MID-approved devices are included in the portfolio. These devices are suitable for billing the active energy.

The following actions cannot be carried out on MID-approved devices:

- FW update
- Resetting the energy values

*2.1 Performance features*

- Parameterization of the voltage input
- Inversion of the direction of current flow

The current transformer ratios set have no effect on the secondary total energy value. The energy counters may already display a counter value upon delivery as a result of factory device testing.

**See also**

Energy counters (Page 22)

## **2.2 Measuring inputs**

#### **Current measurement**

**NOTICE**

**AC current measurement only**

The device is not suitable for measuring DC current.

The 5 A device is designed for:

• **Measuring current of 5 A for connecting standard current transformers.** Each current measuring input can take a continuous load of 10 A. A momentary overcurrent of up to 100 A and a duration of 1 s is possible.

The current direction can be changed for each phase individually. It is not necessary to change the terminal connections of the current transformers in the event of connection errors (function not available for MID device).

The 65 A device is designed for:

• **Direct connection to the low-voltage network**.

#### **Voltage measurement**

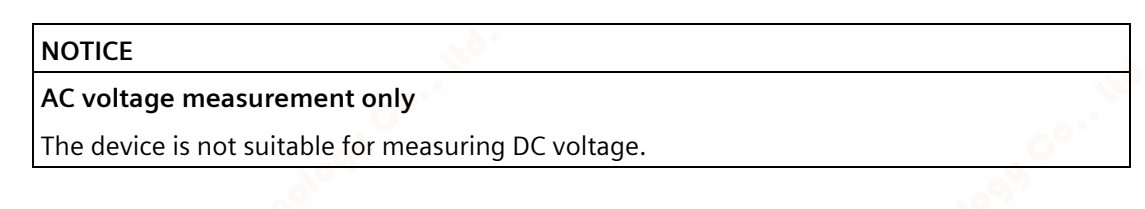

PAC2200 is designed for:

- **Direct measurement on the network**.
- **Networks with line voltages up to 230 V / 400 V**. The device is designed for connection to low-voltage networks with nominal line voltages of 400 / 230V (UL-L/UL-N).Volts In other words, it can be used for measuring voltages up to 277 V line conductor to neutral conductor and 480 V line conductor to line conductor.

#### **Connection types**

Two connection types have been provided. The device can be used in TN, TT and IT networks.

Table 2-1 Available connection types

| l Short code           | <b>Connection type</b>                  |
|------------------------|-----------------------------------------|
| 3P4W (factory setting) | 3 phases, 4 conductors, unbalanced load |
| 1P2W                   | 1 phase, 2 conductors, unbalanced load  |

*2.2 Measuring inputs*

The input circuit of the device must correspond to one of the connection types listed. Select the suitable connection type for the purpose.

Connection examples can be found in chapter Connection (Page 41)

#### **NOTICE**

#### **The wrong system connection can damage the device.**

Before connecting the PAC2200, you must ensure that the local power supply conditions align with the specifications on the rating plate.

The short code of the connection type must be entered in the device settings at startup. You can find the instructions for parameterizing the connection type in chapter Commissioning (Page 63).

#### **Display of the measured variables depending on the connection type**

The table below shows which measured values can be represented depending on the connection type.

The availability of the measured variables depends on the type of readout.

Depending on the device version, several different readout types are available:

- Device display
- Modbus TCP
- Modbus RTU
- M-Bus
- Web server

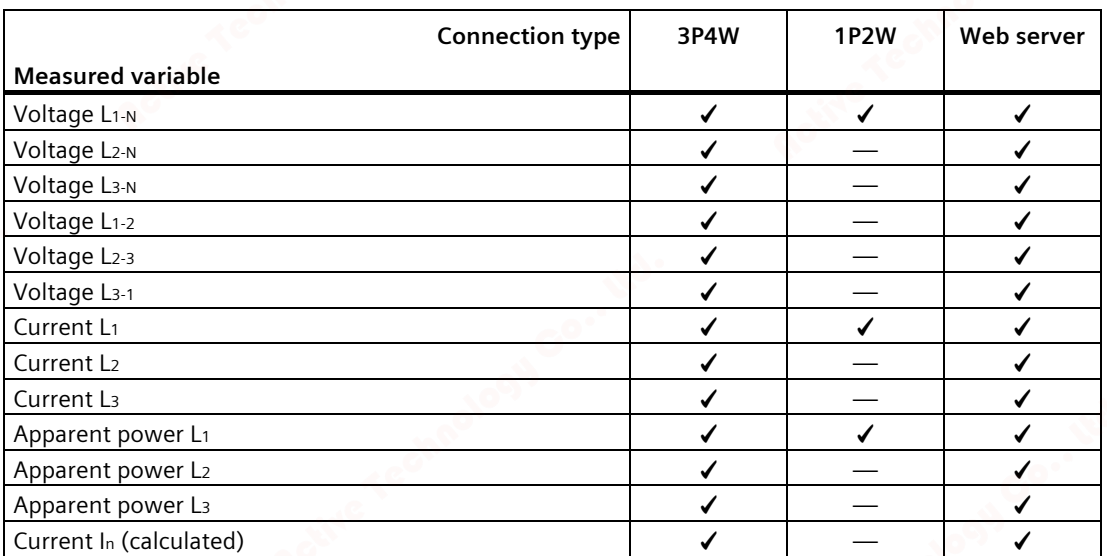

Table 2- 2 Displaying the measured variables on the device display depending on the connection type

*2.2 Measuring inputs*

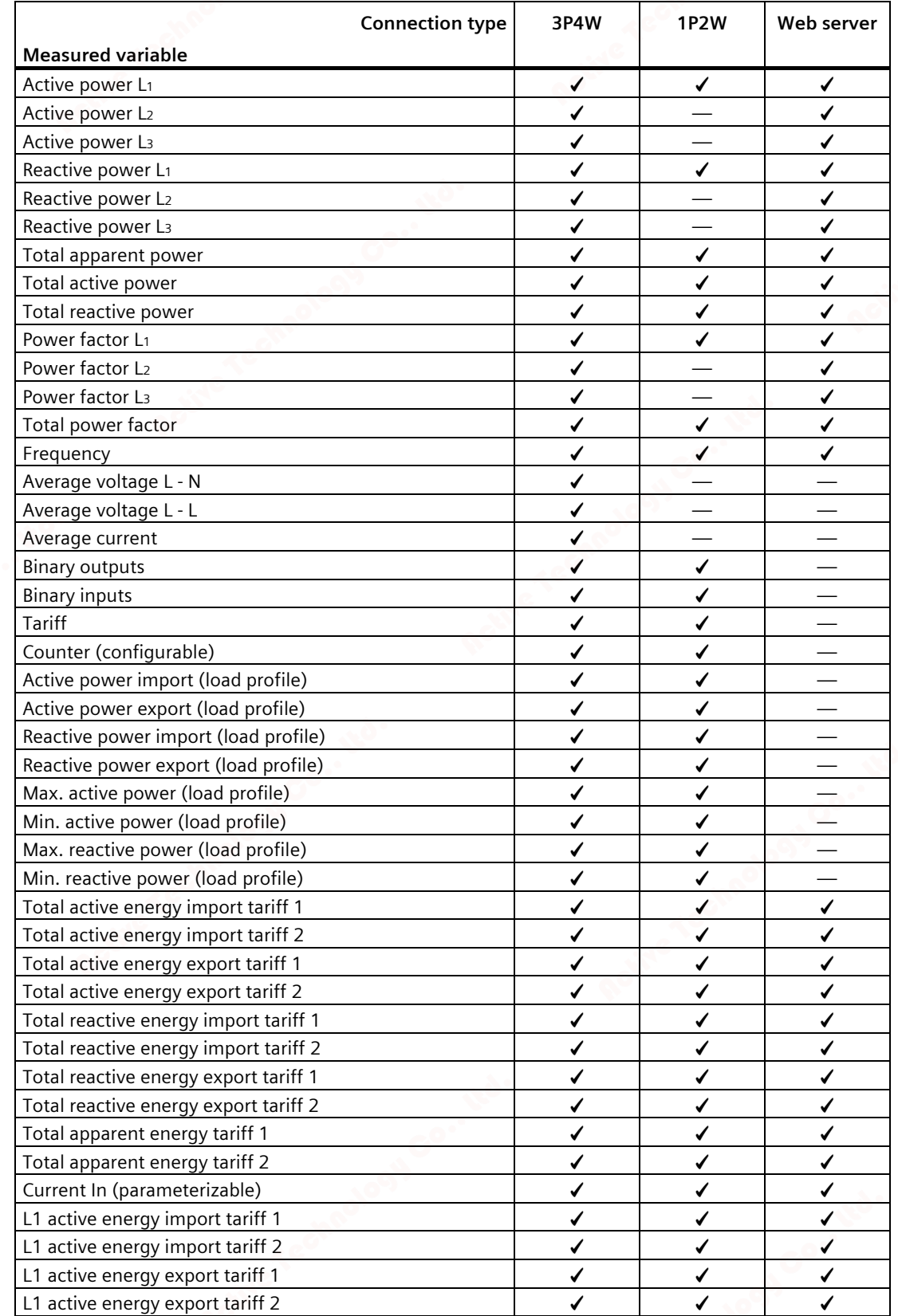

*2.2 Measuring inputs*

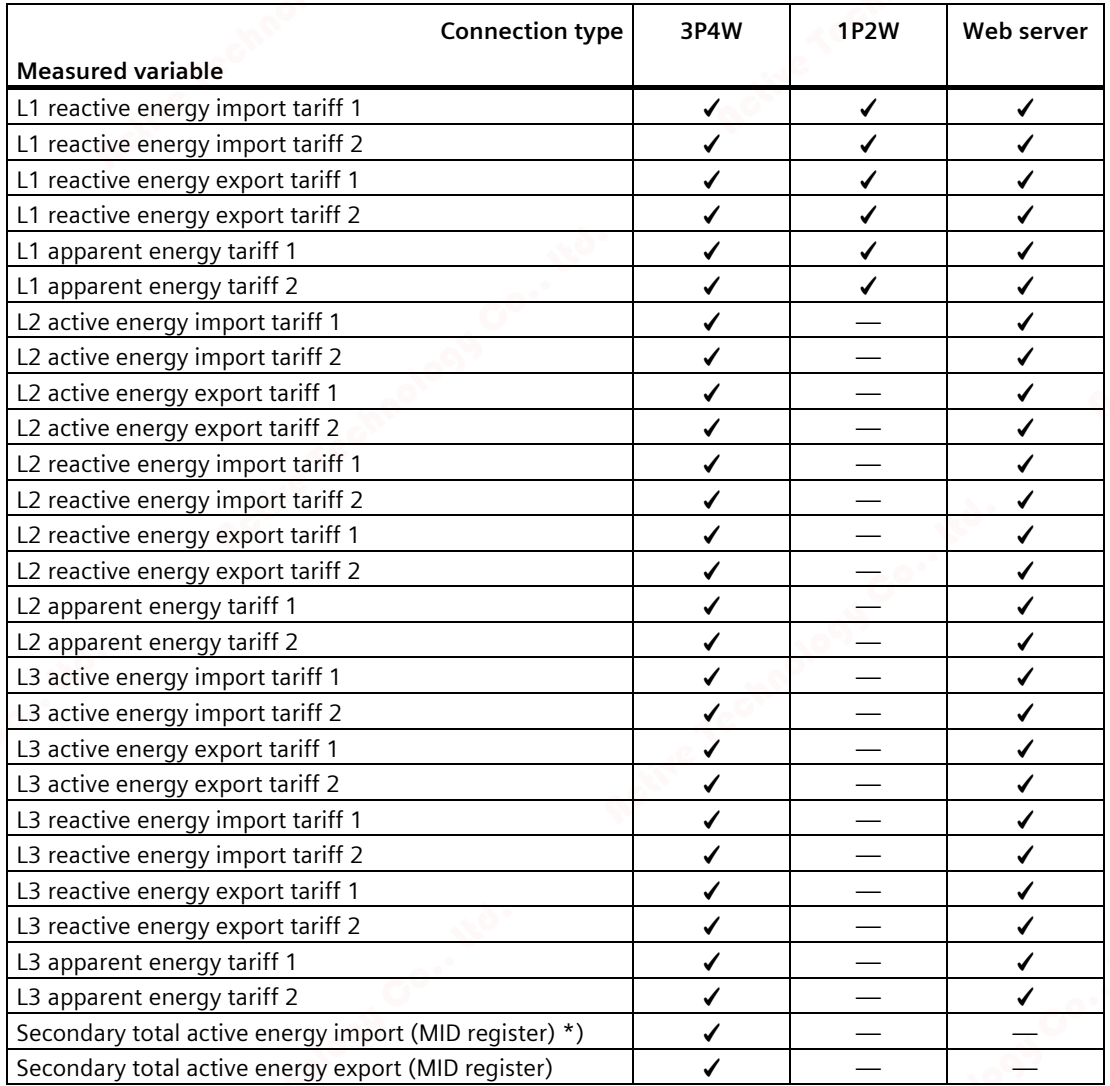

\*) cannot be read out via M-Bus

#### *Description 2.3 Averaging measured values*

## **2.3 Averaging measured values**

Instantaneous values are averaged over defined time periods in order to generate measured value profiles. The average values can be read out and stored for this purpose. This reduces the communication load and the storage requirements on downstream servers.

The PAC2200 device has two average value generators, which can be parameterized independently.

The aggregation of the measured values reduces the bus load without risk of loosing information. Average values are calculated contiguously, based on the underlying values.

After expiry of the set time period, the values are updated each time.

- The default setting for average value 1 is a period of 10 seconds.
- The default setting for average value 2 is a period of 15 minutes.

The period length can be set to anything between 3 seconds and 1 year.

This function is only available if communication interfaces via Modbus TCP/RTU are used.

The list of available measured values can be found in chapter Modbus-measured variables with function code "0x14" (Page 104).

## **2.3.1 Acquisition of power demand**

#### **Values that can be read out**

The PAC2200 measuring device supplies the power demand of the last completed measuring period:

- Mean values for active and reactive power, separately for import and export.
- Minimum and maximum active power and reactive power within the last measuring period.
- Length of the measuring period in seconds. The period may be shorter for reasons of external synchronization.
- Time in seconds since the last synchronization or since completion of the last period.

**Example**: Period length and length of the measuring period:

Period length: 15 minutes; time of day: 13:03; time in seconds: 180 s.

The following can be calculated from this: The last measuring period ended at 13:00. The active measuring period will end at 13:15 or in 12 minutes.

*2.3 Averaging measured values*

In addition to this data, the entry includes the following further information (see Modbus map register 545ff):

- Time stamp at the end of the last completed demand period (UTC)
- Unique ID
- Active energy and reactive energy for import and export of the last period
- Real length of period (measurement duration)
- Total amount of active energy for import and export, separated according to tariff T1 and T2
- Total amount of reactive energy for import and export, separated according to tariff T1 and T2
- Total import of amount of active energy for tariff T1 and T2
- Total import of amount of reactive energy for tariff T1 and T2
- Status information about the values from this demand period

#### **Note**

The power demand of the last measuring period can only be retrieved during the current measuring period.

The power demand can only be read out via the interface (it is not shown on the display).

#### **Adjustable parameters**

- Period length in minutes: Can be set for 1 to 60 minutes (1/2/3/4/5/6/10/12/15/ 20 / 30 / 60 minutes), default value 15 minutes.
- Synchronization via bus, digital input or internal time

#### **2.3.2 Energy counters**

Available energy counters of the PAC2200 measuring device:

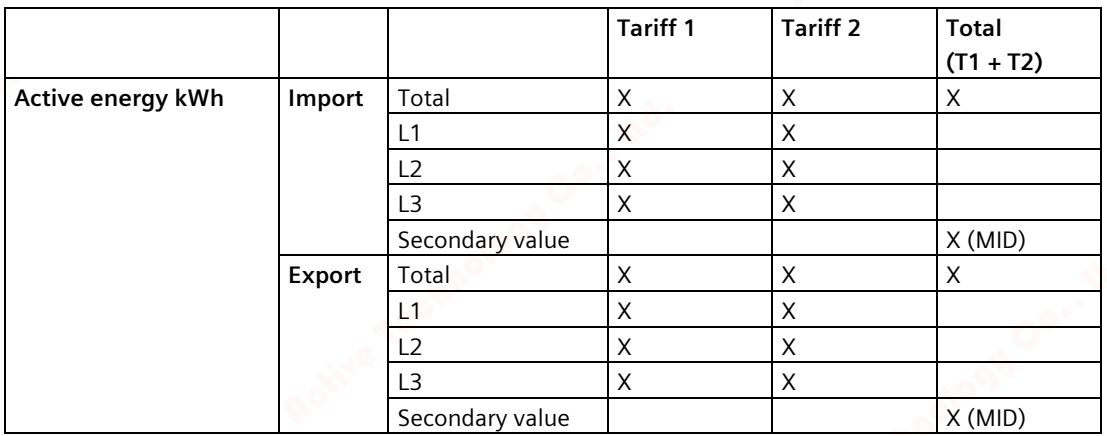

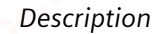

*2.3 Averaging measured values*

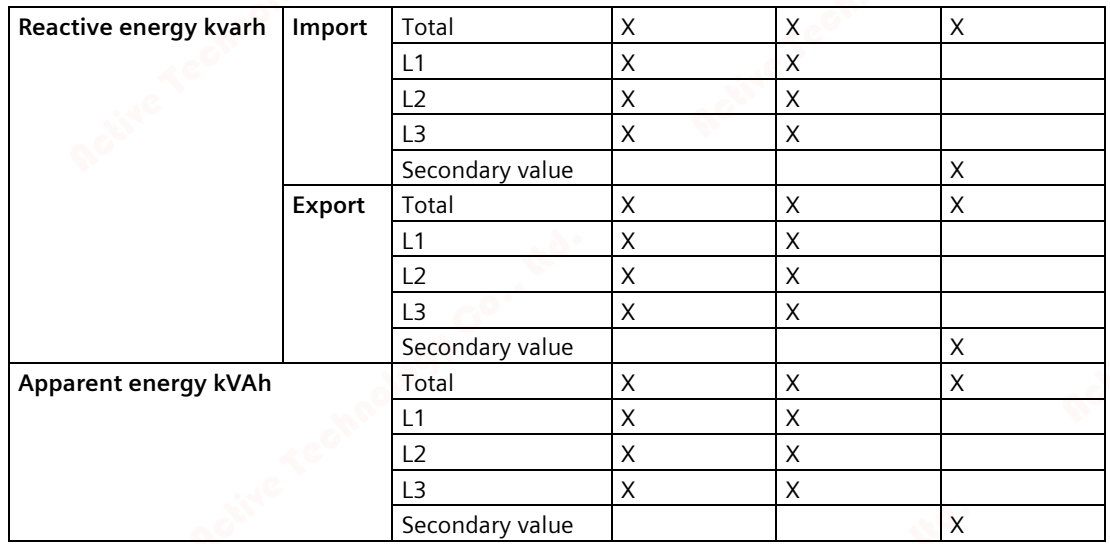

**Secondary values**: Non-resettable energy counters. Transformer ratio is not taken into account in the calculation.

**MID**: MID registers are marked in the menu with MID mark. Marked registers are suitable for billing purposes.

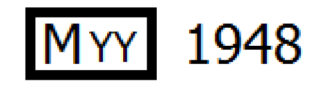

YY Indicates the year the MID marking was affixed

#### **2.3.3 History of active energy consumption**

Based on selected recordings of energy consumption over time, users can perform a targeted analysis of their energy consumption for the purpose of optimizing their energy usage. The power monitoring devices have a daily energy counter and a monthly energy counter.

- The daily energy counter records the active energy in a ring buffer with a depth of 221 days.
- The monthly energy counter records the active energy in a ring buffer with a depth of 25 months.
- The annual energy counter records the active energy in a ring buffer with a depth of 7 years.

This function is available only in conjunction with communication interfaces. You can find the list of available measuring values in chapters Active energy history with Modbus function code 0x14 (Page 110) and User-defined Modbus function code 0x64 (Page 117).

*2.4 Digital inputs and outputs*

#### **2.3.4 Configurable universal counter**

The devices provide one configurable counter. The following values can be counted:

- Pulse counting via the digital input for kWh/kvarh
- Status changes at the digital input (rising edge only)
- Status changes at the digital output (rising edge only)

## **2.4 Digital inputs and outputs**

The PAC2200 has the following inputs/outputs:

- **1 digital input**
- **1 digital output**

## **2.4.1 Digital input**

The following functions can be assigned to the digital input:

- Status monitoring: Capturing statuses of connected signal encoders
- Tariff switch for two-tariff counters.
- Synchronization of the measuring period by means of the synchronization pulse of a system control center or other device.
- Input for energy pulses (S0 interface)
- Control of display backlighting

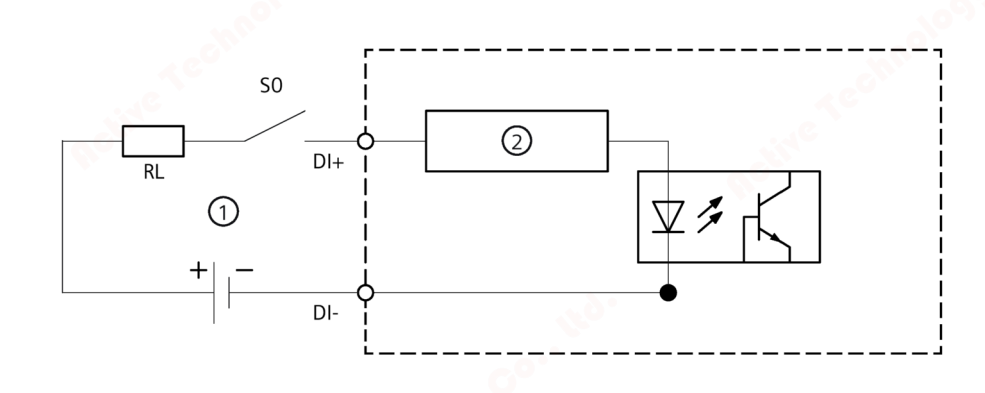

- (1) External power supply, max. 30 VDC, typically 24 VDC
- (2) Input electronics
- Figure 2-1 Block diagram: Digital inputs

#### *Description 2.4 Digital inputs and outputs*

## **2.4.2 Digital output**

The following functions can be assigned to the digital output:

- Not used Digital output is deactivated.
- Device is ready for operation. The digital output is ON.
- Remote control

The digital input is remotely controlled via Modbus. Remote control via M-BUS is not supported.

• Direction of rotation

The digital output is switched on by a counter-clockwise rotating electrical field and remains active while the direction of rotation of the field remains unchanged.

• Energy pulse

The digital output outputs the parameterized number of pulses per energy unit (e.g. kWh). The specified energy counter is evaluated here.

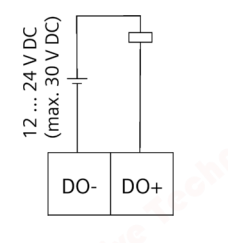

Figure 2-2 Block diagram: Digital outputs

#### **Note**

The digital output can be connected as P or N switching.

*2.4 Digital inputs and outputs*

## **Wiring**

The digital output is passive and implemented exclusively as a switch.

Implementation of the pulse function corresponds to the IEC 62053-31 standard.

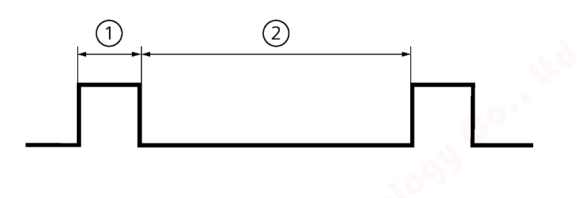

- (1) Pulse length
- (2) Turn-off time

Figure 2-3 Pulse length and turn-off time

• Pulse length:

Time for which the signal at the digital output is "high". The minimum pulse length is 30 ms and the maximum 500 ms.

• Turn-off time:

Time for which the signal at the digital output is "low". The turn-off time depends on the measured energy, for example, and can be days or months.

• Minimum turn-off time: The minimum turn-off time corresponds to the programmed pulse length. 30 ms is the absolute minimum.

#### *Description 2.5 Communication*

## **2.5 Communication**

Depending on the device version, the devices may be fitted with the following communications interfaces:

- **Ethernet**
- **RS 485**
- **M-BUS**

The selection of the measured variables available for selection can vary according to the communication mode selected.

#### **2.5.1 Ethernet**

Permits communication via the following protocols:

• **Modbus TCP**

The device can be configured via Modbus TCP

• **Web server (HTTP)**

Protocol can be used to read out the measured values via web browser.

• **SNTP**

The SNTP (Simple Network Time Protocol) is used to automatically synchronize the internal clock with a time server within the network.

Three function modes are available:

- No synchronization.
- Date/time synchronization via device request

The IP address of an NTP server must be configured. With this, the PAC2200 automatically requests the current time from the server and resets its internal clock, if necessary.

– Date/time synchronization via SNTP server broadcast

The PAC2200 receives broadcast time frames, which are sent from an NTP server. This is practical if the internal clocks of several devices in the same network need to remain synchronized. If the IP address of the NTP server has been configured, the PAC2200 only responds to these telegrams. Furthermore, it can send a request to the server, if necessary.

• **DHCP**

Stands for "Dynamic Host Configuration Protocol". Protocol for obtaining network settings from a DHCP server. Network settings are assigned automatically.

*2.5 Communication*

### **2.5.2 RS485**

Enables communication via MODBUS RTU protocol. This interface features simple topology and high immunity against EMC interference.

The data is transmitted differentially via two wires A and B. The third wire "COM" serves as the common ground potential.

#### **Grounding of the cable shield:**

The serial Modbus data cable should be shielded. The shield should be connected to protective ground at one end of the cable at least.

#### **Grounding of the COM line:**

Many masters do not have a common terminal. If this is the case, then RS485 common should reference the same functional ground as the master (at a single point). If the master has a common terminal, then the common is connected to it, and it is not connected to functional ground.

#### **Note**

RS485 termination is recommended.

In order to avoid reflection on the bus cable, we recommend fitting a 120 ohm terminating resistor at the beginning and end of the bus cable.

#### **2.5.3 M-BUS**

M-BUS is the abbreviation for Meter-Bus according to EN13757. The M-BUS is used as a fieldbus for the acquisition of consumption data. The data is serially transmitted over a reverse-polarity protected two-wire line.

PAC2200 data can be read out with an M-BUS master. The PAC2200 is then implemented as an M-BUS slave.

To read out measurement data stored on the device, the slave address must be known.

The user can give a primary address to the device manually, or use the secondary address of the device. The secondary address is automatically created from the serial number of the device and must therefore not be set explicitly. Furthermore, the interface of the PAC2200 must be set to the baud rate used in your M-BUS system. Additionally the user can choose between two different DIF / VIF codes ("mapping"). In "Mapping 1" the measured values are coded in more detail with DIF / VIF with the result that all the data records have different coding.

Different measurement data is available, depending on the connection type, 3P4W or 1P2W.

The connection type and the parameter setting in the M-BUS communications menu on the device display define the data record structure or contents of the RSP\_UD2 long datagram.

At the M-BUS interface the setting can be determined by means of the version number in the header of the RSP\_UD2 response datagram of an REQ\_UD2 request (see M-BUS specification)

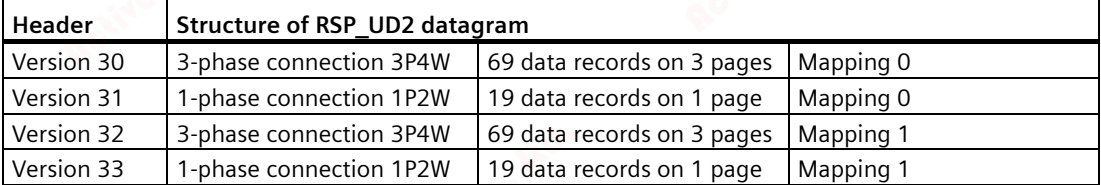

The factory setting when delivered is connection type "3P4W" with "Mapping 1".

If this setting is not changed the device addresses the M-BUS interface with version 32. The device then supplies 69 data records on 4 pages (in 4 datagrams).

#### **2.5.3.1 Three-phase connection (3P4W)**

The measurement data is presented on three pages (Mapping 0) and on four pages (Mapping 1). Multipage-capable masters can read out all three or four pages.

As an example, the coding of the data record with ID 13 (connection type 3P4W, Mapping 1, i.e. version 32) is more accurately explained in the RSP\_UD2 response datagram (see also M-Bus specification):

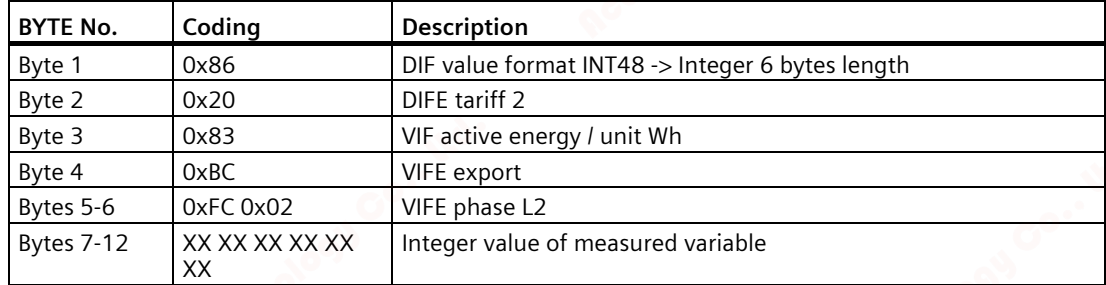

Measured variable ID 13: **L2 active energy export tariff 2**

All measurement data that can be read out via the M-Bus are listed in the following table.

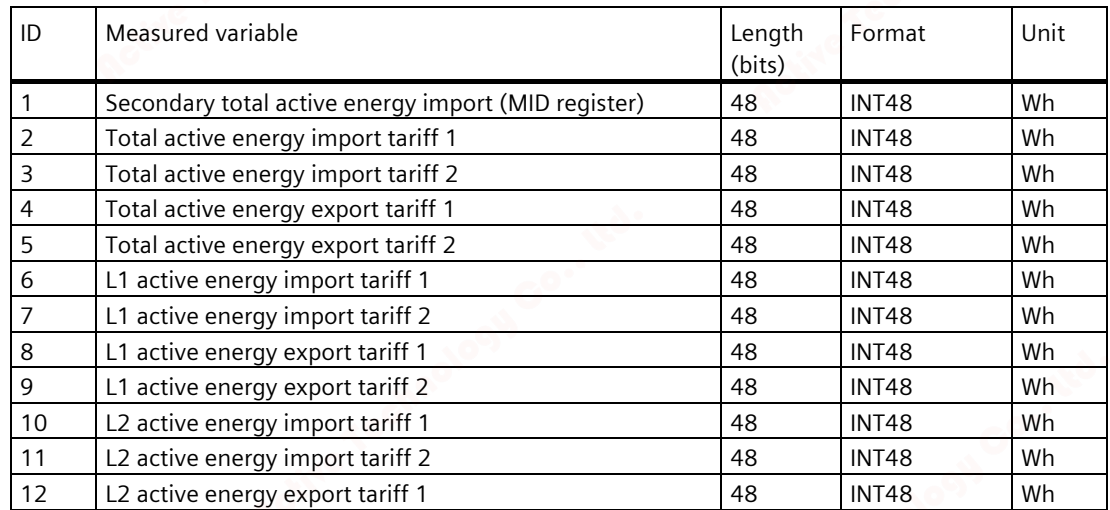

*2.5 Communication*

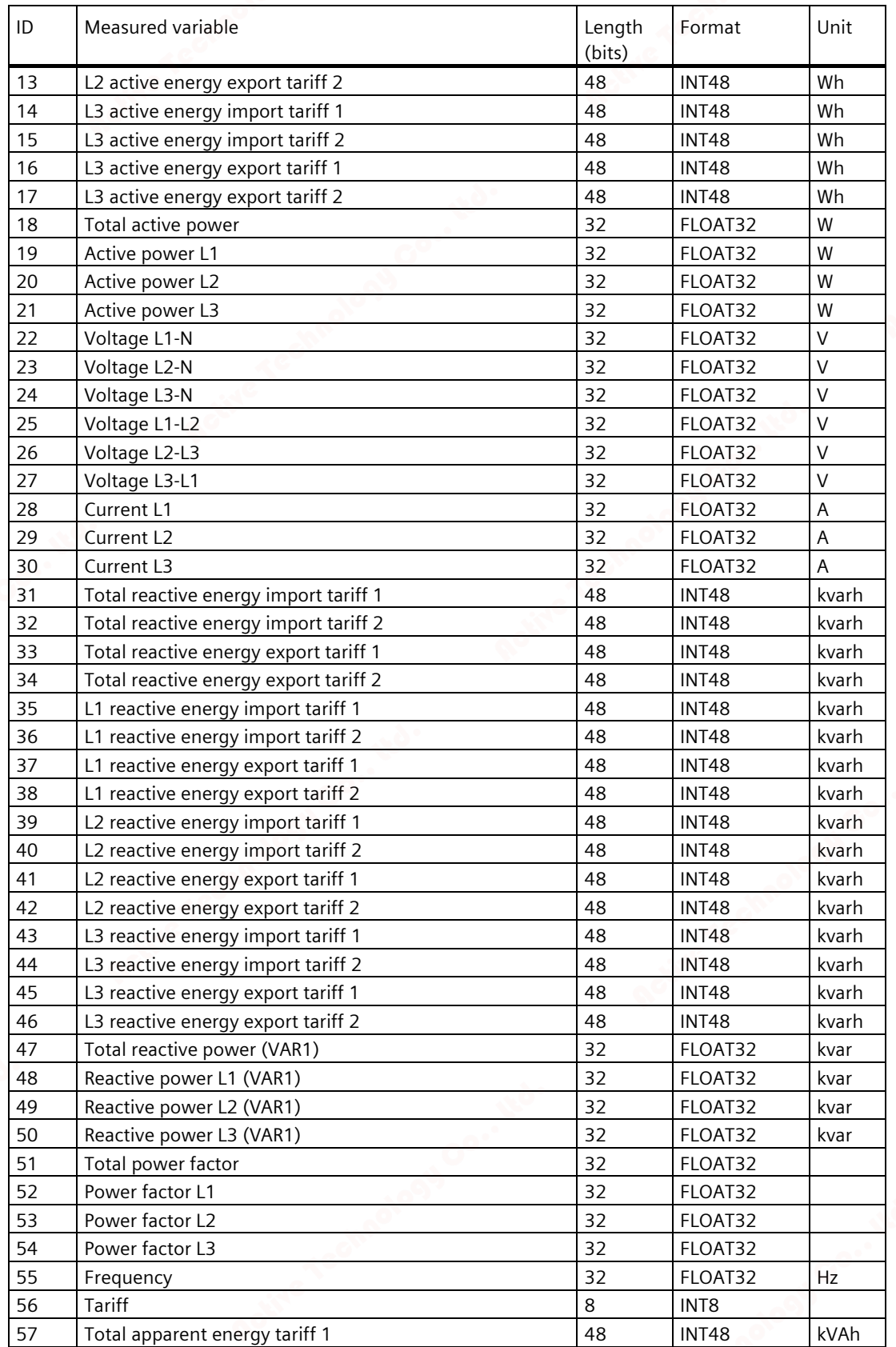

## *Description 2.5 Communication*

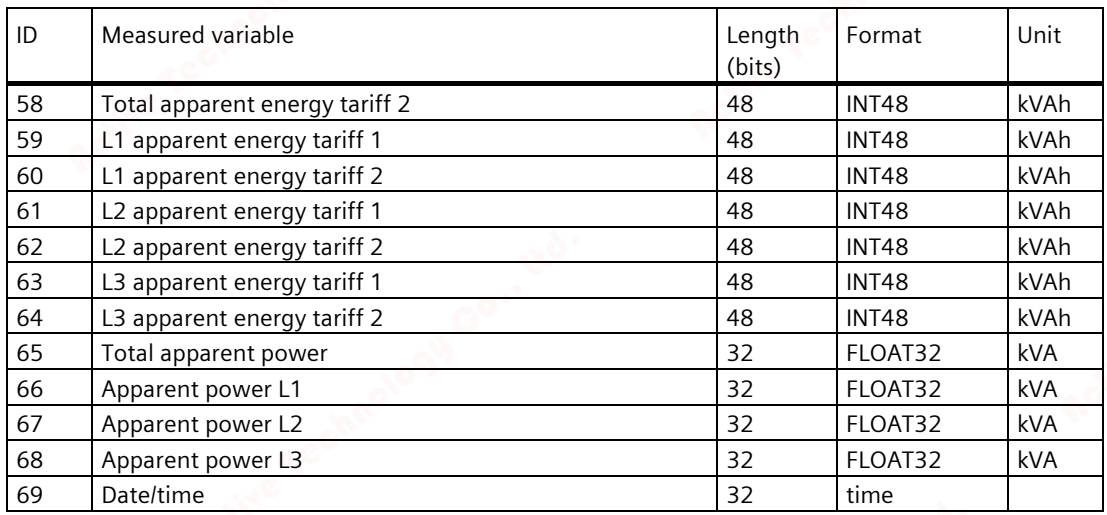

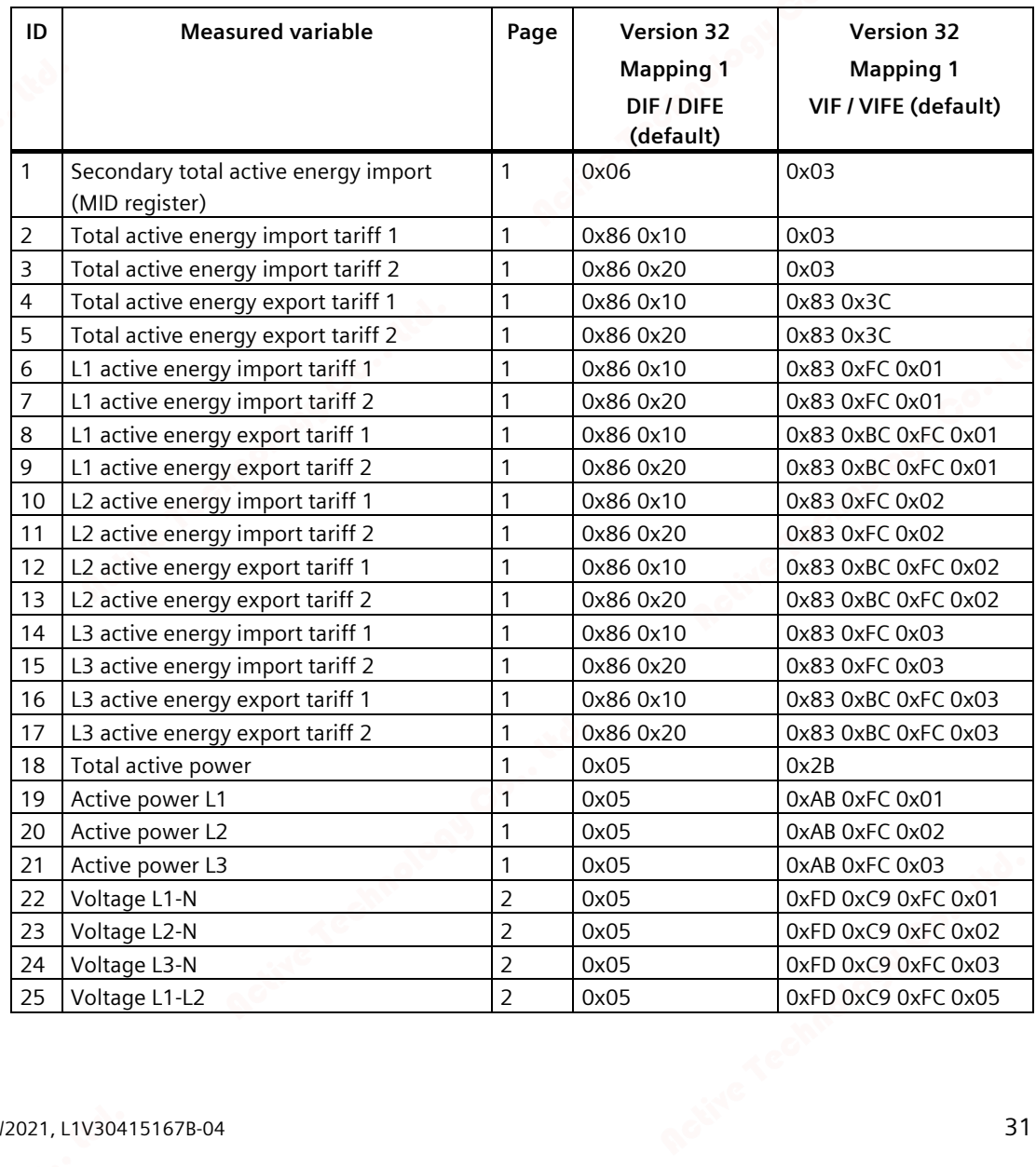

*2.5 Communication*

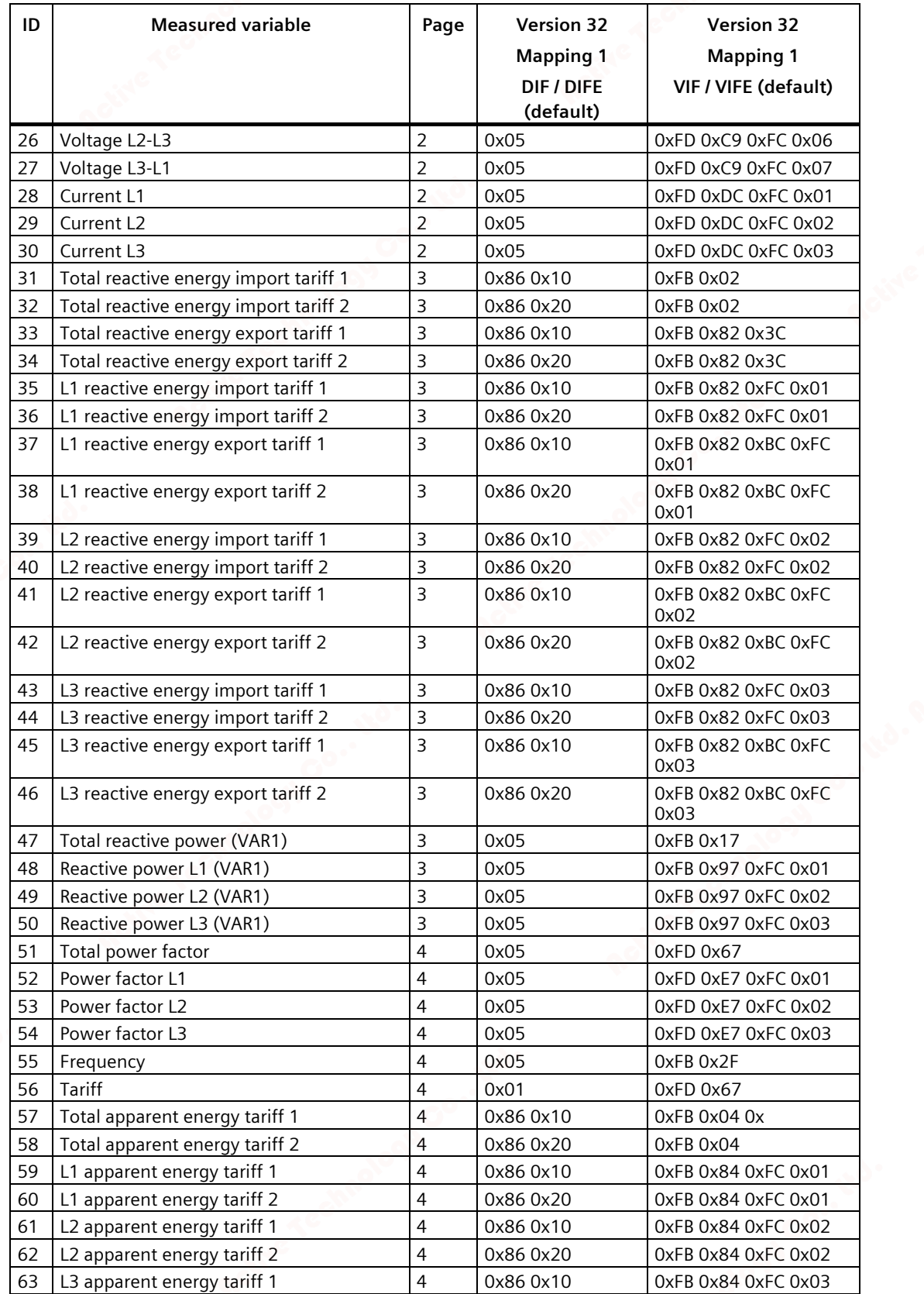

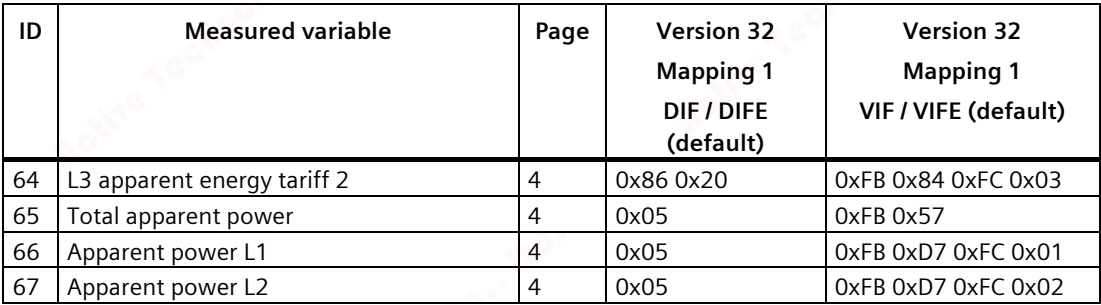

DIF / VIF coding for version 32 (3P4W, Mapping 1)

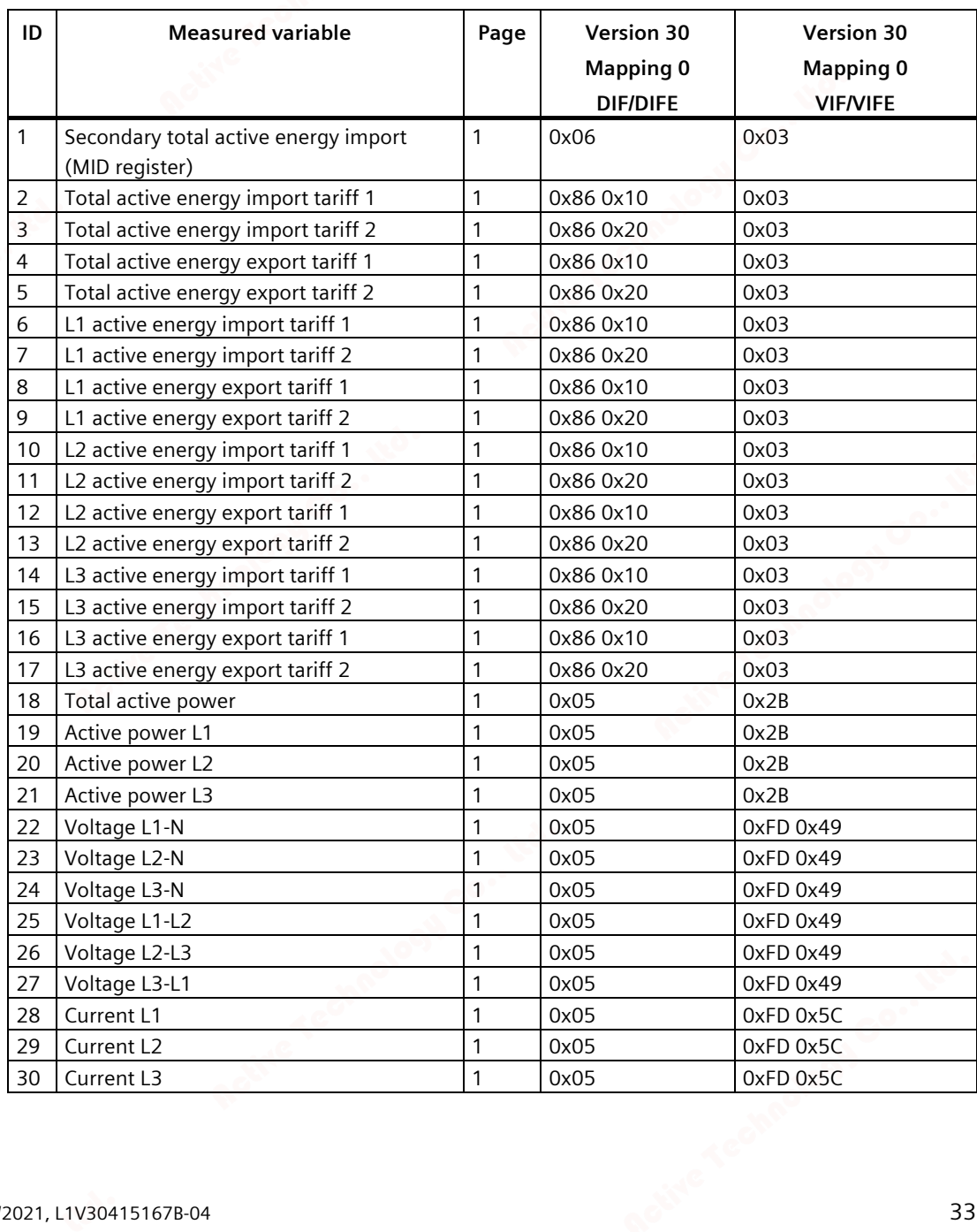

*2.5 Communication*

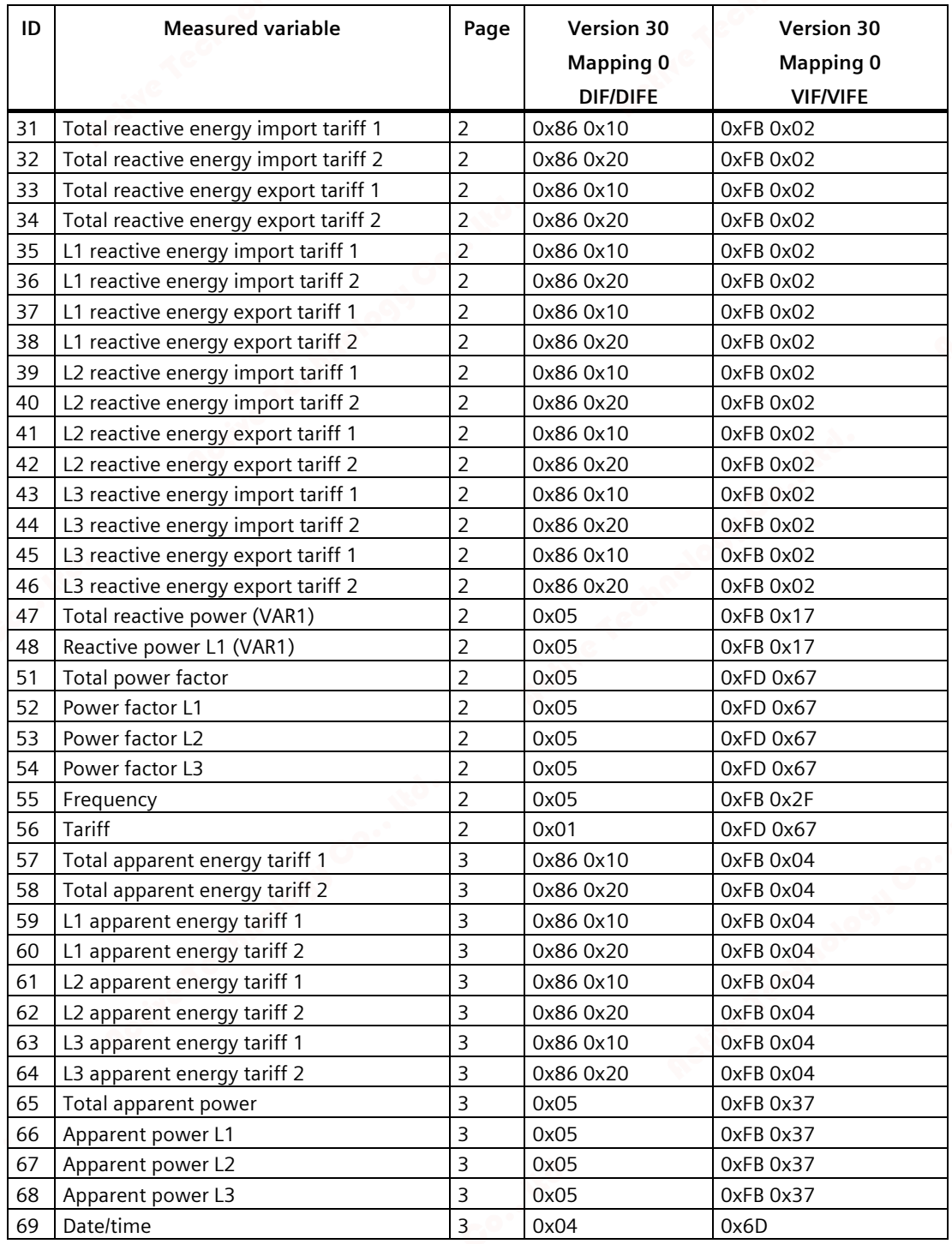

DIF / VIF coding for version 30 (3P4W, Mapping 0)
## **2.5.3.2 1-phase connection (1P2W)**

The measurement data is presented on one page.

All measurement data that can be read out via the M-BUS are listed in the following table.

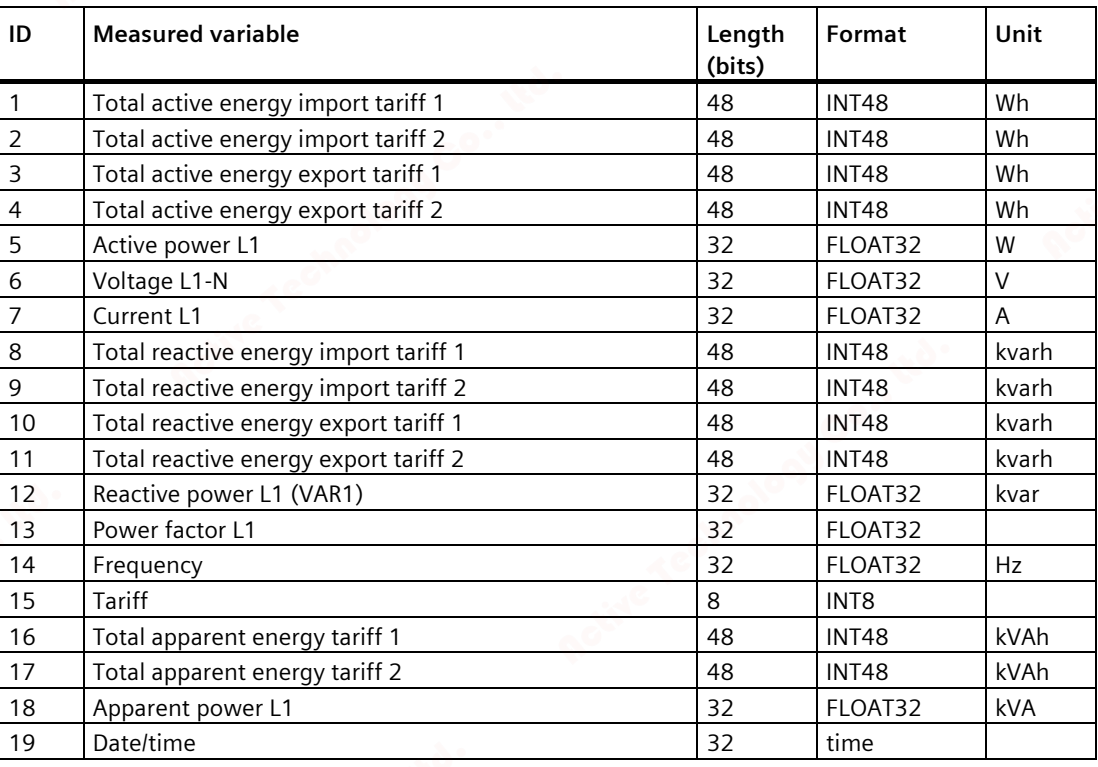

As an example, the coding of the data record with ID 11 (connection type 1P2W, Mapping 1, i.e. version 33) is more accurately explained in the RSP\_UD2 response datagram:

Measured variable ID 11: **Total reactive energy export tariff 2**

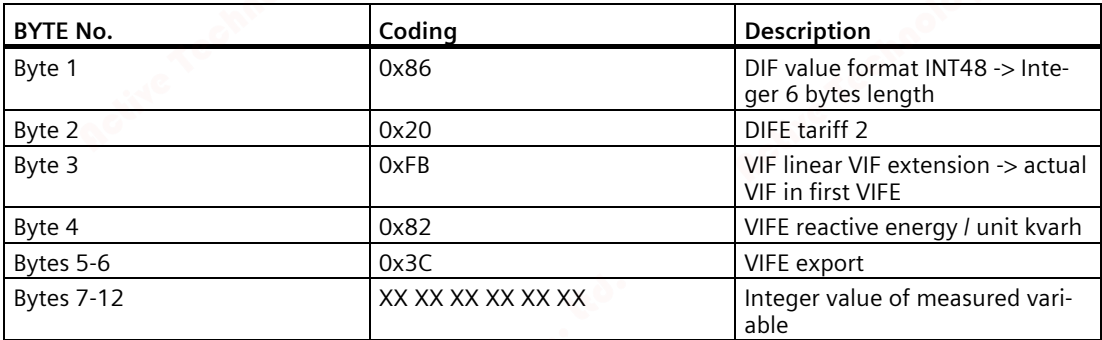

*2.5 Communication*

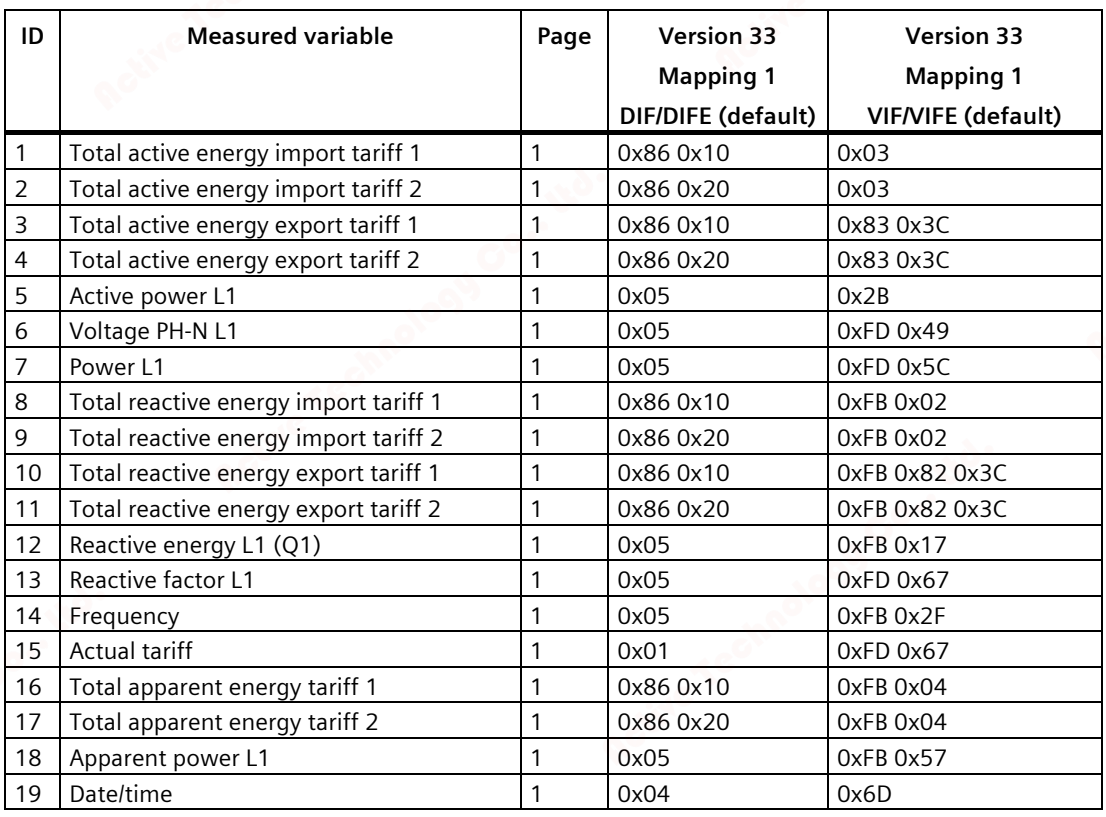

DIF / VIF coding for version 33 (1P2W, Mapping 1)

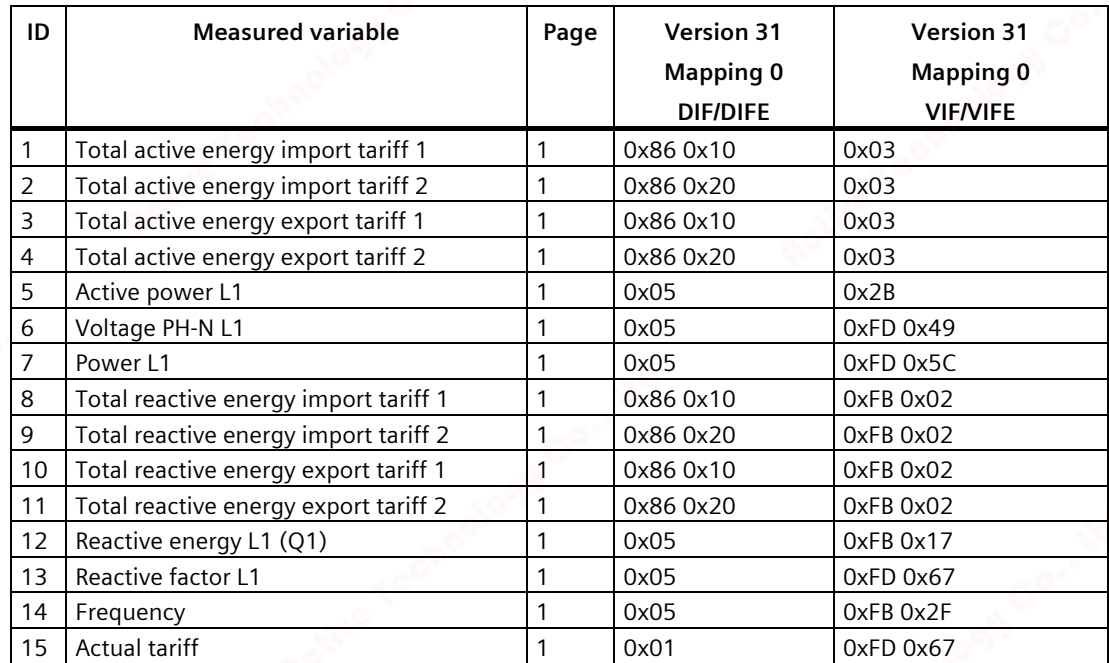

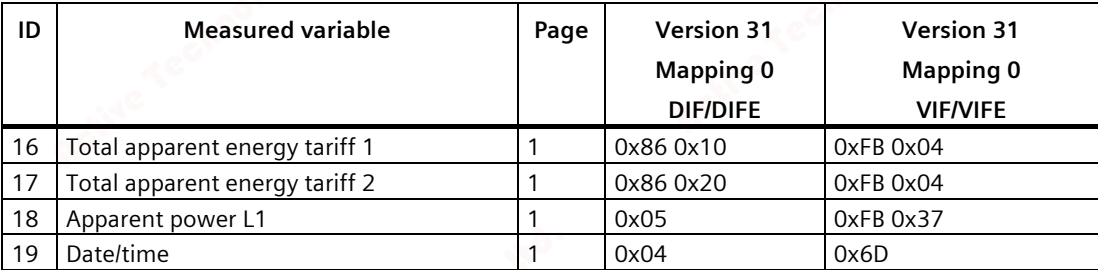

DIF / VIF coding for version 31 (1P2W, Mapping 0)

# *Description*

*2.5 Communication*

# **Installation**

# **3.1 Introduction**

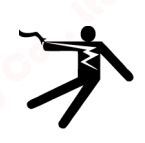

## **WARNING**

**The use of damaged devices may result in death, serious injury, or property damage.** Do not install or start up damaged devices.

## **Installation location**

The PAC2200 device is mounted on a TH35 rail (complying with EN 60715) and is intended for installation in permanently installed systems, control cabinets or fuse boxes.

## **NOTICE**

## **Electrostatic sensitive devices**

Electronic modules contain components that can be damaged by electrostatic discharge. These modules can be easily damaged by improper handling.

- You must discharge your body electrostatically immediately before touching an electronic component. To do this, touch a conductive, grounded object, e.g., a bare metal part of a switch cabinet or the water pipe.
- Always hold the component by the plastic enclosure.
- Electronic modules should not be brought into contact with electrically insulating materials such as plastic film, plastic parts, insulating table supports or clothing made of synthetic fibers.
- Always place electrostatic sensitive devices on conductive bases.

#### **Note**

## **Avoid condensation**

Sudden fluctuations in temperature can lead to condensation. Condensation can affect the function of the device. Store the device in the operating room for at least two hours before commencing installation.

*Installation*

*3.2 Installation steps*

# **3.2 Installation steps**

## **Procedure**

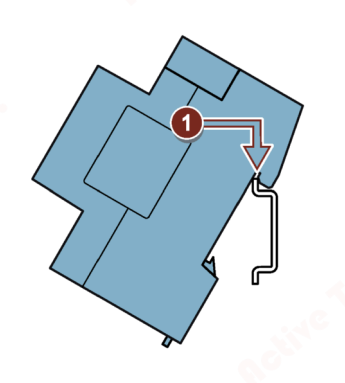

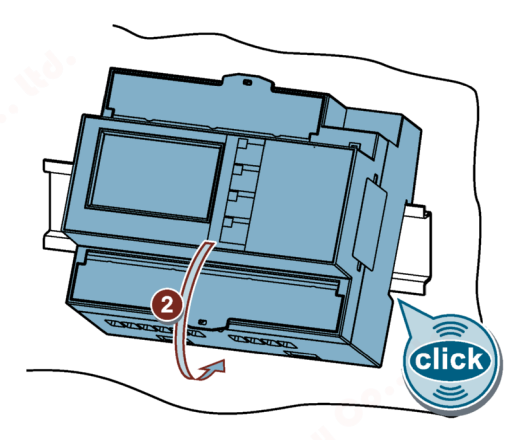

# **3.3 Removal**

## **Tools**

You require the following tools to uninstall the device:

• Slotted screwdriver

# **Procedure**

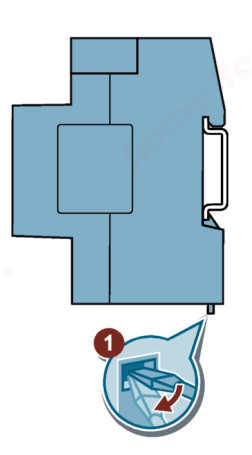

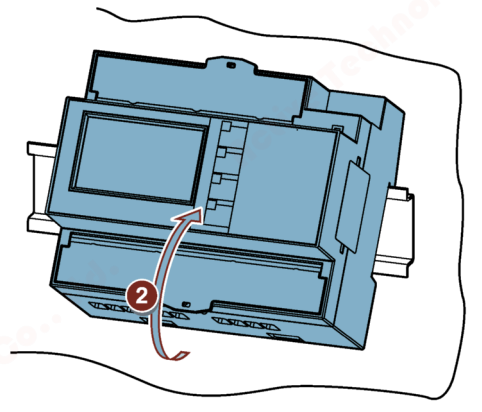

# **Connection**

# **4.1 Safety notes**

**Notes**

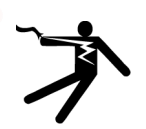

# **DANGER**

**Hazardous voltage**

**Will cause death, serious personal injury, or equipment damage.**

Turn off and lock out all power supplying this equipment before working on this device.

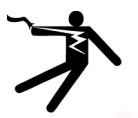

# **DANGER**

**Open transformer circuits will result in electric shock and arc flash hazards**

**Will cause death, serious personal injury, or equipment damage.**

For the 5 A device it is only possible to measure the current via external current transformers. The current transformer circuit is not protected by a fuse. Do not open the secondary circuit of the current transformers under load. Short circuit the secondary current terminals of the current transformer before removing this device. The safety information for the current transformers used must be followed.

# **WARNING**

## **Hazardous voltage**

**May cause death, serious personal injury, or equipment damage.**

- Always open or disconnect circuit from power-distribution system of building before installing or servicing current transformers.
- The current transformers may not be installed in equipment where they exceed 75 percent of the wiring space of any cross-sectional area within the equipment.
- Restrict installation of current transformers in an area where it would block ventilation openings.
- Restrict installation of current transformers in an area of circuit breaker arc venting.
- Not suitable for Class 2 wiring methods and not intended for connection to Class 2 equipment.
- Secure current transformers and route conductors so that they do not directly contact live terminals or bus.

# **CAUTION**

## **Voltage input conductors may be damaged.**

The fuses in the voltage measuring inputs are only used for cable protection. Selection of the fuse depends on the supply line dimensioning. All commercially available fuses and automatic circuit breakers up to 16 A (C) or 20 A (B) can be used. The relevant applicable regulations must be complied with when selecting the fuse.

Voltage input conductors must be protected.

## **NOTICE**

## **Short-circuit hazard**

Take the maximum possible ambient temperature into account when selecting the connecting cables.

The cables must be suitable for operation at a temperature that is 20  $\degree$ C higher than the maximum ambient temperature.

## **Note**

## **Only qualified personnel are allowed to install, commission or service this device.**

- Wear the prescribed protective clothing. Observe the general equipment regulations and safety regulations for working with high-voltage installations (e.g. DIN VDE, NFPA 70E, as well as national or international regulations).
- The limits given in the technical data must not be exceeded even during commissioning or testing of the device.
- The secondary connections of intermediate current transformers must be short-circuited at the transformers before the current feeder cables to the device are interrupted.
- Check the polarity and the phase assignment of the instrument transformers.
- Before connecting the device, make sure that the line voltage matches the specifications on the rating plate.
- Before you start commissioning the device, check that all connections are correct.
- Before power is applied to the device for the first time, it must have been located in the operating area for at least two hours in order to reach temperature balance and avoid humidity and condensation.
- Condensation on the device is not permissible during operation.

## **Note**

## **Prevent capacitive and inductive interference.**

Make sure that all data and signal lines are routed separately from control and power supply lines. In order to avoid the risk of capacitive or inductive interference, these cables must never be routed in parallel.

**See also**

Applying the measuring voltage (Page 64) Measuring inputs (Page 17)

# **4.2 Connections**

All terminals are fitted with sealable terminal covers

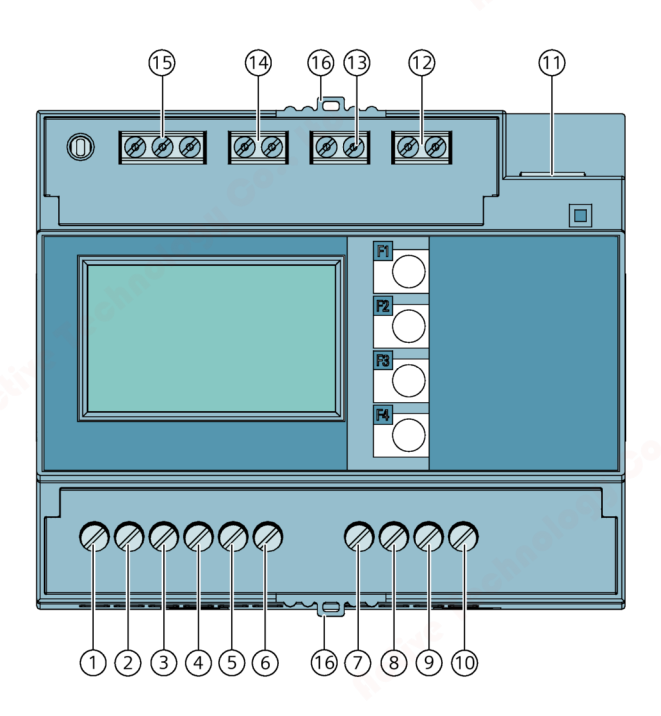

Figure 4-1 PAC2200 (5A) pin assignment

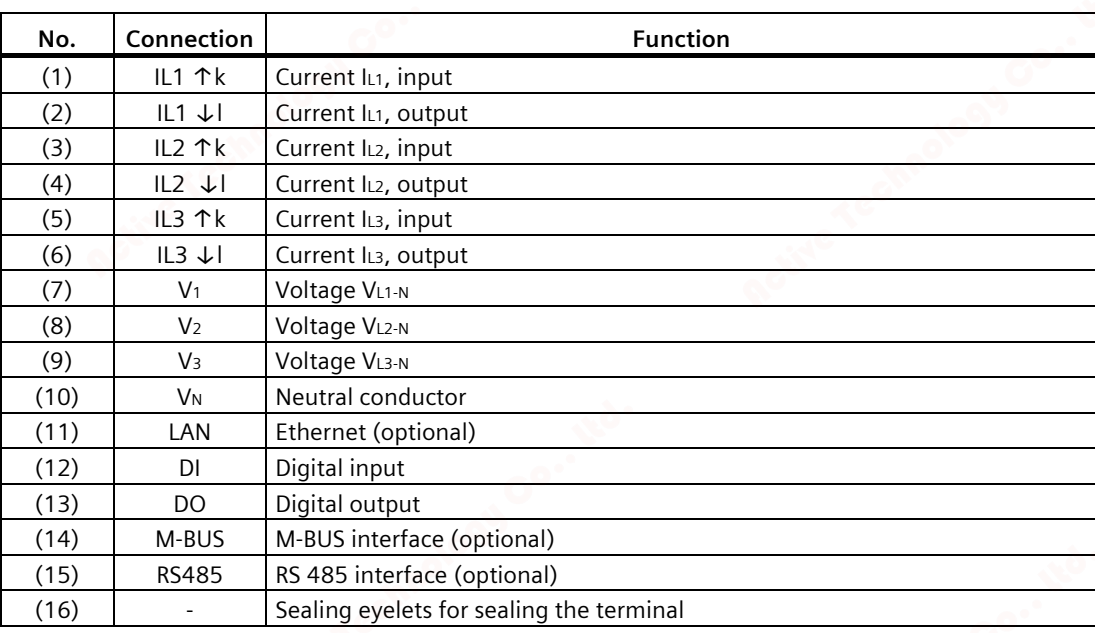

# *Connection*

*4.2 Connections* 

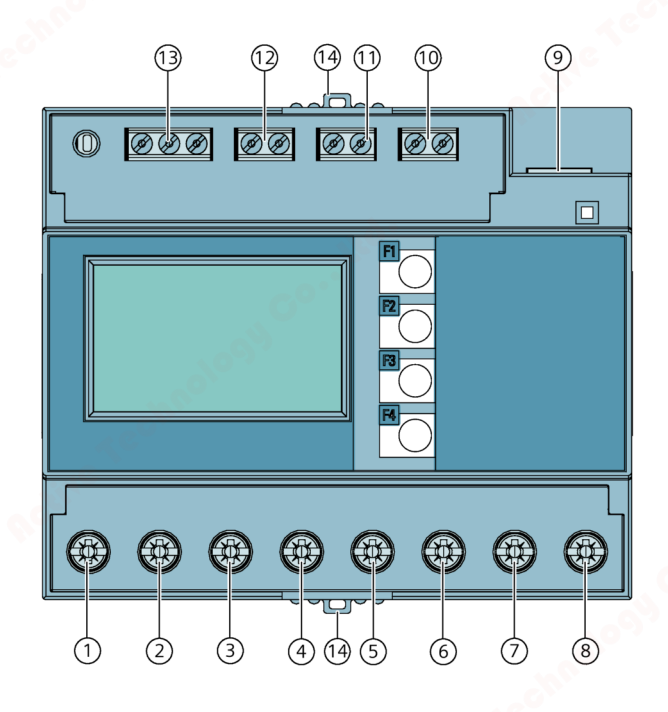

# Figure 4-2 PAC2200 (65A) pin assignment

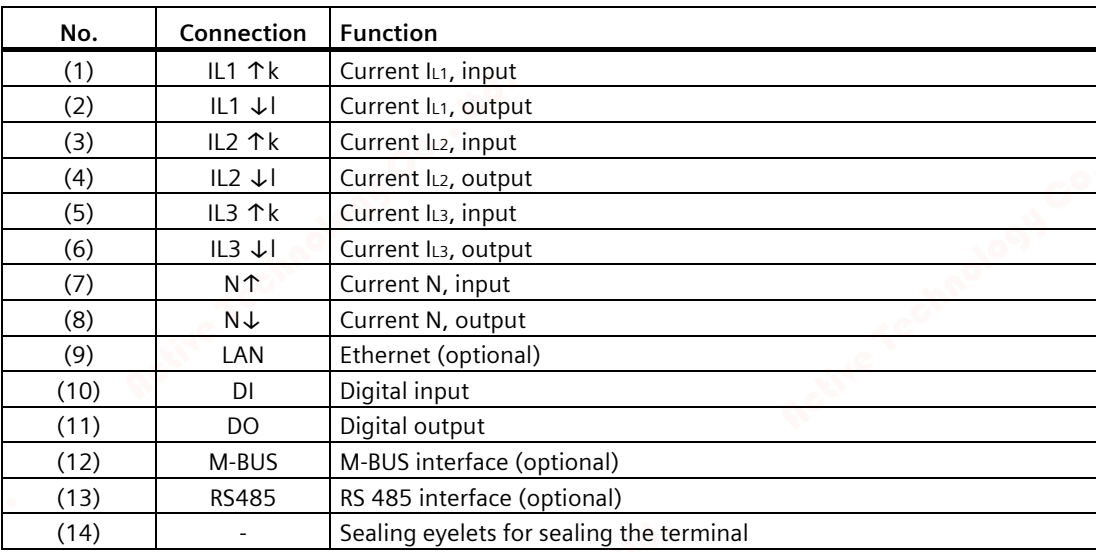

## *Connection 4.3 Connection examples*

# **4.3 Connection examples**

Some connection examples for the following types of connection are listed below:

- 3P4W 3 phases, 4 conductors
- 1P2W 1 phase, 2 conductors

The selection of the connection types in the device can differ according to the device version.

For the 5 A device, it is only possible to measure the current with current transformers.

For the 65 A device, no current transformers may be connected.

All input or output terminals not required for measuring remain free.

Parameterization of the devices is described in section Parameterizing the device (Page 64).

## **NOTICE**

## **Grounding of current transformers optional**

The connection of the transformers and thus also the grounding of the transformers on the secondary side must always be carried out according to the applicable regulations. Grounding of the current transformers on the secondary side is not necessary for use in lowvoltage switchboards for performing measuring tasks.

## **Connection examples for the 5 A device**

# **CAUTION**

## **Protection of the voltage measuring inputs**

On the 5 A device, the fuses in the voltage measuring inputs are only used for cable protection. Selection of the fuse depends on the supply line dimensioning. All commercially available fuses and automatic circuit breakers up to 16 A (C) or 20 A (B) can be used. The relevant applicable regulations must be complied with when selecting the fuse.

## *Connection*

*4.3 Connection examples*

## **(1) Three-phase measuring, four conductors, unbalanced load, with three current transformers**

Connection type 3P4W

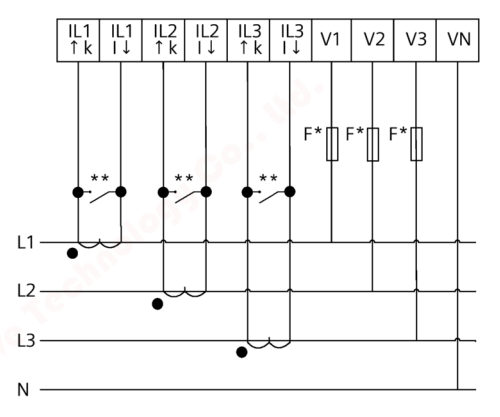

- The fuses are only used for cable protection. All commercially available miniature circuit breakers up to 20 A (B) can be used.
- Install a short-circuit device. Protection against overvoltage when the secondary transformer circuit is open.

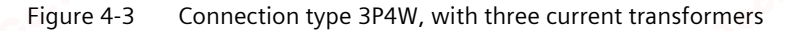

#### **(2) Single-phase measuring, with one current transformer**

Connection type 1P2W

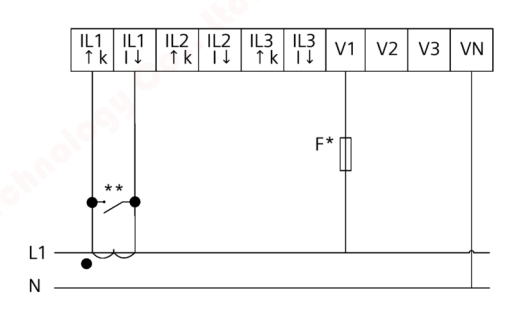

- The fuses are only used for cable protection. All commercially available miniature circuit breakers up to 20 A (B) can be used.
- Install a short-circuit device. Protection against overvoltage when the secondary transformer circuit is open.
- Figure 4-4 Connection type 1P2W, with one current transformer

# **Connection example for the 65 A device**

**(1) Three-phase measurement, four conductors, direct connection to the low-voltage network**

# **CAUTION**

## **Measuring input protection**

On the 65A device, the fuses in the voltage measuring inputs are only used for cable protection. Selection of the fuse depends on the supply line dimensioning. All commercially available fuses and automatic circuit breakers up to 63 A can be used. The relevant applicable regulations must be complied with when selecting the fuse.

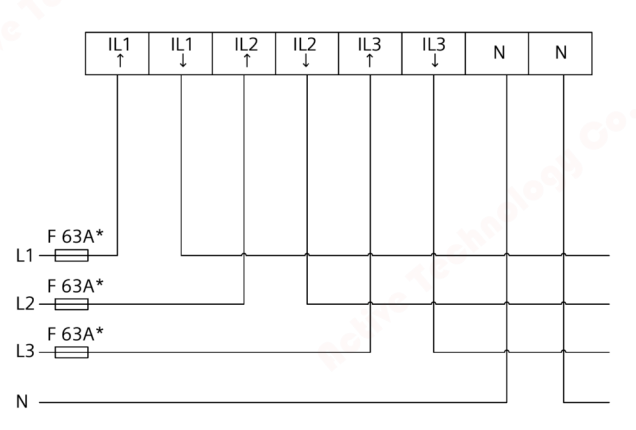

The fuses up to 63A are only used for cable protection.

Figure 4-5 Direct connection to the low-voltage network.

## *Connection*

*4.4 Connecting the communication cable*

# **4.4 Connecting the communication cable**

Depending on the device version, the following communication interfaces are available:

- Ethernet
- RS485
- M-BUS

## **4.4.1 Ethernet communication cable**

This interface is available as an option.

Always use a shielded cable for the Ethernet data cable.

1. Plug the RJ45 cable connector into the RJ45 device socket until the connector engages in the socket.

2. Provide sufficient mechanical strain relief for the Ethernet cable.

3. Ground the shield of the cable (see chapter Grounding of the Ethernet/RS485 cable (Page 50)).

# **4.4.2 RS485 communication cable**

This interface is available as an option.

Always use a shielded cable for the RS485 data cable. The data is transmitted differentially via two wires -/A and +/B. The third wire "COM" serves as the common ground potential.

1. Connect the cables Com, +/B and -/A to the appropriate screw terminals on the terminal block.

2. Provide sufficient mechanical strain relief for the RS485 cable.

3. Ground the shield of the cable (see chapter Grounding of the Ethernet/RS485 cable (Page 50)).

4. On the first and last communication nodes, switch a bus terminating resistor between -/A and  $+$ / $B$ .

*4.4 Connecting the communication cable*

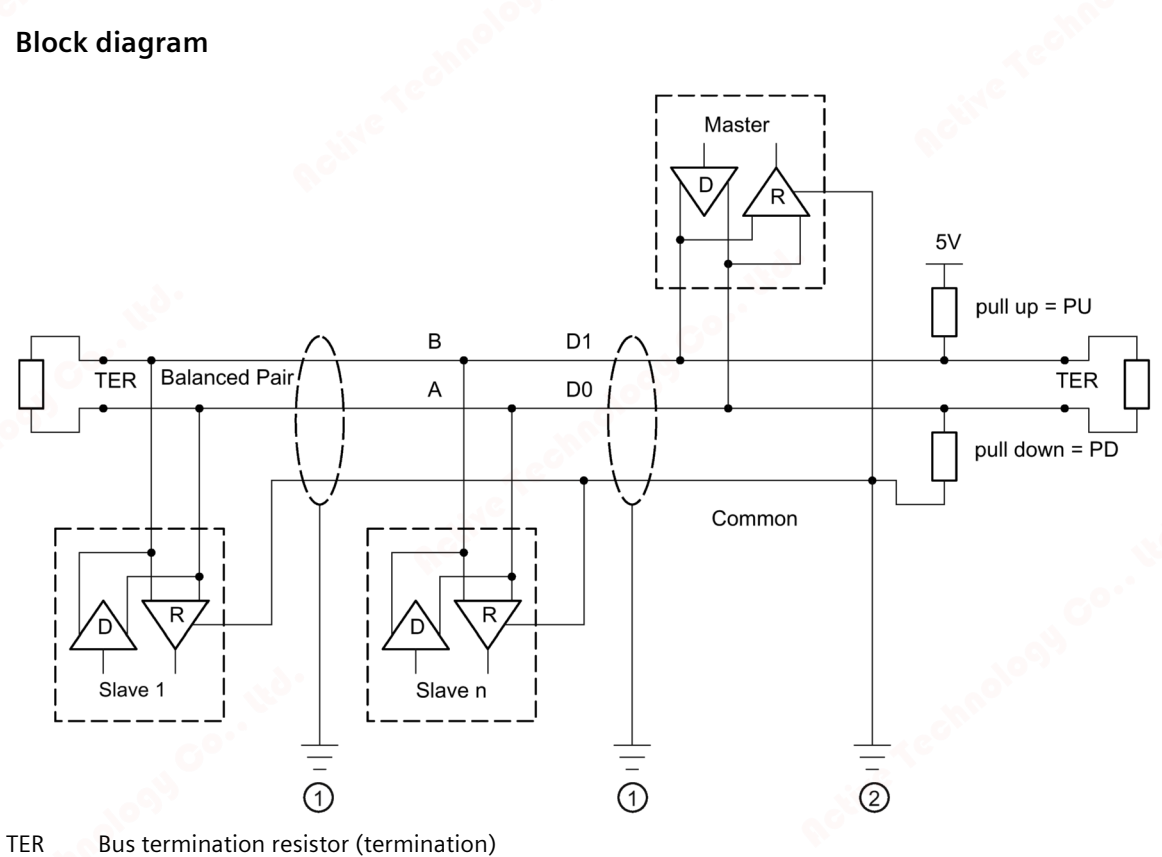

- PU Pull-up resistor
- PD Pull-down resistor
- ① Grounding of the cable shield
- ② Grounding of the common line, preferably only at one point for the whole bus

Figure 4-6 Block diagram: General RS485 topology

## **Grounding of the COM line**

Many masters do not have a common terminal. If this is the case, then RS485 common should reference the same functional ground as the master (at a single point). If the master has a common terminal, then the common is connected to it, and it is not connected to functional ground.

## *Connection*

*4.4 Connecting the communication cable*

## **Bus terminator**

The first and last node in the bus segment must terminate the bus with a terminating resistor.

The PAC3120 does not support bus termination. The bus can be terminated using an external resistor ≥ 120 Ω. Connect the resistor to terminals −/A and +/B of the RS485.

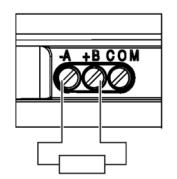

Figure 4-7 Bus termination using external resistor

## **References**

You can find more information in the following specification and the guidelines on the website of the Modbus Organization.

## **4.4.3 M-Bus communication cable**

This interface is available as an option.

An unshielded two-wire line can be used for an M-Bus data cable.

- 1. Connect the + and cables to the appropriate screw terminals on the terminal block.
- 2. Provide sufficient mechanical strain relief for the M-Bus cable.

## **4.4.4 Grounding of the Ethernet/RS485 cable**

#### **NOTICE**

## **The upper limit values will be violated if the cable is not grounded**

Compliance with the technical limit values for noise radiation and noise immunity is only guaranteed if the cable is correctly grounded. The operator of the system is responsible for ensuring compliance with the statutory limit values (CE mark).

Make a shield connection as described here.

## **Implementation**

Ground the Ethernet or RS485 cable near to the PAC2200 measuring device. To do this, expose the foil shield of the cable. Connect the exposed shield to a suitable grounding point on the control cabinet, preferably a shielding bus.

*4.4 Connecting the communication cable*

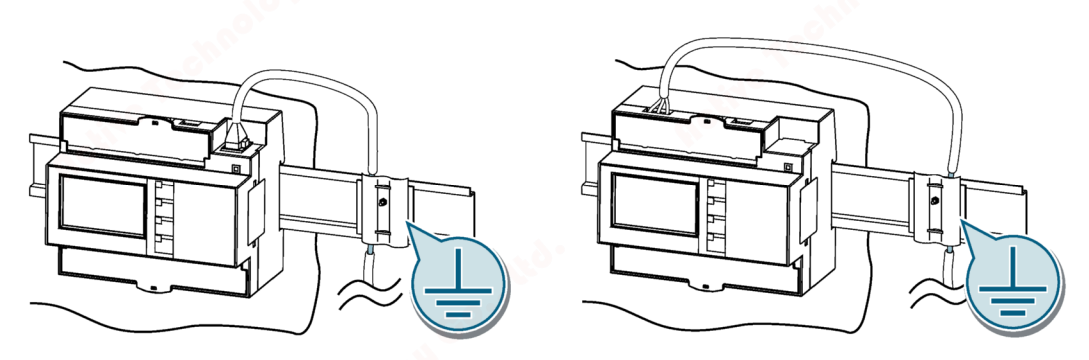

Be careful not to damage the foil shield of the cable when removing the cable jacket.

Fasten the exposed shield with a metal cable clamp or alternatively with a hose tie. The clamp must clasp around a large portion of the shield and provide good contact.

• To allow good contact, a tin-plated or galvanically stabilized surface is ideal. With a galvanized surface, the contact should be achieved using suitable screws. A painted surface at the contact point is not suitable.

## **NOTICE**

## **Loss of contact if the shield connection is incorrectly used for strain relief**

If the shield connection is used for strain relief, the grounding contact can deteriorate or be completely lost.

Do not use the contact point on the cable shield for strain relief.

# **4.5 Gateway (slave)**

The PAC device family has an extensive portfolio. Different devices can combine with or complement each other with regard to functionality.

One very practical application is the use of a PAC4200 device in combination with an RS485 expansion module as a gateway.

This allows devices (slaves) that are connected to the RS485 expansion module of the PAC4200 to be connected to a device over Ethernet (master).

Further information and a configuration description can be found in PAC4200 Manual (https://support.industry.siemens.com/cs/ww/en/view/34261595) (chapter 3.12).

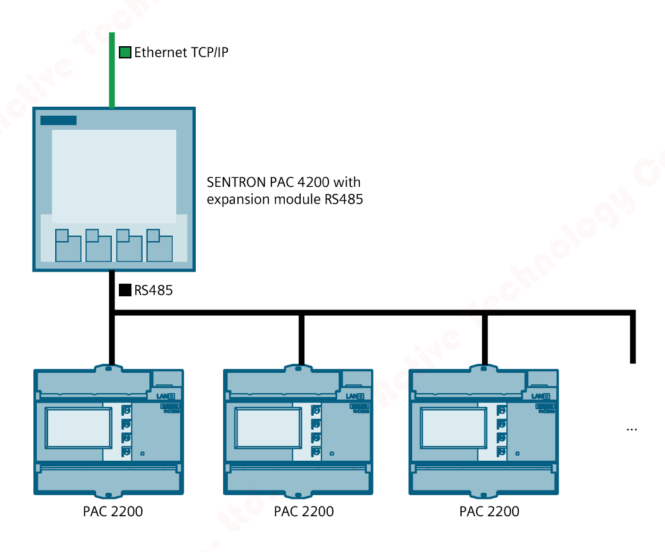

Figure 4-8 Connection of several PAC2200s to the gateway

#### **Note**

## **RS485 termination is recommended**

In order to avoid reflection on the bus cable, we recommend fitting a 120 Ohm terminating resistor at the beginning and end of the bus cable.

To establish MODBUS RTU communication, the communication parameters must be known. These include baud rate and format. Furthermore, the slave address must be entered in the PAC2200 device.

**See also**

PAC4200 Manual (https://support.industry.siemens.com/cs/ww/en/view/34261595)

# **Operation 5**

# **5.1 Device interface**

# **5.1.1 Displays and operator controls**

Depending on the version, the front of the PAC2200 contains the following displays and operator controls:

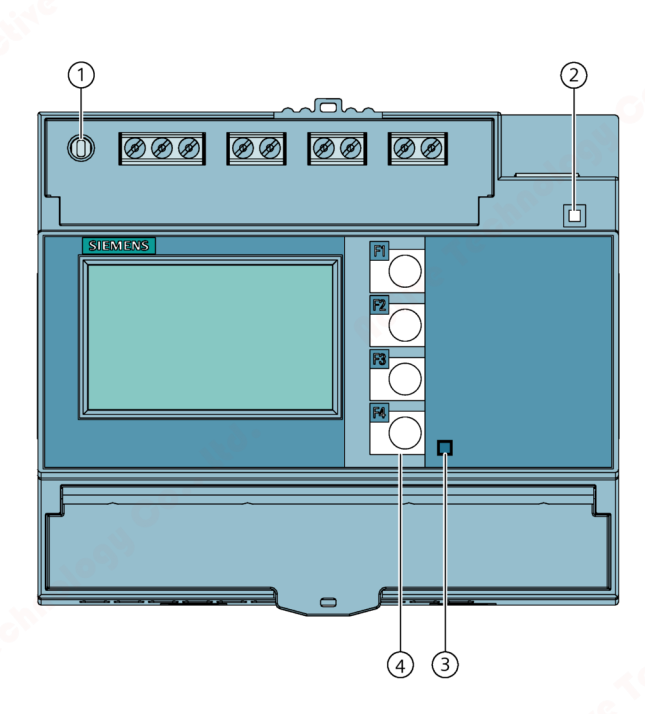

- ① SW button
- ② LED for Ethernet (only for devices with Ethernet connection) Link / Activity
	- LED is illuminated: Data connection available
	- LED flashes: Data is being transferred
	- LED is off: No data connection available
- ③ Active energy pulse indicator
- ④ Control keys
- Figure 5-1 Device interface

## *Operation*

*5.1 Device interface*

# **5.1.2 SW button**

Devices connected to a network are to be protected against unauthorized remote access and possible manipulation.

The physical access of the user to the device is confirmed with the SW button.

In the following cases, the user is prompted to press the button:

- when activating/deactivating the passwords via SENTRON powerconfig
- when activating / deactivating the hardware write protection

# **5.1.3 Control keys**

The device can be operated by means of four keys. The keys are assigned different functions that depend on the menu level used.

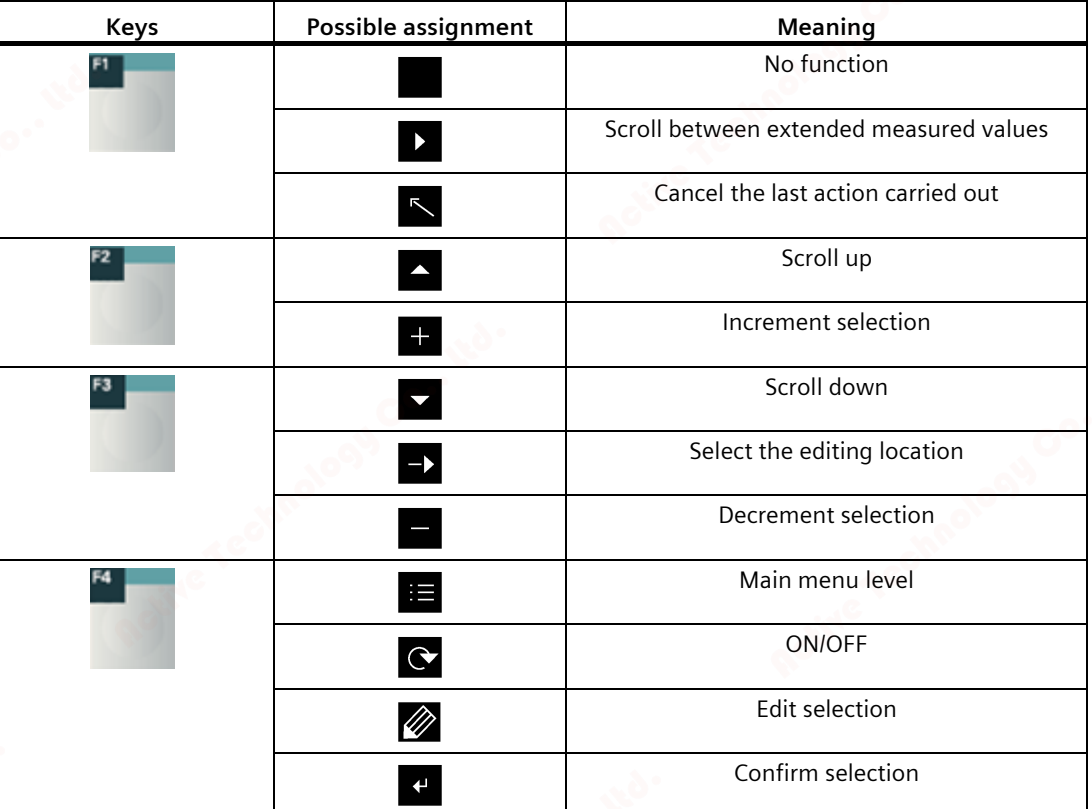

## *Operation 5.2 Menu-based navigation*

# **5.2 Menu-based navigation**

The menu-based navigation is intuitive and self-explanatory. Only the basic structure of the menu-based navigation will be explained for this reason. To simplify the overview, menu screenshots are not included in the manual. The description and function of the individual parameters can be found in chapter Device parameterization (Page 64).

The device menu can be subdivided into four menu levels:

- Measured value level
- Main menu level
- Setting level
- Editing level

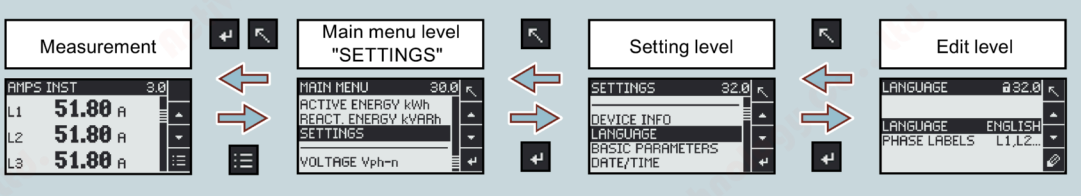

Depending on the device version and firmware status, the availability of the measured values may vary in the measured value and main menu levels. The parameter selection options at the setting and editing levels also depend on the device version and firmware status.

## **5.2.1 Measured value level**

By default, the device is at the measured value level.

At the measured value level, the available measured values can be read off. (All possible measured values are listed in table 2-2 on pages 15-16. The selection of measured values depends on the device version and connection type)

Using the keys  $\blacksquare$  and  $\blacksquare$  you can scroll through the measured values.

When measured values are selected, additional information can be called up with the key.

The  $\mathbf{E}$  key returns the device to the "Main menu level".

## **5.2.2 Main menu level**

In this menu level, all available measured variables are listed without measured values. Additionally, the main menu level has a

"SETTINGS"

menu option for configuration of the device.

The  $\leq$  key returns the device to the measured value menu level.

## *Operation*

*5.2 Menu-based navigation*

Using the keys  $\blacksquare$  and  $\blacksquare$  you can scroll through the measured variables.

The  $k$  key confirms the required selection and takes the device to the measured value level.

In the "SETTINGS" menu option, the device is set to the "Setting level" by actuating the key.

# **5.2.3 Setting level**

At the setting level, the device can be configured. All settable parameters are listed at this menu level.

The  $\sum$  key returns the device to the main menu level.

Using the keys  $\blacksquare$  and  $\blacksquare$  you can scroll through the setting parameters.

The  $\mathbf{F}$  key confirms the required selection and takes the device to the editing level.

## **5.2.4 Editing level**

At the editing level it is possible to modify the device parameters.

The  $\triangleright$  key returns the device to the setting level.

The required value can be adjusted using the  $\gg$  key.

The required value is entered using the  $\blacksquare$  and  $\blacksquare$  keys.

The input is confirmed with the  $k$  key.

Each input must be confirmed with the  $\mathbf{f}$  key, otherwise the change that has been made is not accepted by the device.

# **5.3 Supporting software**

## **5.3.1 Introduction**

The power monitoring system from the SENTRON portfolio allows you to introduce energy management according to the ISO 50001 and ISO 50003 standards and permanently reduce energy costs. In addition to cost savings through optimized consumption, you ensure increased resilience with the monitoring of power supply systems and network quality in infrastructure and industrial plants.

You can find more information on the internet.

Website

## **5.3.2 powermanager**

Using the powermanager energy management software, energy data of the PAC2200 measuring device can be acquired, monitored, evaluated, displayed and archived.

powermanager provides the following functions:

- Tree view of the customer's system (project tree)
- Measured value display with pre-defined user views
- Alarm management
- Demand curve
- Reporting, different report types (e.g. cost center report)
- Load monitoring of reaction plans
- Power peak analysis (available as of powermanager V3.0 SP1)
- Support of distributed plants (systems)
- Archiving system
- User administration

# **5.3.3 SENTRON powerconfig**

The SENTRON powerconfig software is the combined commissioning and service tool for communication-capable metering devices and circuit breakers from the SENTRON family.

The PC-based tool facilitates parameterization of the devices, resulting in substantial time savings, particularly when several devices have to be set up. Power monitoring devices from the 7KM PAC series can be parameterized and operated via various communication interfaces using SENTRON powerconfig and measured values can be documented and monitored.

## *Operation*

*5.3 Supporting software*

SENTRON powerconfig provides the following functions:

- Parameterization, documentation, operation and monitoring in one software
- User-friendly documentation of measured values and settings
- Clear presentation of the available parameters including validity testing of the inputs
- Display of the available device statuses and measured values in standardized views
- Project-oriented storage of device data
- Consistent operation and usability
- Support of the various communication interfaces (Modbus RTU, Modbus TCP, PROFIBUS, PROFINET)
- Updating of device firmware and loading of language packs (device-dependent)

#### **Note**

You launch the Online Help in SENTRON powerconfig by pressing the \*F1\* key.

## **5.3.4 Web server**

The device can be read out with a PC/notebook via a website using the web server integrated in the device. Communication is performed via the Modbus TCP protocol.

The web server provides the following functions:

- Device information such as serial number, firmware status etc.
- View and evaluation of the measured values

Start web server:

- 1. Connect the device to the PC or network via the Ethernet interface.
- 2. Make sure that the PAC2200 and the configuration computer are in the same subnet.
- 3. Enter the IP address of the device in the browser.

HTTP-Port: 80 (default setting)

## **Note**

The web server can be deactivated with the HTTP Port: 0 setting.

*5.4 Protection against manipulation*

# **5.4 Protection against manipulation**

## **5.4.1 Introduction**

The PAC2200 is equipped with a range of mechanisms to protect against deliberate and inadvertent device manipulation.

- Password protection
- Hardware write protection
- IP filter
- Configurable Modbus TCP port
- Housing seal and sealing

The closed padlock symbol in the display title indicates whether "password protection" or "hardware write protection" is activated.

 $\mathbf{F}$  The device is protected against write access.

 $\mathbf{F}$  The device is not protected against write access.

## **5.4.2 Password protection**

Password protection prevents write access via the device interface and the communication interfaces, in particular:

- Changing of device settings, including password.
- Changing and deletion of values/parameters.
- Deletion of data and memory content.
- Resetting to factory settings.

Reading out of measured values and memory content is still possible when password protection is active.

As soon as the password has been entered in the device once, it is not requested again as long as the "SETTINGS" menu level remains active.

Password policy is a four-digit number from 0000 to 9999. (Default password: 0000)

*5.4 Protection against manipulation*

If no user-specific password has been assigned, the default password must be entered when password protection is switched on. The currently valid password becomes visible on the display when password protection is switched off. The password remains saved and becomes effective again the next time password protection is switched on.

### **Note**

Before switching on password protection, make sure that you and the group of authorized users are all in possession of the password.

If password protection is switched on, you need the password for all changes to the device settings. You also require the password to call the "PASSWORD" dialog box again in order to switch off access protection or to change the password.

#### **Note**

If you have forgotten the password, please contact Technical Support. You will receive a new password from them.

## **5.4.3 Hardware write protection**

The hardware write protection prevents write access to the device, both via the communication interface and on the display.

In order to gain write access, the hardware write protection must be deactivated directly on the device.

The hardware write protection cannot be deactivated via a communication interface.

To activate or deactivate the hardware write protection, the user is prompted to press the SW button on the device. The request to do so appears on the display for 15 minutes.

If the SW button has not been pressed once 15 minutes have expired, the change is not applied and the request message on the device display disappears.

## **5.4.4 IP filter (subnet firewall protection)**

The IP filter, also called subnet firewall protection, is a configurable protection on the device. If the protection is activated, write requests are only accepted if the user is in the same subnet.

## **5.4.5 Modbus TCP port, configurable**

Ports are communication channels which make it possible to access a Modbus-capable device via a network.

Standard IP ports like port 502 are often tested by port scanners. If an open port is discovered by an attacker, the device can be attacked via this port.

The PAC2200 allows the Modbus TCP ports to be configured manually. Switching from standard port 502 to a user-defined port makes it more difficult to scan for open ports.

# **5.4.6 Housing seal and sealing**

### **Seal label:**

The seal label protects the device from unauthorized access and possible manipulation inside the device.

The device has two seal labels. The seal is multilayered. After removing or damaging the sticker, the word "Void" remains on the device housing.

#### **Note**

#### **Expiration of the warranty claim due to damage or removal of the seal label**

If the seal label is damaged or removed, the warranty becomes invalid.

The device is not certified for billing purposes.

## **Seal:**

The device has two sealing eyelets for sealing the terminals.

The sealing of the connections prevents the manipulation of connections and thus also possible energy theft.

# *Operation*

*5.4 Protection against manipulation*

# **Commissioning 6**

# **6.1 Overview**

## **Prerequisites**

- The device has been installed.
- The device has been connected in accordance with the possible connection methods.

## **Steps for starting up the device**

- 1. Apply the measuring voltage
- 2. Parameterize the device
- 3. Check measured values

## **NOTICE**

## **Check the connections**

Incorrect connection can result in malfunctions and failure of the device.

Before starting up the PAC2200, check that all connections are correct.

#### **NOTICE**

## **Disconnect device prior to insulation test**

When performing an insulation test of the entire installation with AC or DC, the device should be disconnected before starting the test.

## *Commissioning*

*6.2 Applying the measuring voltage*

# **6.2 Applying the measuring voltage**

The device is supplied with power via the measuring voltage.

Please consult the technical data or the type plate for the type and level of the possible supply voltage.

Note chapter Connections (Page 43)

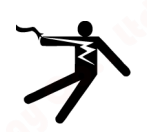

# **WARNING**

**Do not apply voltage in excess of the rated voltage limit Can cause death, serious personal injury, or equipment damage.**

The maximum voltage listed in the technical data and on the rating plate must not be exceeded.

# **6.3 Parameterizing the device**

# **6.3.1 Parameterizing with SENTRON powerconfig**

You can download the SENTRON powerconfig configuration software from the Industry Online Support Website

(https://support.industry.siemens.com/cs/document/63452759/update-version-powerconfigv3-7?dti=0&lc=en-WW).

Information and notes on how to use SENTRON powerconfig can be found in the Online Help of the configuration software or by contacting Technical Support.

You launch the Online Help in SENTRON powerconfig by pressing the "F1" key.

In order to be able to configure the PAC2200 measuring device, measuring voltage must be connected and communication to the device established.

## **Establishing connection to the device**

To establish a connection to the PAC2200, proceed as follows:

- 1. Connect the PAC2200 device to the PC or network.
- 2. When you have connected the device via Ethernet, make sure that the PAC2200 and the configuration computer are in the same subnet.
- 3. Open the powerconfig configuration software.
- 4. On the toolbar, click on the "Search for accessible devices" key or alternatively press the "F11" key. The "Search for accessible devices" window is displayed.

5. In the "Search for accessible devices" window, click on the "Ethernet" tab if you want to access the device via Ethernet or "Serial" if

you want to access the device via the RS485 interface:

## **The "Ethernet" view appears when "Ethernet" is selected:**

- Select the Ethernet interface from the selection list.
- Click on the "Start search" button.
- Select the desired device.
- If necessary, adapt the communication settings.
- To do this, switch the edit mode to "Unlocked". Carry out the required settings in the menu options "IP address", "Network mask", "Gateway" etc. Click on the button "Load changes to configuration parameters into device(s)".

#### **The "Serial" view appears when "Serial" is selected:**

- Select PAC2200 in the "Search for device" option.
- Enter the communication settings (COM, Port; Address; Baud rate; Format and Protocol).
- Click on the "Start Search" button.
- 6. All devices found are shown in the "Result" window.
- 7. Select the desired device and click on the "Create devices" button.

The selected device is added.

8. In menu item "Views", select the sub-menu "Parameters".

The "Parameter" window is displayed.

9. In the "Properties" window, click on the "Load to PC" button.

The configuration is loaded from the device to the PC.

## **Parameterizing the device**

The parameters are entered and changed in offline mode.

To switch between online and offline mode, click "Activate online view" in the "Options" menu or press the "F12" key.

Set the required basic parameters.

Note the description of the parameters in chapter Parameterizing via the device menu (Page 68).

Make use of the Online Help in SENTRON powerconfig.

## *Commissioning*

*6.3 Parameterizing the device*

In order to load the parameters to the device, proceed as follows:

- 1. Integrate the device in SENTRON powerconfig.
- 2. In menu item "Views", select the sub-menu "Parameters" or alternatively press the "Ctrl" and "Pos1" buttons simultaneously.

The "Parameter" window is displayed.

3. In the "Parameters" window, click on the "Load to PC" button.

The set parameters are loaded to the device.

4. Check the device parameters and adjust them if necessary. The parameters can only be changed in offline mode.

More detailed information on parameterization can be found in the powerconfig Online Help or in chapter Parameterizing via the device menu (Page 68).

5. In the "Parameters" window, click on the "Load to device" button.

The set parameters are loaded to the device.

## **"Security" parameter**

Activate security with SENTRON powerconfig:

1. In menu item "Views", select the sub-menu "Security".

The "Security" window is displayed.

2. In the menu item "Options", select "Activate online view".

The "Security" window is refreshed. The following degrees of protection can be activated/deactivated

- Password protection
- Hardware write-protection
- Subnet firewall protection (IP filter)

## **"Password protection" parameter**

When using password information, write access is possible by means of the SENTRON powerconfig software.

The password is only required when the "Password protection" parameter is activated.

As soon as the password has been entered once for the device, it is not requested again. The set password can be deleted from the memory in menu item "Password management".

Two different password types are available:

- Device password: Valid for one device only
- Global password: Valid for multiple devices

(A global password simultaneously unlocks multiple devices in which the "Global password" has been defined).

ON: Write access is password protected by means of communication.

OFF: Password protection deactivated

(default setting: OFF)

Password policy: Four-digit number between 0000-9999

(default setting 0000)

Activation or deactivation of the password protection must be confirmed on the device. The request message "PRESS SW" appears on the display for 15 minutes. By pressing the SW button on the device during this phase, the protection function is activated or deactivated. If the button has not been pressed once 15 minutes have expired, the changes are not applied and the request message on the device disappears.

If the button has not been pressed once 15 minutes have expired, the changes are not applied and the request message on the device disappears.

If the password protection is entered incorrectly, this action can only be repeated after a short delay.

Every repeated incorrect password entry results in an extension of the delay period between entry possibilities.

## **Note**

If you have forgotten the password, please contact Technical Support. You will receive a new password from them.

## **"Hardware write-protection" parameter**

No write access is possible, even if password information is used. In order to gain write access, the hardware write protection must be deactivated.

ON: Hardware write protection is activated.

OFF: Hardware write protection is deactivated

Activation or deactivation of the password protection must be confirmed on the device. Request message "PRESS SW" appears on the display for 15 minutes. By pressing the SW button on the device during this phase, the protection function is activated or deactivated. If the button has not been pressed once 15 minutes have expired, the changes are not applied and the request message on the device disappears.

If the button has not been pressed once 15 minutes have expired, the changes are not applied and the request message on the device disappears.

## **"Access protection IP filter" parameter**

The IP filter is a configurable access protection. If activated, Modbus TCP write commands are only accepted if the remote station is located in the same subnet.

#### **Note**

It is recommended to activate the hardware write protection on the device.

*6.3 Parameterizing the device*

# **6.3.2 Parameterization via the device menu**

The PAC2200 device can be parameterized via the "Settings" menu option. See chapter Menubased navigation (Page 55).

# **"Language" parameter**

The language of menu-based navigation and of the measured value displays can be set in the "Language" menu item.

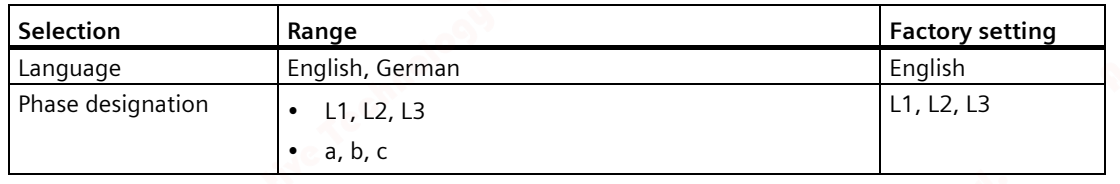

# **"Basic settings" parameter**

Not available for 65 A devices.

# **"Voltage Input" parameter**

(Settings not available for MID devices)

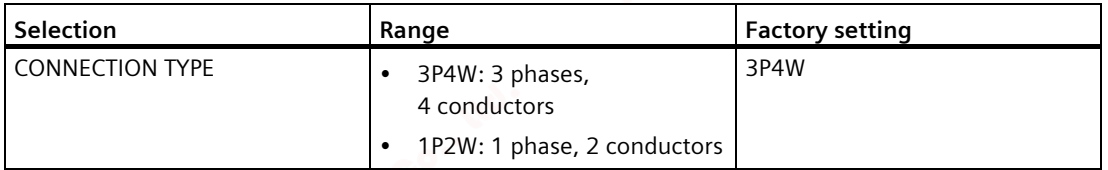

The "Connection type" parameter limits the total number of measured variables. The input circuit of the device must correspond to the parameterized connection type.

Inform the device of the connection type used by entering the connection type code in the device settings.

# **"Current input" parameter**

The "Current input" parameter specifies the values for the current input.

When measuring using current transformers, the device must know the current conversion ratio.

For this purpose, the primary and secondary current must be specified in the fields "PRIMARY CURRENT" and "SECONDARY CURRENT".

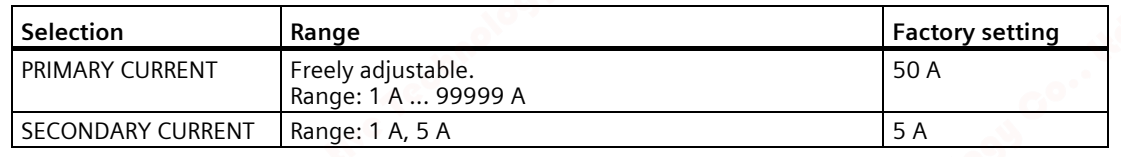

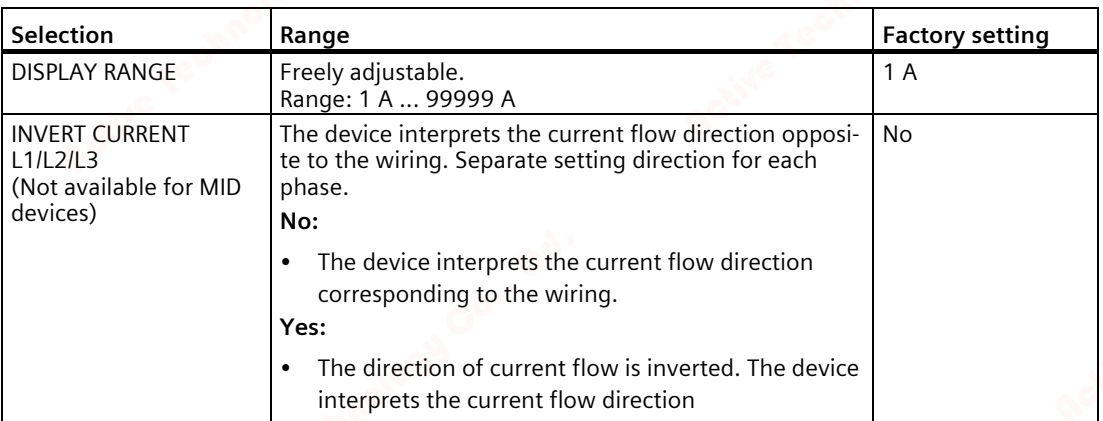

# **"Write protection" parameter**

The "Write protection" parameter is described later in this chapter.

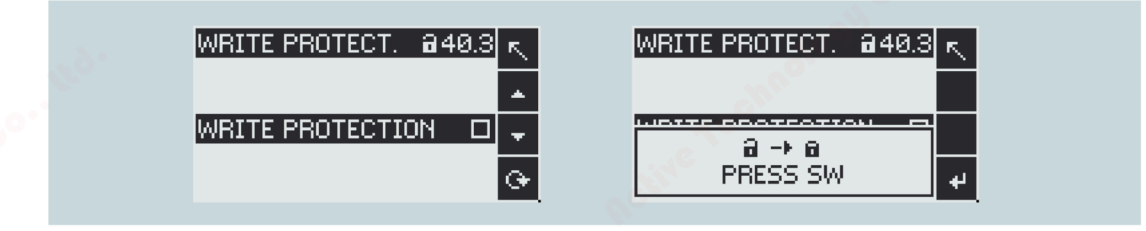

# **"Date/Time" parameter**

The date and time can be set by using the "Date/time" option in the "Settings" menu.

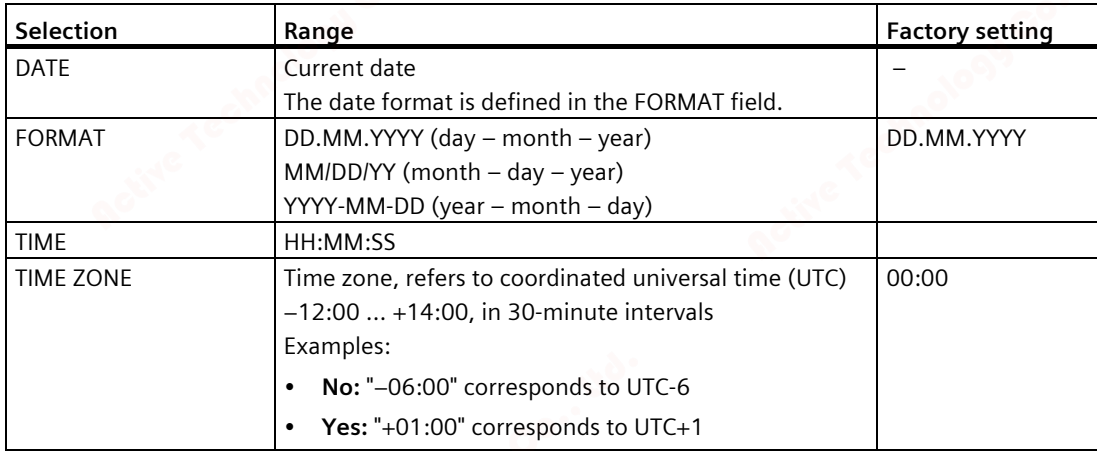

# *Commissioning*

*6.3 Parameterizing the device*

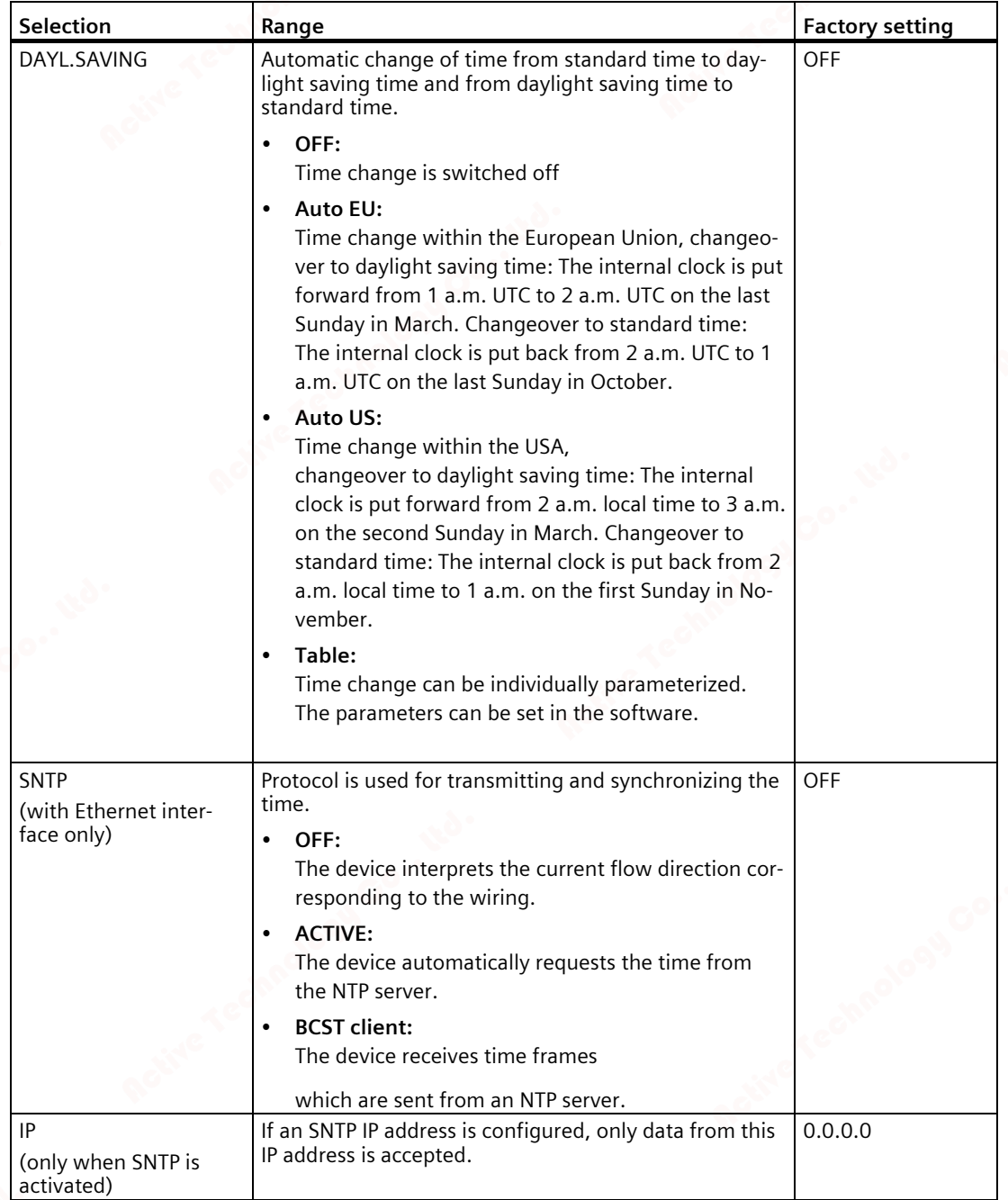
# **"Integrated I/O" parameter**

# **"Digital input" parameter**

The following functions can be assigned to the "Digital input" parameter:

- Tariff switching for two-tariff, active energy, and reactive energy counters.
- Synchronization of the measuring period by means of the synchronization pulse of a system control center or other device.
- Control of display backlighting

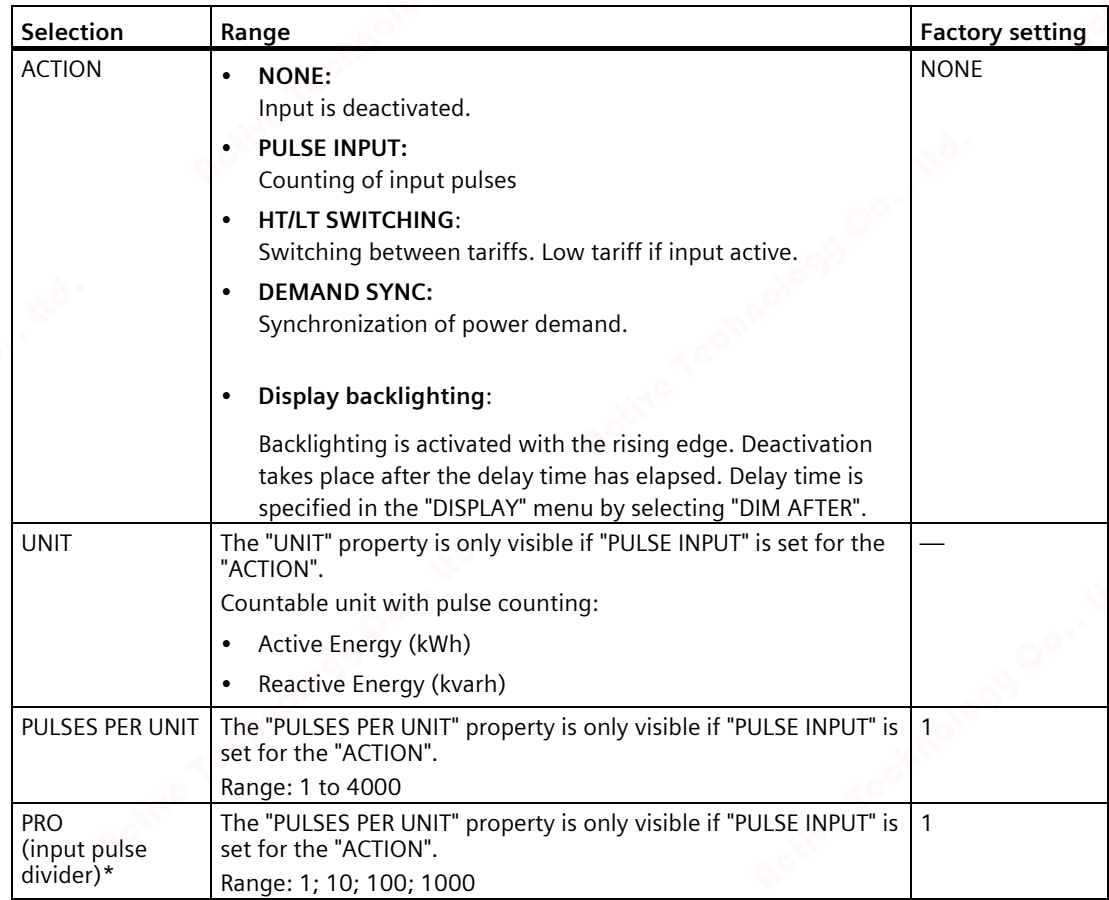

# **)\* Formula:**

 $=$  Pulse value

Pulse divider x unit

**Example: Pulses per unit: 50 Pulse divider: 100 Unit: kWh**

50  $-$  = 0.5 pulses per kWh = 500 pulses per MWh  $100$  kWh

*6.3 Parameterizing the device*

# **"Digital output" parameter**

The following functions can be assigned to the "Digital output" parameter:

- Energy pulse output; can be programmed for active or reactive energy pulses
- Indication of the direction of rotation
- Operating state display of the device
- Switching output for remote control via the interface

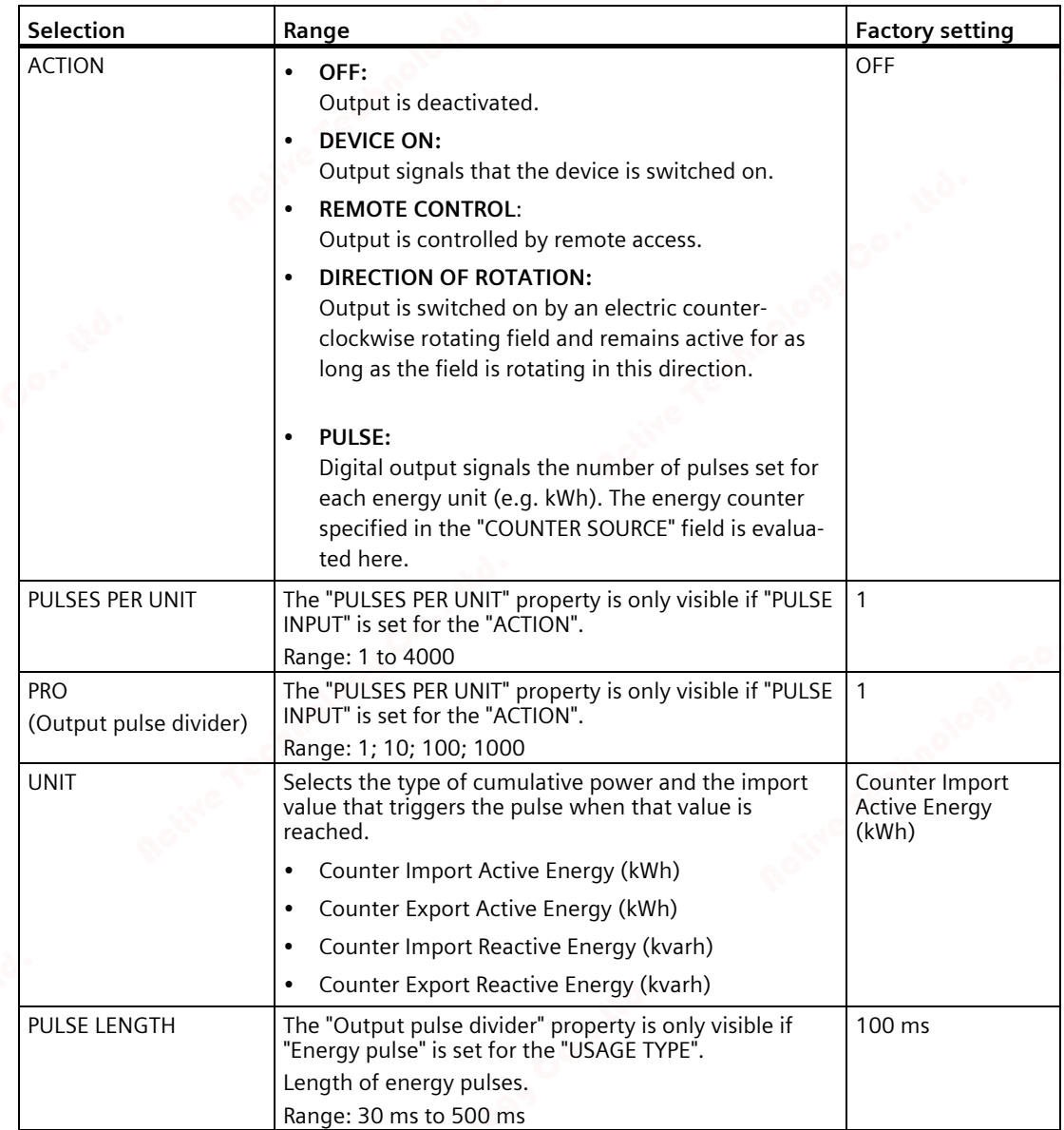

# **"Communication" parameter**

The number of available communication interfaces can vary depending on the version of the device.

# **"MODBUS TCP" parameter (optional)**

The "MODBUS TCP" parameter is only available for devices with an Ethernet interface.

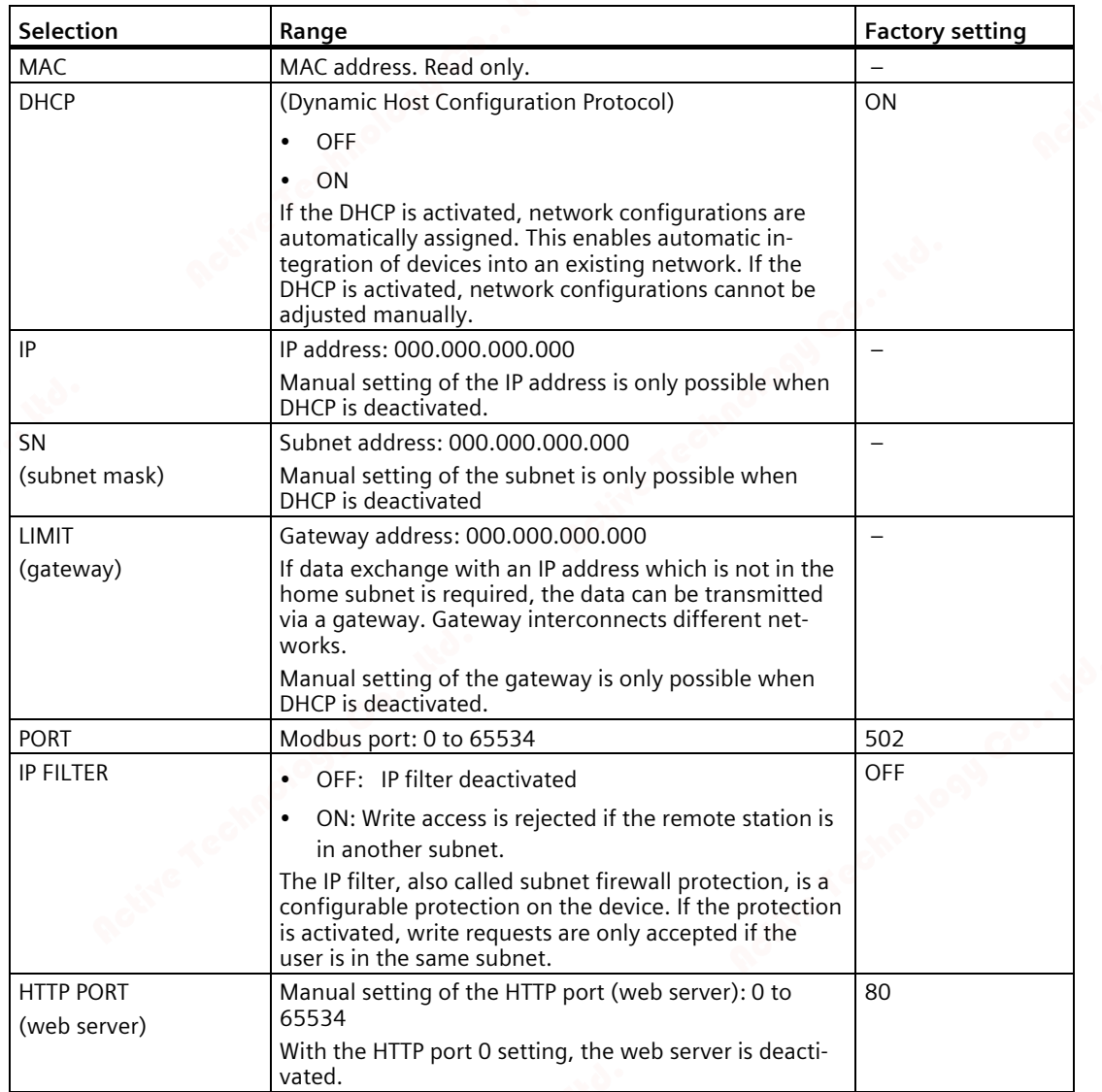

# **"MODBUS RTU" parameter (optional)**

The "MODBUS RTU" parameter is only available for devices with an RS485 interface.

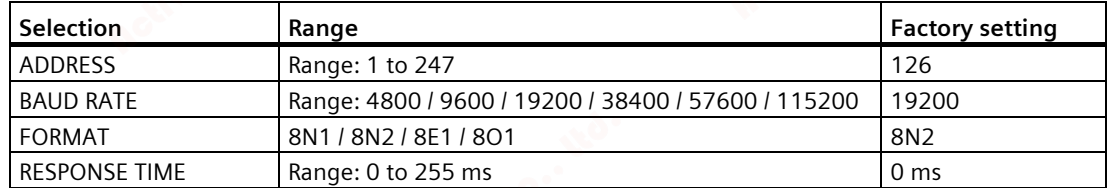

# **"M-BUS" parameter (optional)**

The "M-BUS" parameter is only available for devices with an M-BUS interface.

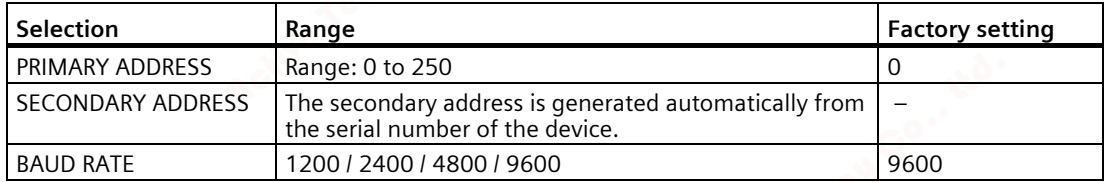

# **"Display" parameter**

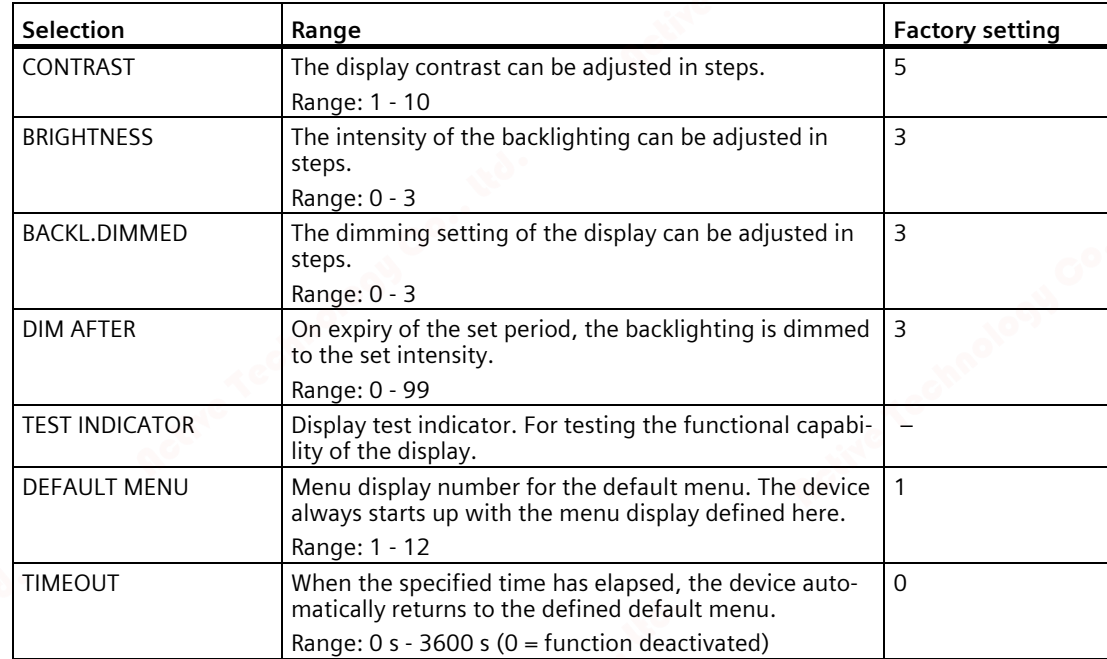

# *Commissioning 6.3 Parameterizing the device*

# **"Extended" parameter**

# **"Password" parameter**

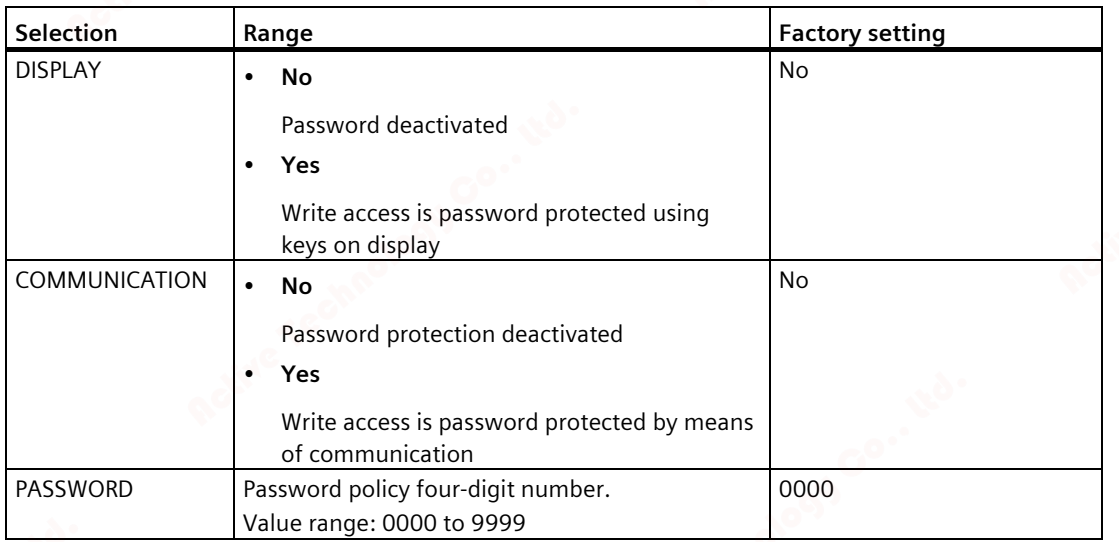

The write access to the device settings can be protected by means of a password.

As soon as the password has been entered once for the device, it is not requested again for as long as the device is still in the "Settings" menu.

Password protection prevents the following actions:

- Changing of device settings, including password
- Changing and deletion of values
- Deletion of data and memory content
- Setting and resetting of counts
- Resetting to factory settings

Reading out of measured values and memory content is possible without restriction when password protection is active.

#### *Commissioning*

*6.3 Parameterizing the device*

# **"Reset" parameter**

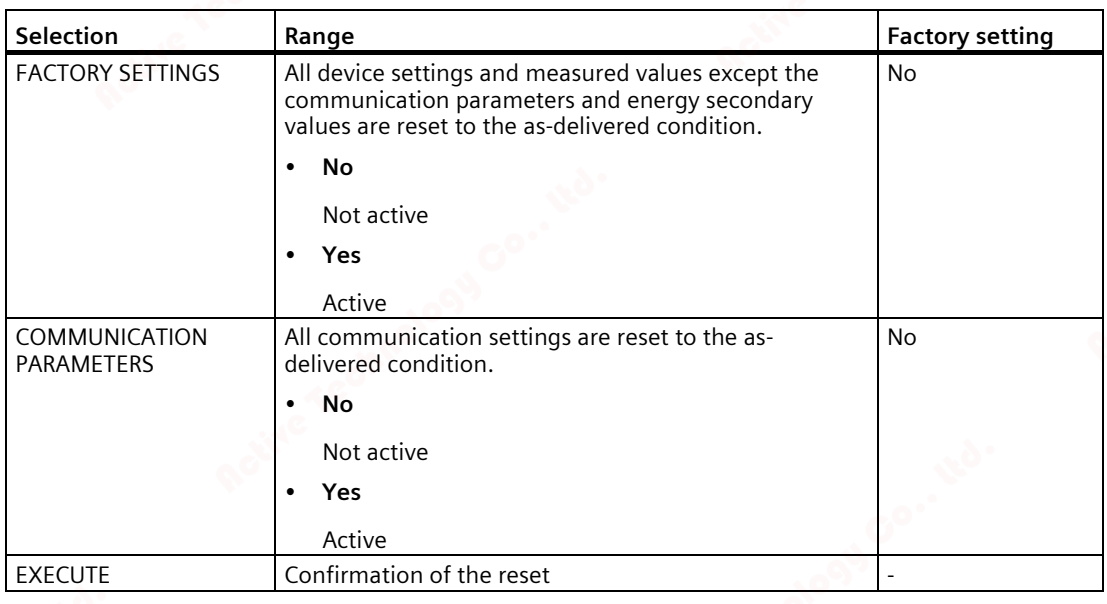

## **Note**

The reset must be confirmed by selecting the "EXECUTE..." field. Otherwise the device reset is not executed.

# **"Write protection" parameter**

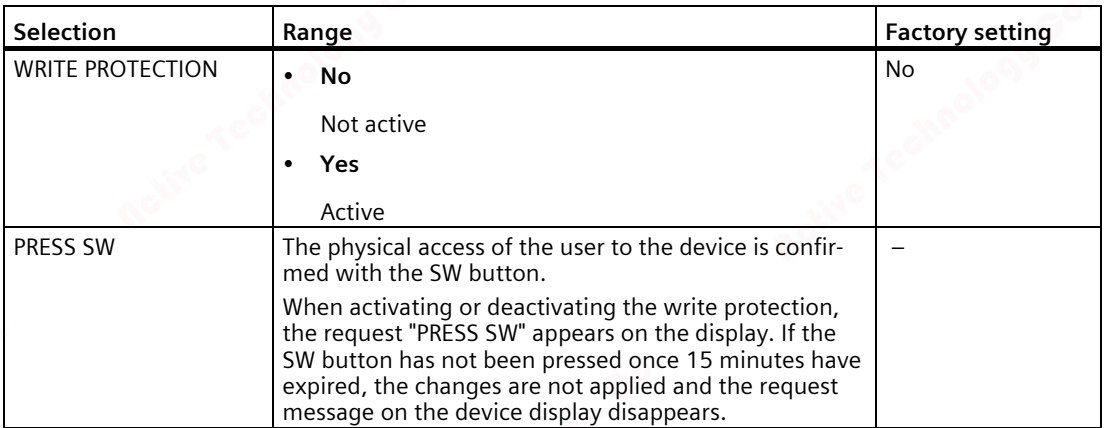

The hardware write protection prevents write access to the device, both via the communication interface and on the display.

In order to gain write access, the hardware write protection must be deactivated directly on the device.

The hardware write protection cannot be deactivated via a communication interface. The user must press the SW button directly on the device to activate or deactivate the hardware write protection function.

# *Commissioning*

*6.3 Parameterizing the device*

# **Service and maintenance 7**

# **7.1 Cleaning**

Clean the device as required. Use a dry cloth for this.

## **NOTICE**

**Damage may result from use of detergents.**

Detergents can damage the device. Do not use detergents.

# **7.2 Calibration**

The device has been calibrated by the manufacturer before shipping. Recalibration is not required provided the environmental conditions are maintained.

# **7.3 Firmware updates**

The PAC2200 supports firmware updates.

An operating system update can be carried out on MID-approved devices.

When updating, always use the latest version of the configuration software SENTRON powerconfig. For update instructions, please see the related documentation and the online help for the configuration software. The last devices settings made remain unchanged.

# **7.4 Troubleshooting guide**

# **Remedies for the resolution of faults**

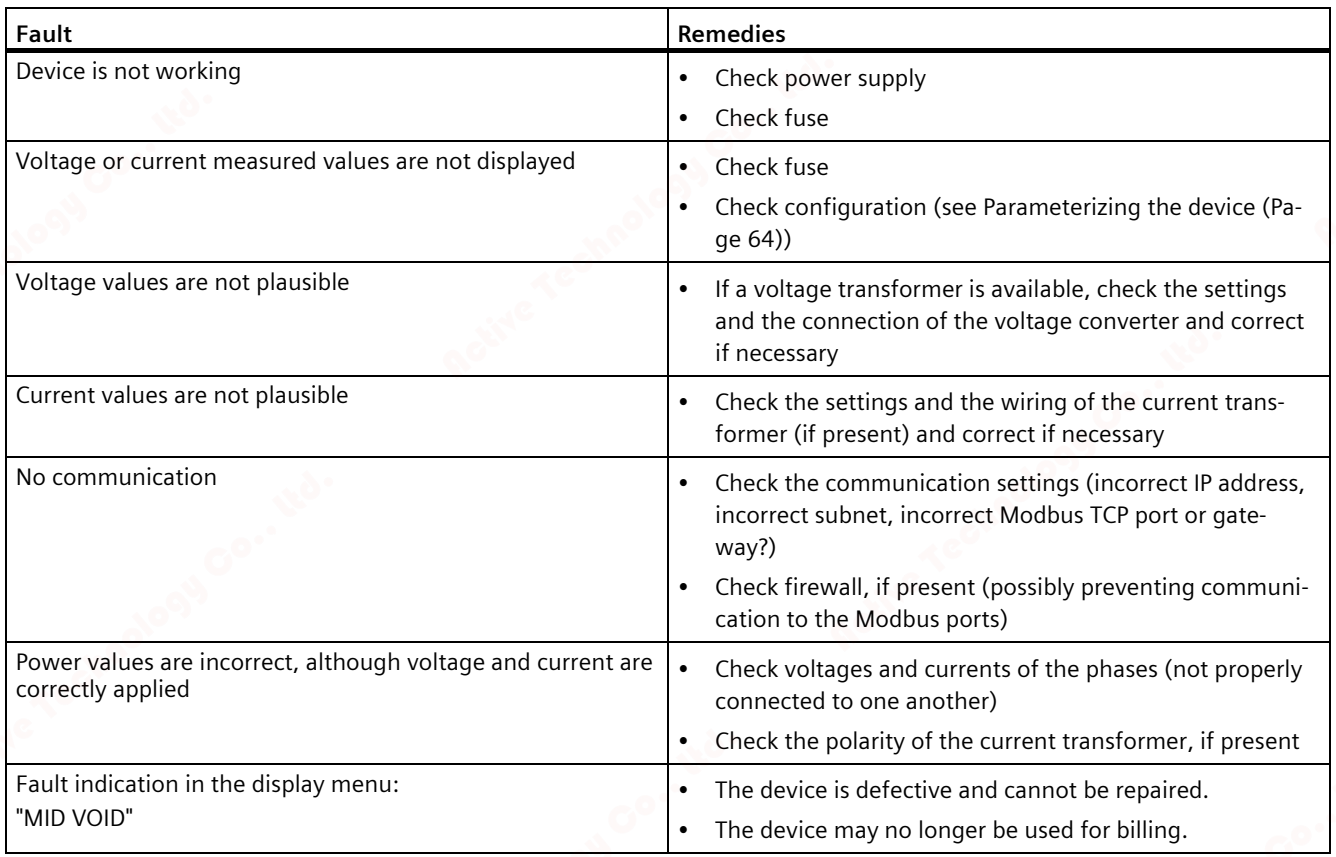

If the device fault cannot be remedied by the measures given above, the device is probably defective.

More help can be found on the Internet.

Technical Assistance (https://www.siemens.com/lowvoltage/support-request)

If the device is defective, please proceed as follows:

- See chapter Warranty (Page 81), if the device has become defective within the warranty period.
- If the device has become defective outside the warranty period, then the device must be disposed of in accordance with local disposal regulations.

**See also**

Technical Assistance (https://www.siemens.com/lowvoltage/support-request)

*7.5 Warranty*

# **7.5 Warranty**

## **Procedure**

# **Note Loss of warranty**

Opening the device invalidates the Siemens warranty. Only the manufacturer is permitted to carry out repairs to the devices. Return faulty or damaged devices to Siemens for repair or replacement.

If the device is faulty or damaged, proceed as follows (only during the warranty period):

- 1. Uninstall the device; refer to section Removal (Page 40).
- 2. Pack the device in a suitable manner to prevent it from being damaged during transport.
- 3. Return the device to Siemens. You can obtain the address from:
	- Your Siemens sales partner
		- Technical Assistance

#### **Note**

The contents of this manual shall not become part of or modify any prior or existing agreement, commitment, or contractual relationship. All Siemens obligations derive from the respective sales contract, which also contains the complete and exclusive warranty agreement. These contractual warranty requirements are neither extended nor restricted by the implementation of this Operating Manual.

#### **See also**

Latest information (Page 8)

## **Disposal of waste electronic equipment**

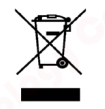

Waste electronic equipment must not be disposed of as unsorted municipal waste, e.g. household waste. When disposing of waste electronic equipment, the current local national/international regulations must be observed.

*7.5 Warranty*

# **8.1 Technical specifications**

# **Device configuration**

- 1 optically isolated digital input
- 1 optically isolated digital output
- 1 Ethernet interface, for connecting and configuring to the PC or network (optional)
- 1 M-Bus connection for reading out the measured values (optional)
- 1 RS485 port for readout and configuration (optional)

# **Measurement**

Only for connection to AC voltage systems

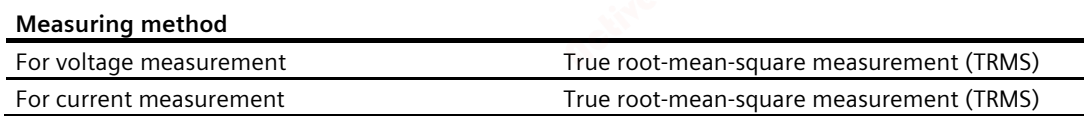

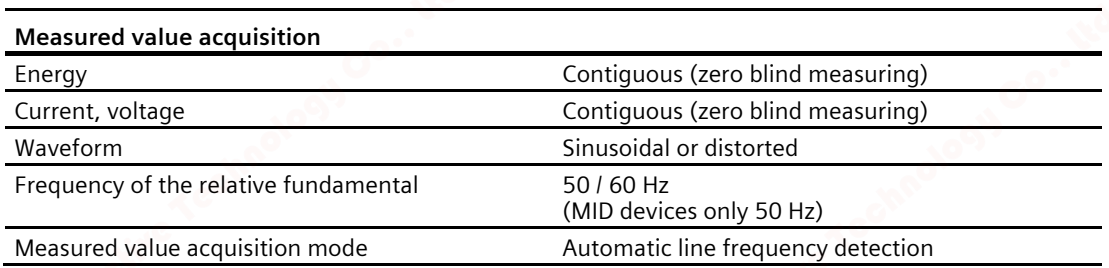

# **Measuring inputs for voltage (5 A/65 A devices)**

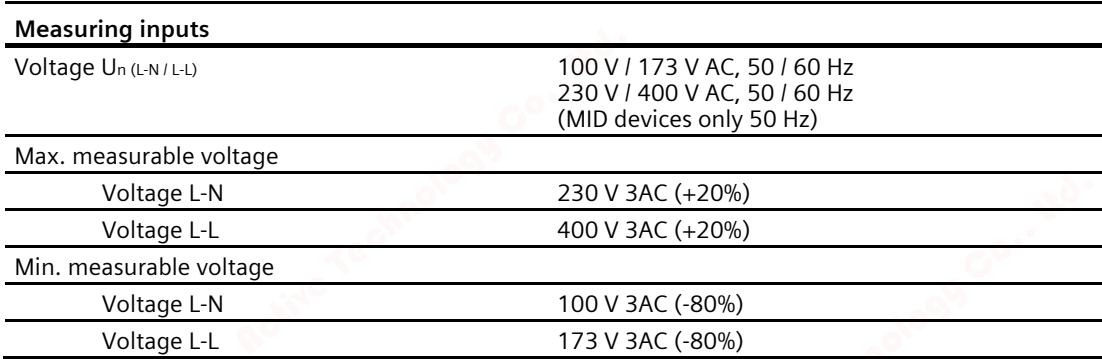

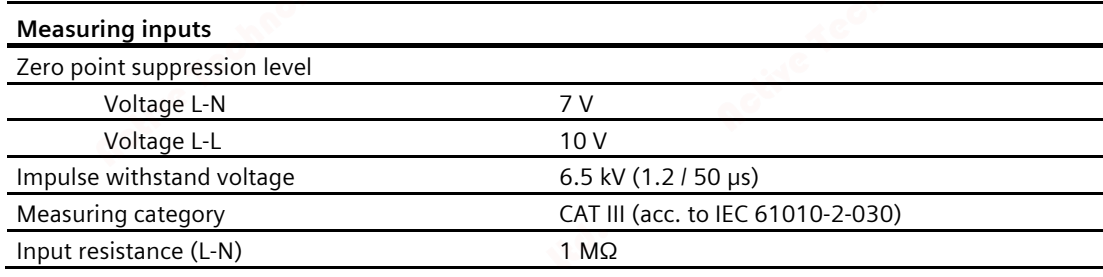

# **Measuring inputs for current (5 A device)**

Only for connection to AC systems via external current transformers (5 A device)

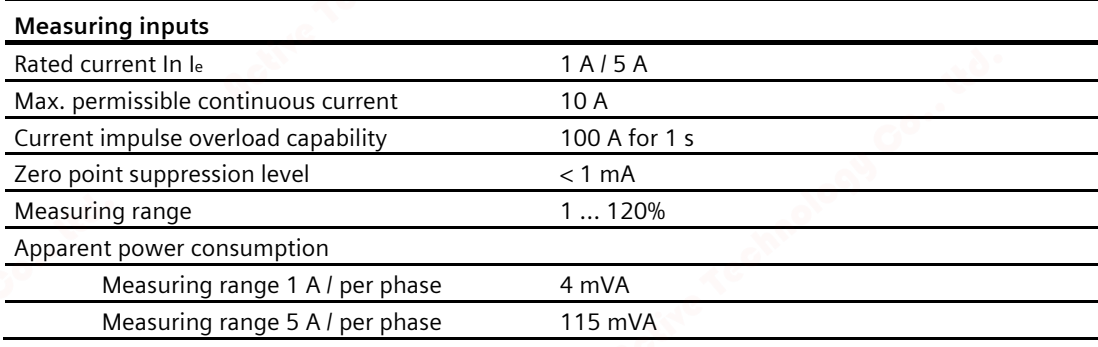

# **Measuring inputs for current (65 A device)**

For direct connection to the AC system.

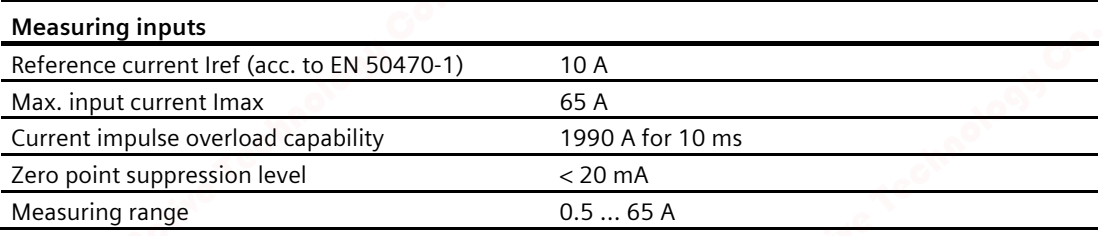

# **Power supply (5 A and 65 A devices)**

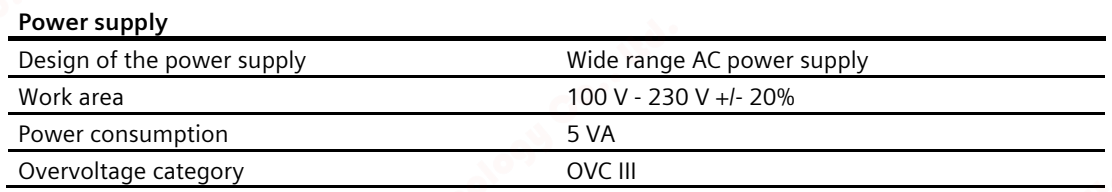

# *8.1 Technical specifications*

# **Measuring accuracy**

## **Applied standards:**

- IEC 61557-12
- IEC 62053-21
- IEC 62053-22
- IEC 62053-23
- EN 50470-3:

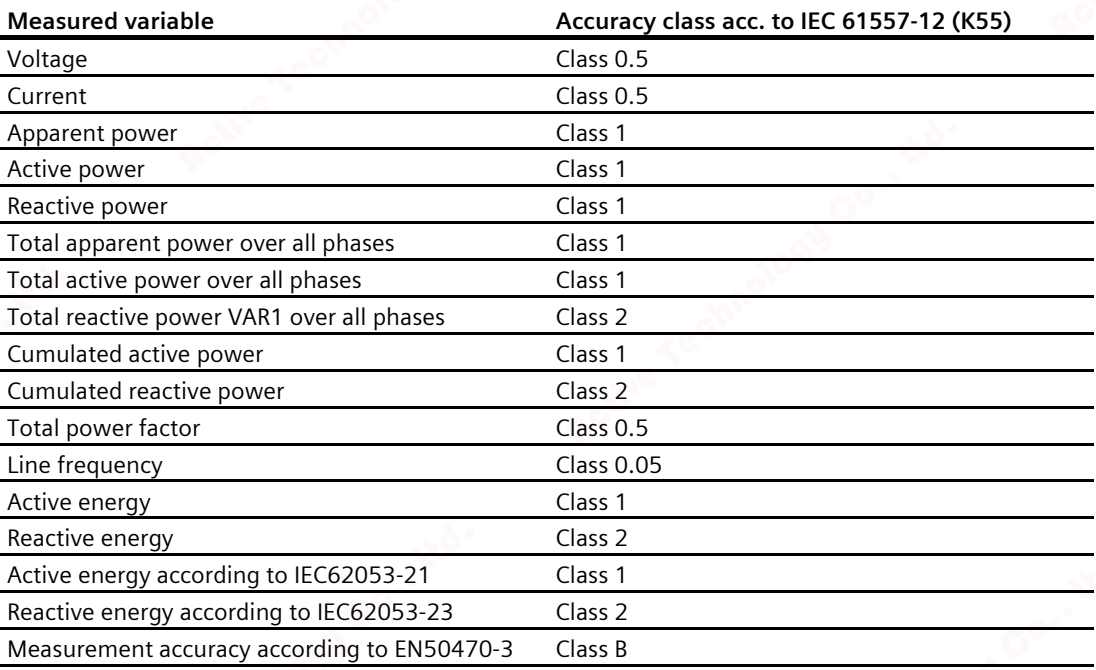

### Note:

For transducer-measuring devices, the accuracy of the measurement depends on the quality of the current transformers used.

# **Digital input**

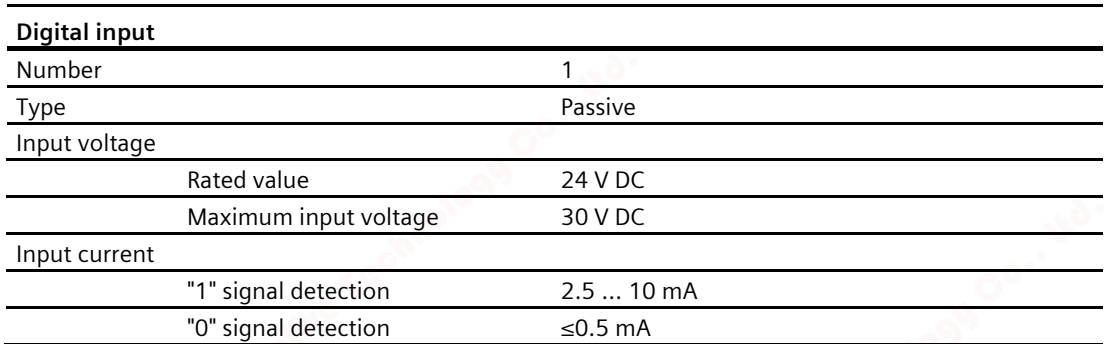

*8.1 Technical specifications*

# **Digital output**

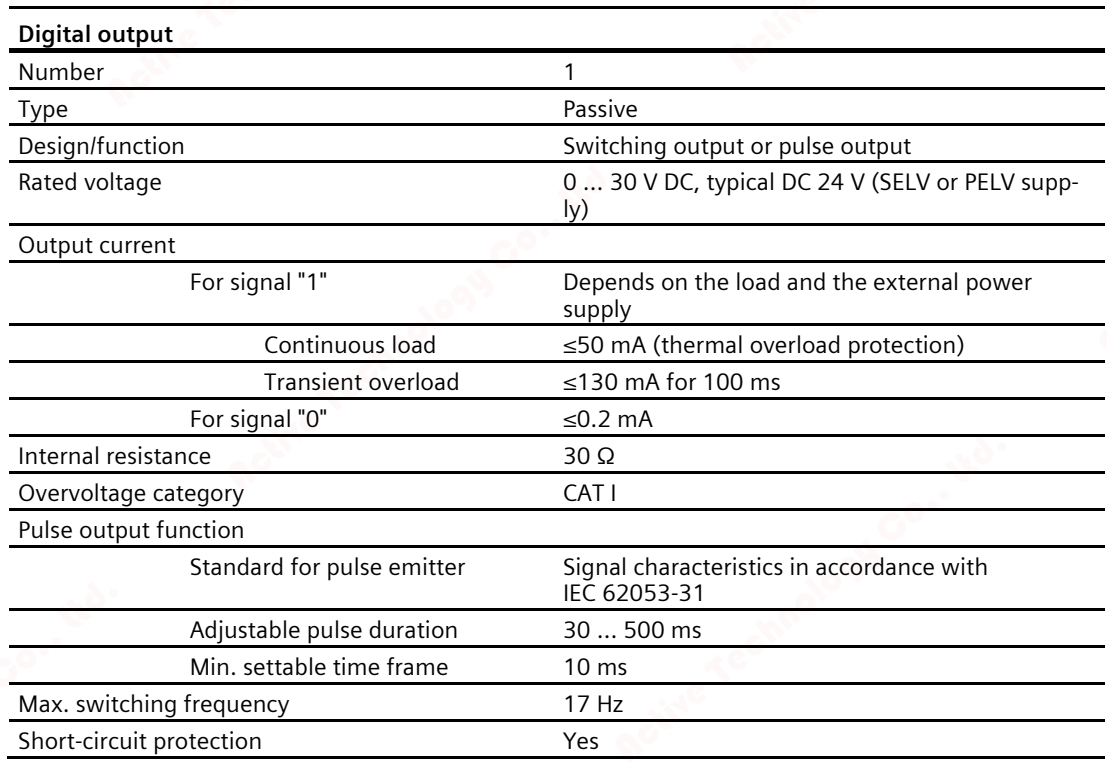

# **Communication**

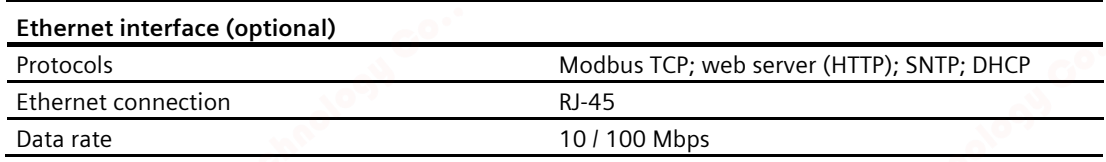

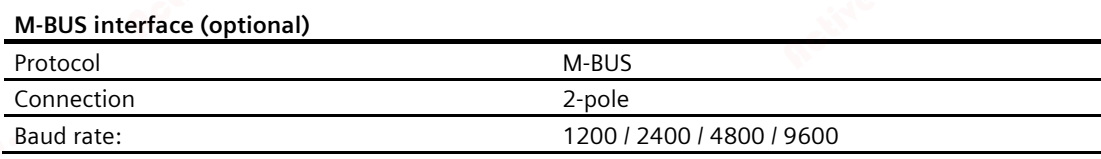

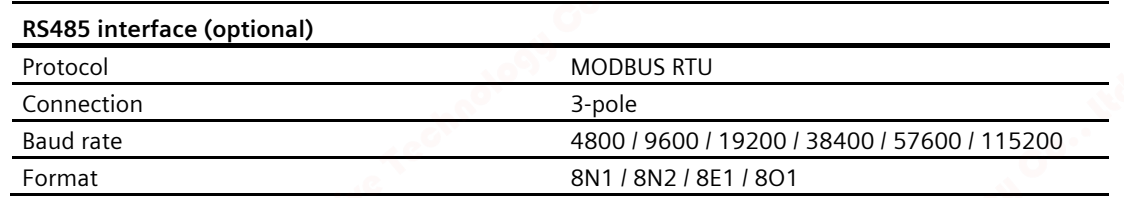

# **Connection elements**

The specified conductor cross-sections describe the capacity of the connection terminals. When selecting the conductor cross-sections, always pay attention to the possible current load and ensure adequate cable protection.

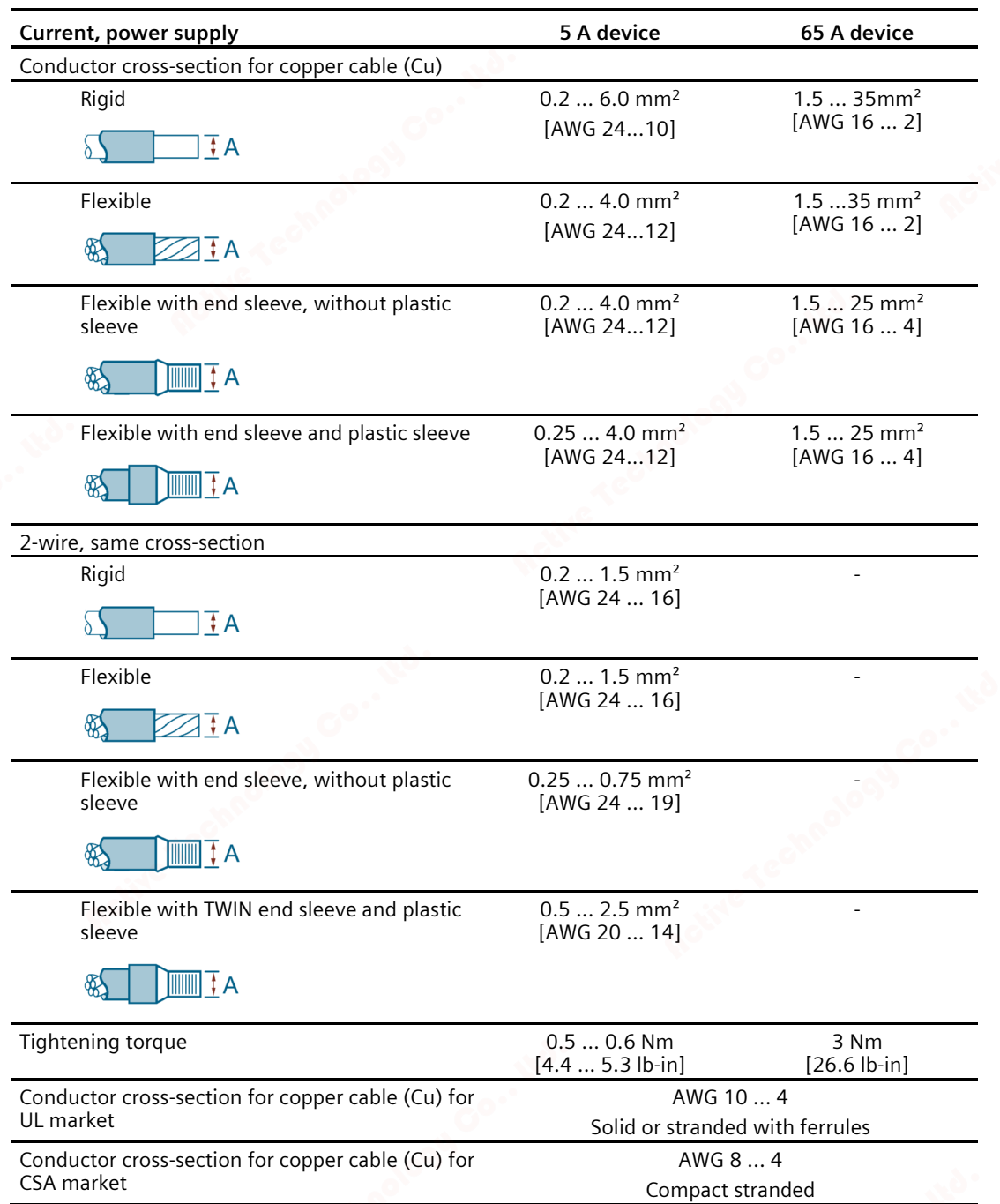

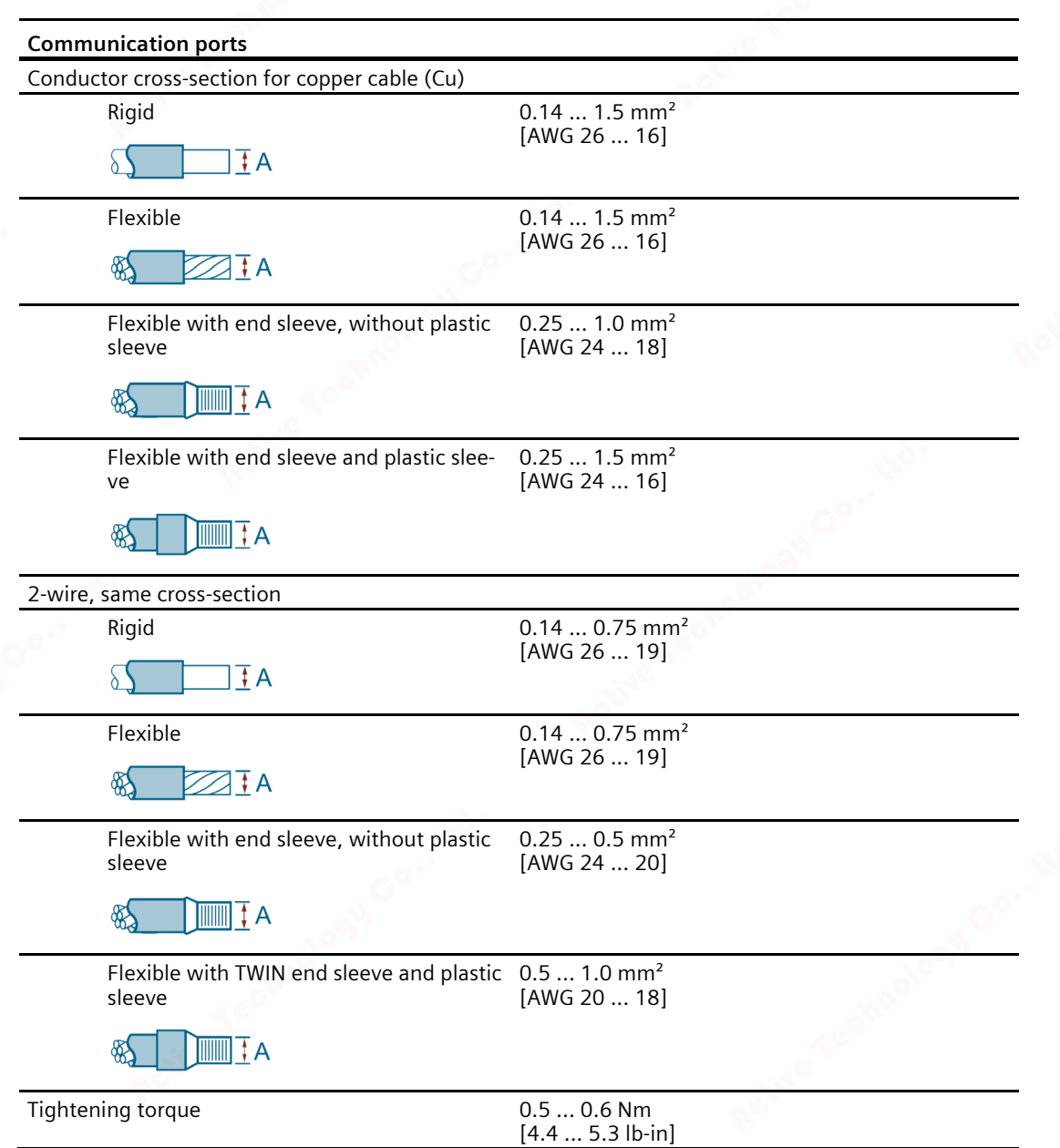

# **Dimensions and weights**

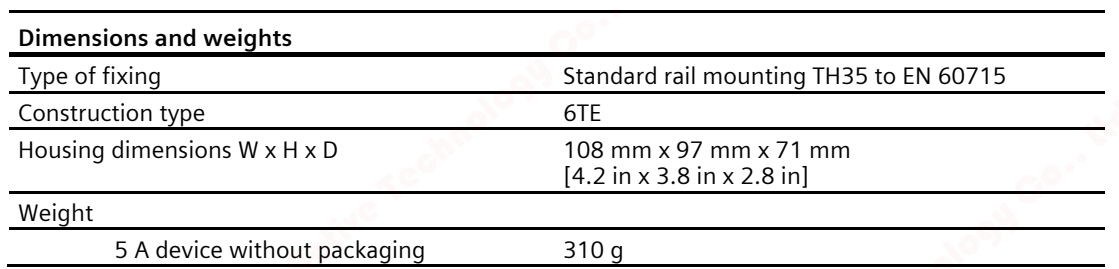

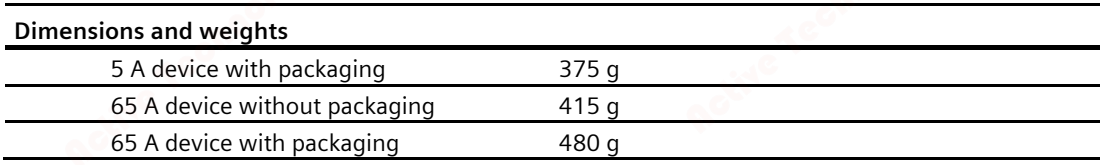

# **Degree of protection and protection class**

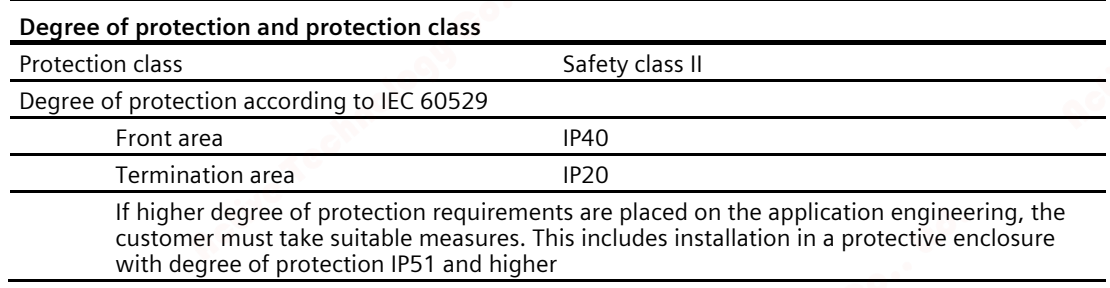

# **Environmental conditions**

Operation is only permissible in a control cabinet or fuse box inside an enclosed dry room.

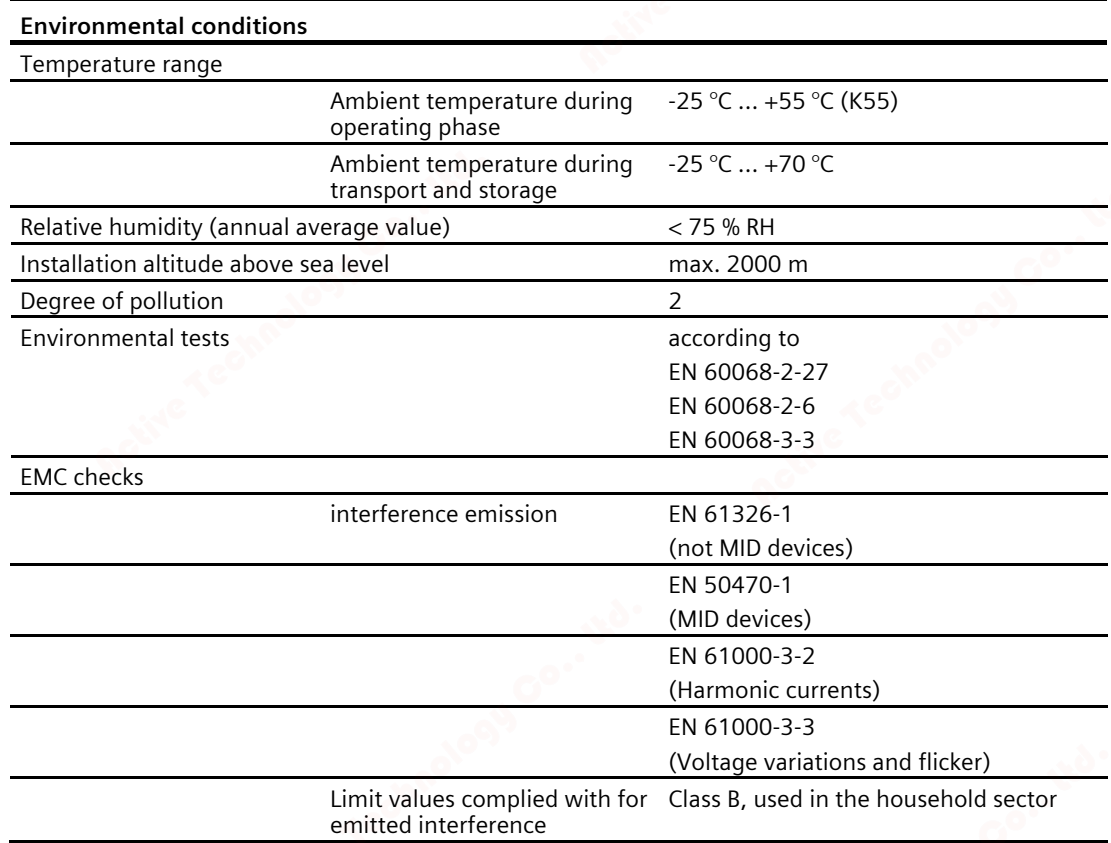

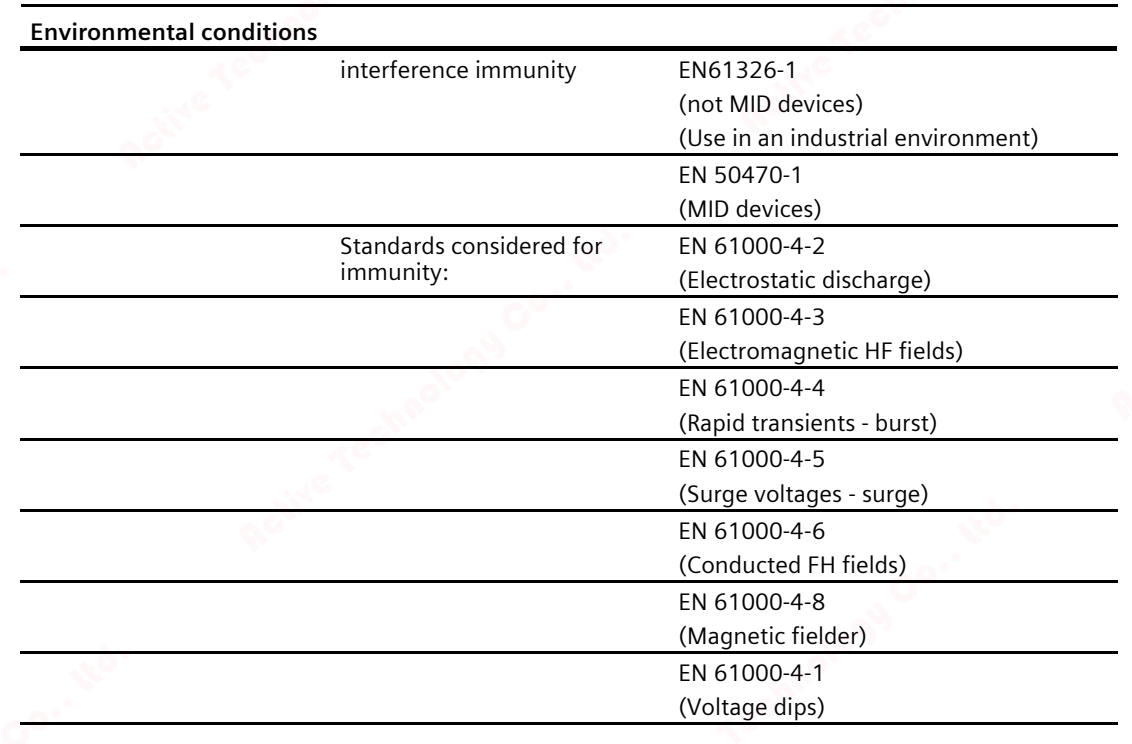

Electromagnetic environment in accordance with MID directive (2014/32/EU)

• Class E2

Mechanical environment in accordance with MID directive (2014/32/EU)

• Class M1

# **Relative humidity in relation to ambient temperature**

The maximum relative humidity is 80 % at temperatures up to 31 °C, decreasing linearly down to 50 % relative humidity at 40 °C.

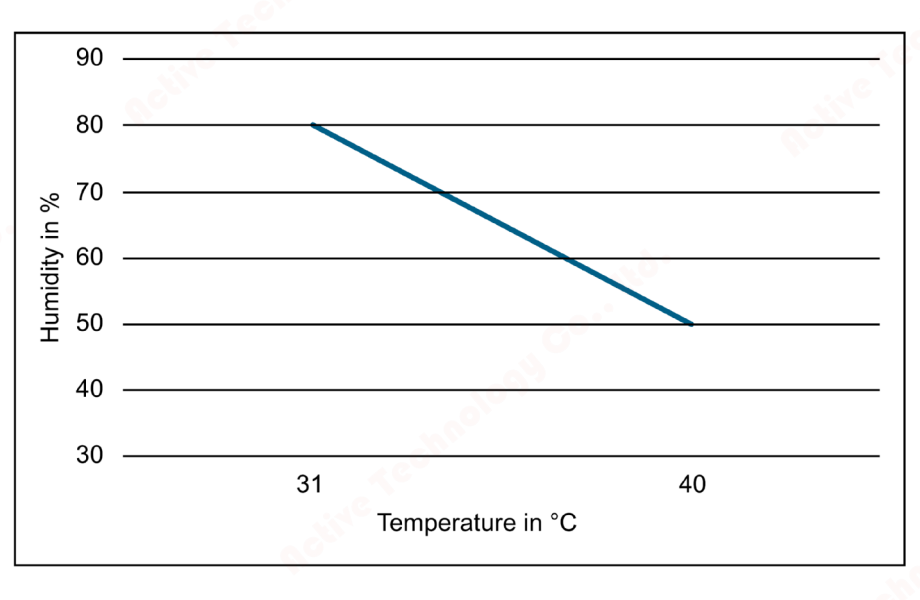

# **Approvals**

The PAC2200 complies with the requirements of the European Directives.

• **CE conformity** 

# $\boldsymbol{\epsilon}$ C

Applied directives and standards can be found in the EU Declaration of Conformity (https://support.industry.siemens.com/cs/products/7km2200-2ea30-1ca1/pmd-sentronpac2200-din-rail?pid=760583&dtp=Certificate&mlfb=7KM2200-2EA30- 1CA1&mfn=ps&lc=en-WW).

• **Approvals for Australia and New Zealand**

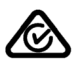

RCM (Regulatory Compliance Mark)

- **Approval for the Eurasian Economic Union EAD**
- **Approval for Great Britain**

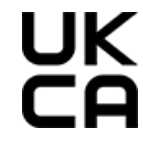

• **MID conformity (optional)**

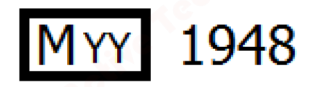

Only devices with the following MLFB numbers have MID approval:

7KM2200-2EA30-1GA1

7KM2200-2EA30-1HA1

7KM2200-2EA30-1JA1

7KM2200-2EA40-1GA1

7KM2200-2EA40-1HA1

7KM2200-2EA40-1JA1

As per the Measuring Instruments Directive (MID), Annex 1, Point 10, the following displays and the functions that cause them are within the MID application range and therefore formed part of the conformity assessment procedures according to MID, Annex II, Module B.

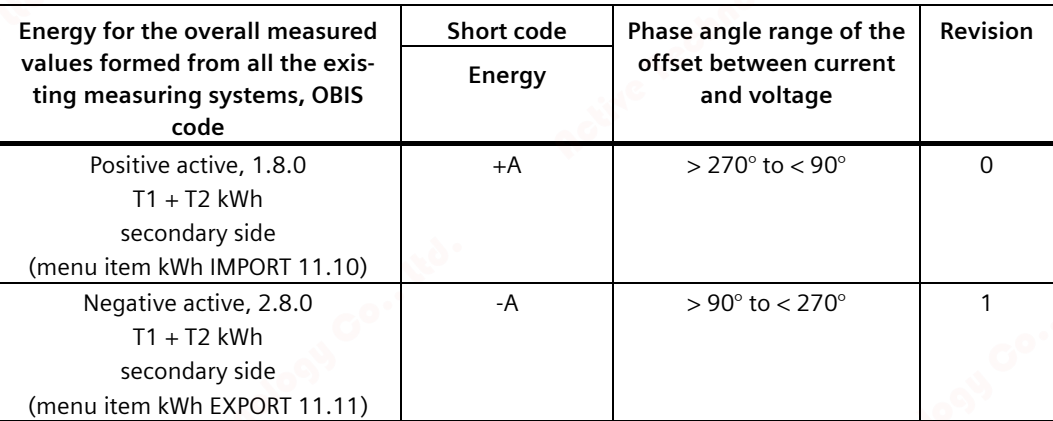

Not included in the application range are in particular:

- Outputs with the exception of the test LED
- Data interfaces (Ethernet) as well as digital inputs and outputs
- Apparent energy
- Reactive energy
- Instantaneous values (voltage, current, apparent power, active power, reactive power, power factors, frequency, totals)
- Switching between tariffs
- Password protection and hardware write protection
- Reset function
- Load profile values (daily, monthly, annual values)
- Calculation of average values for active and reactive power of the last completed demand period for import and export

• Applied directives and standards can be found in the EU Declaration of Conformity (https://support.industry.siemens.com/cs/products/7km2200-2ea30-1ga1/pmd-sentronpac2200-din-rail?pid=760586&dtp=Certificate&mlfb=7KM2200-2EA30- 1GA1&mfn=ps&lc=en-WW).

You can download the relevant certificates from the Siemens Support website (https://support.industry.siemens.com/cs/products?mfn=ps&lc=en-WW).

• **Approvals for UL and CSA market**

(only devices without MID)

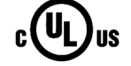

# **8.2 Labeling**

# **Labels on the housing of the PAC2200**

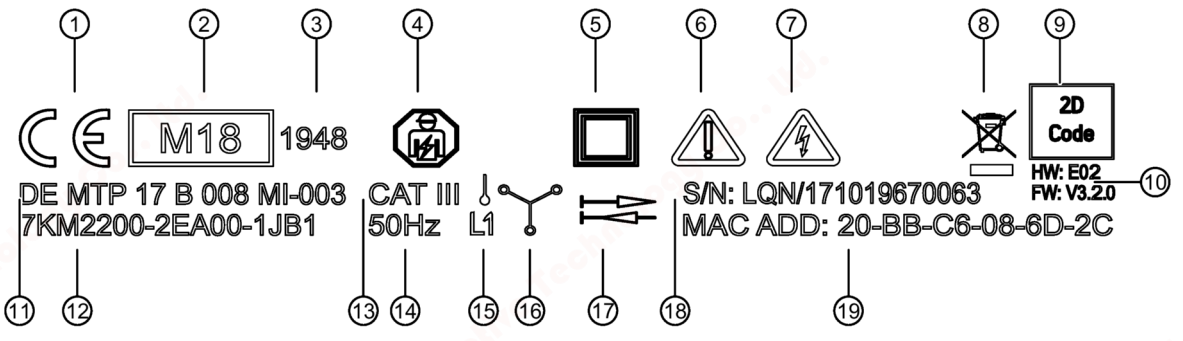

- CE mark
- MID mark with the year it was affixed
- Number of the notified body
- Electrical installation and maintenance by qualified personnel only
- Protective insulation device of class II
- General warning symbol
- Risk of electric shock
- The device must not be disposed of with general domestic waste.
- 2D code (serial number of the device)
- Hardware and firmware version
- Registration number
- Article number
- Overvoltage category CAT III for current and voltage inputs
- Frequency
- Network type (1P2W)
- Network type (3P4W)
- Bidirectional counter
- Serial number of the device
- LQN/xxzzzzzzzzzz xx= year of manufacture
- MAC address

# **Dimensional drawings**

# **9.1 Dimensional drawings**

**Frame dimensions**

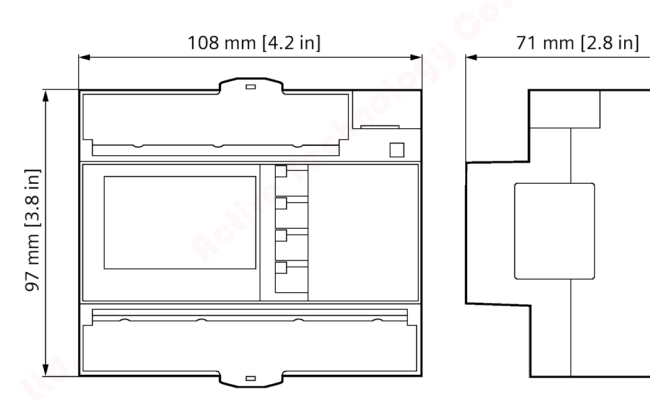

Figure 9-1 Frame dimensions

*9.1 Dimensional drawings*

# **Appendix A**

# **A.1 Modbus**

Detailed information about Modbus can be found at the Modbus Website (http://www.modbus.org)

# **A.1.1 Function codes**

Function codes control the data exchange. In doing so, a function code tells the slave which action it is to take.

If an error occurs, the most significant bit (MSB) is set in the FC byte of the response frame.

# **Supported Modbus function codes**

Table A- 1 Supported Modbus function codes

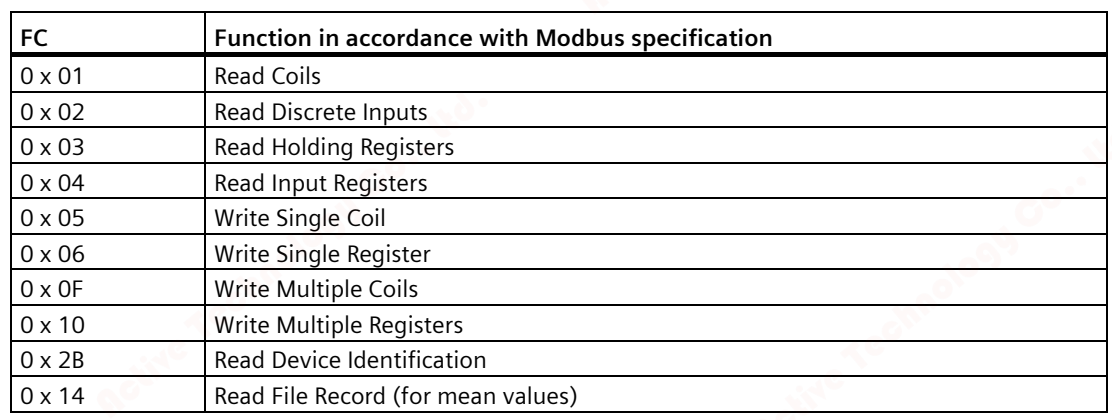

*A.1 Modbus*

# **A.1.2 Modbus exception codes**

# **Overview**

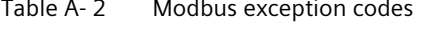

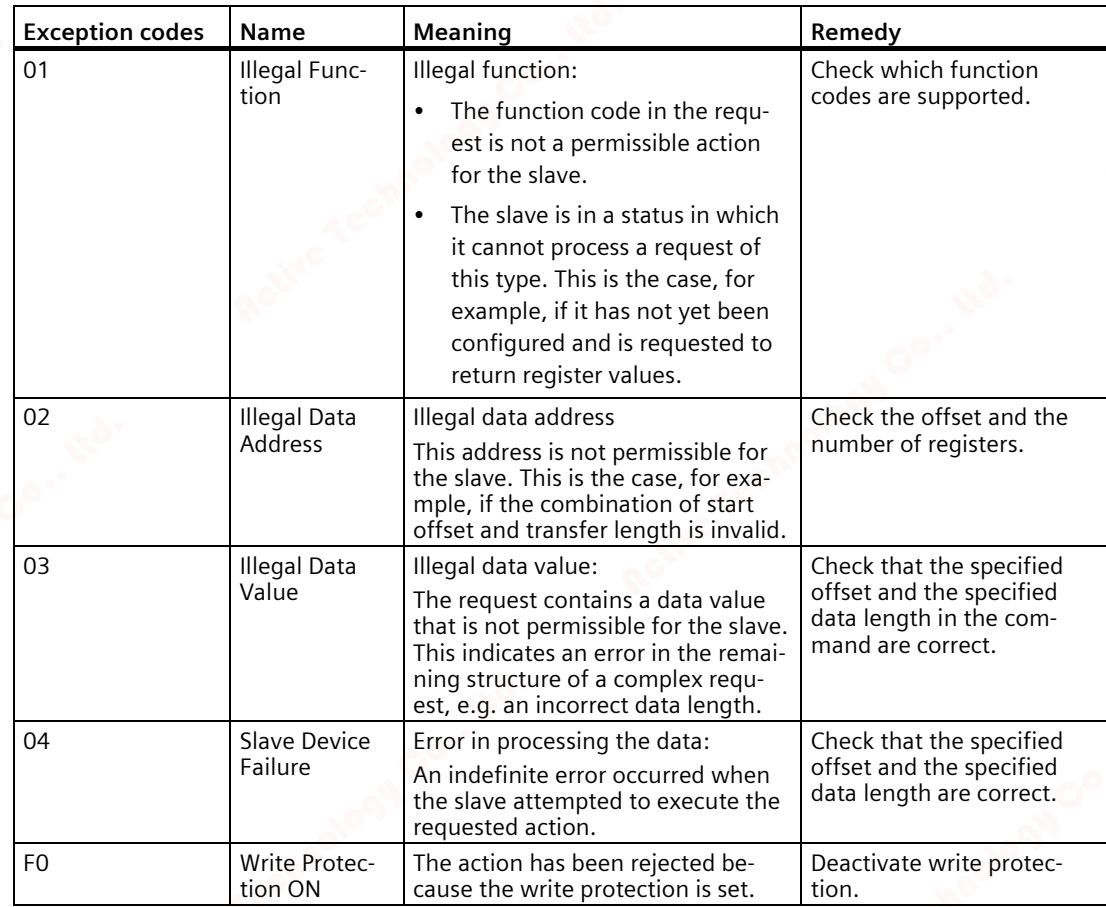

# **A.1.3 Modbus measured variables with the function codes 0x03 and 0x04**

# **Addressing the measured variables**

You can use the Modbus function codes 0x03 and 0x04 on all the measured variables listed below.

#### **Note**

## **Error in the case of inconsistent access to measured values**

Please ensure the start offset of the register is correct when making **read accesses**.

Please ensure the start offset and the number of registers are correct when making **write accesses**.

Example: If a value consists of two registers, a read command applied in the second register will generate an error code. The PAC2200 will also output an error code if a write operation ends in the middle of a multi-register value.

Table A- 3 Available measured variables

| Abbr. in the "Access" column   Abbreviation |                       |
|---------------------------------------------|-----------------------|
| l R                                         | Read access           |
| W                                           | Write access          |
| <b>RW</b>                                   | Read and write access |

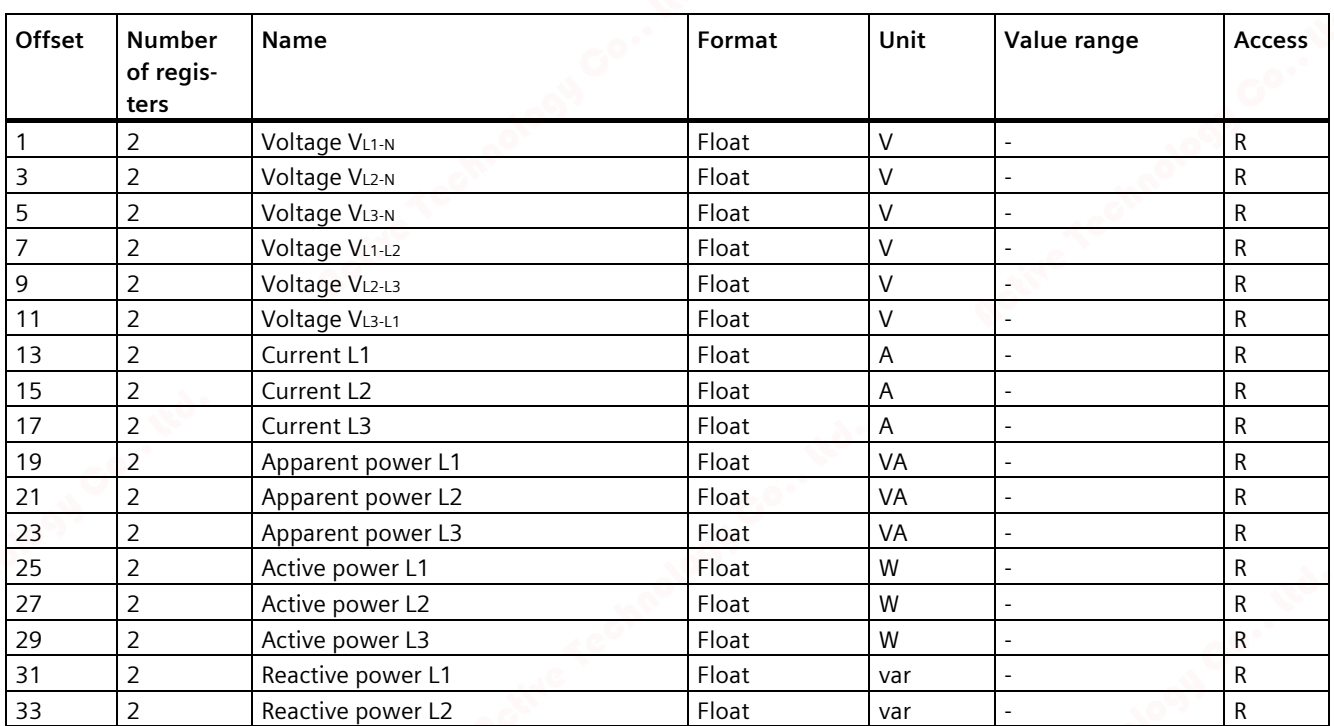

# *A.1 Modbus*

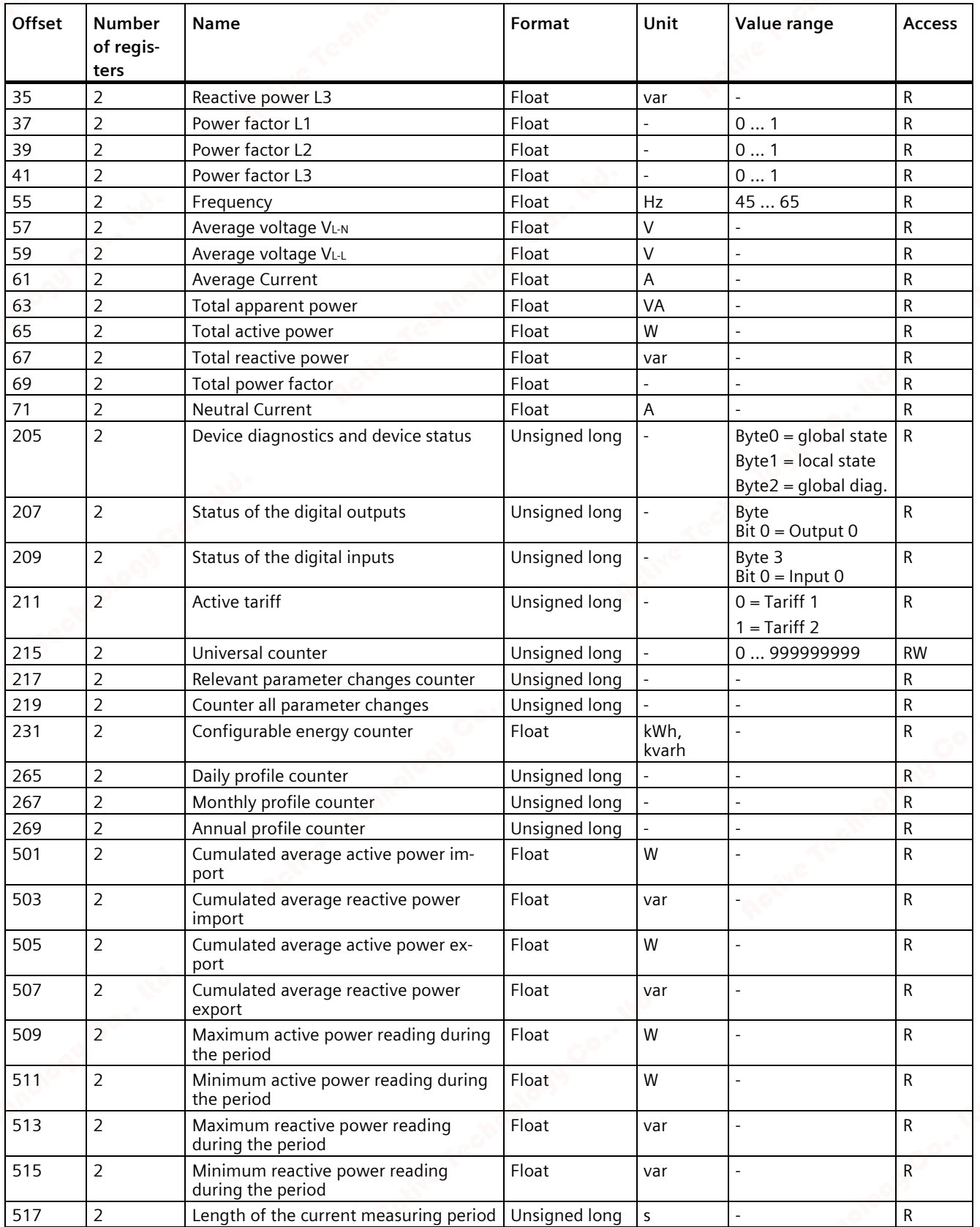

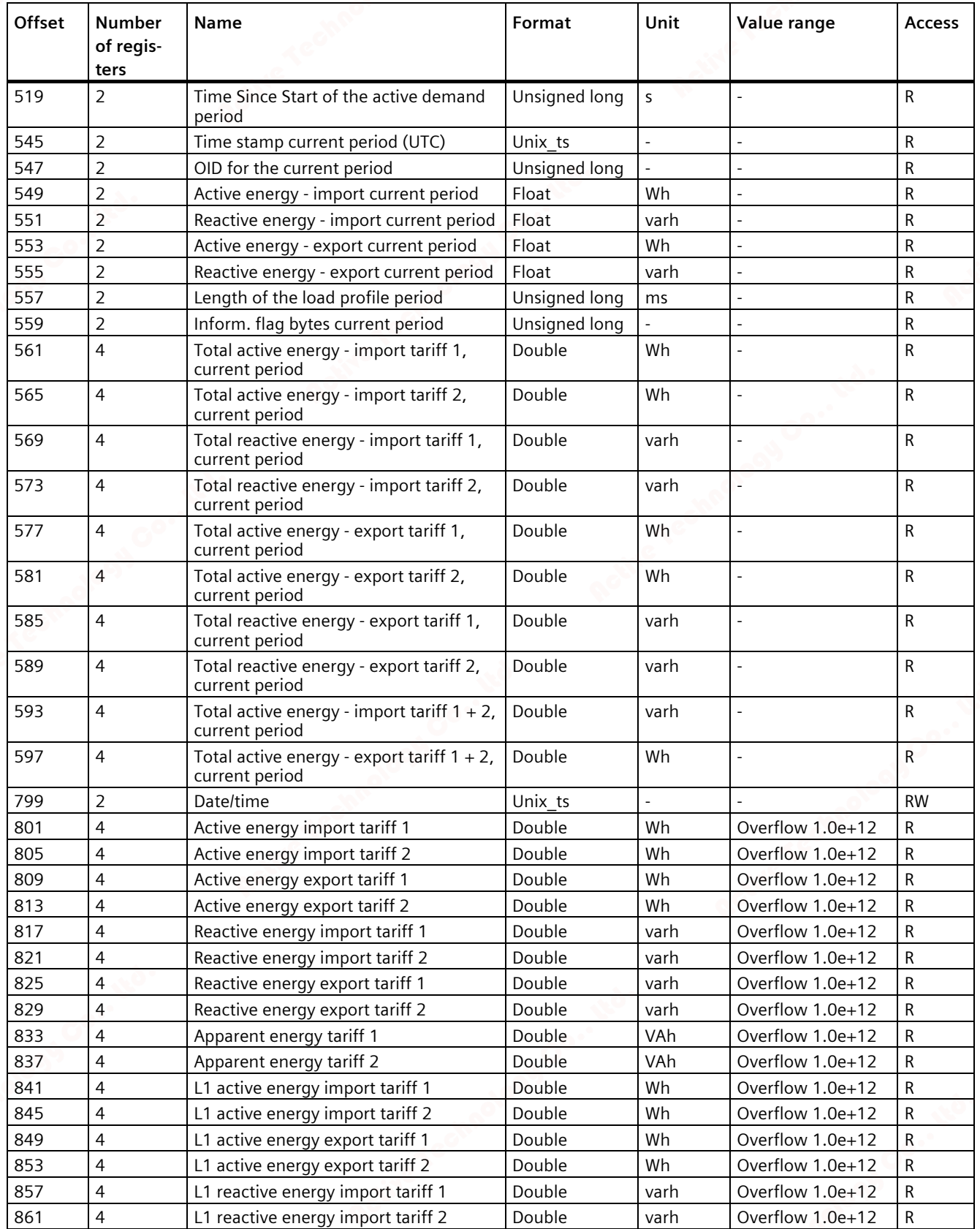

# *A.1 Modbus*

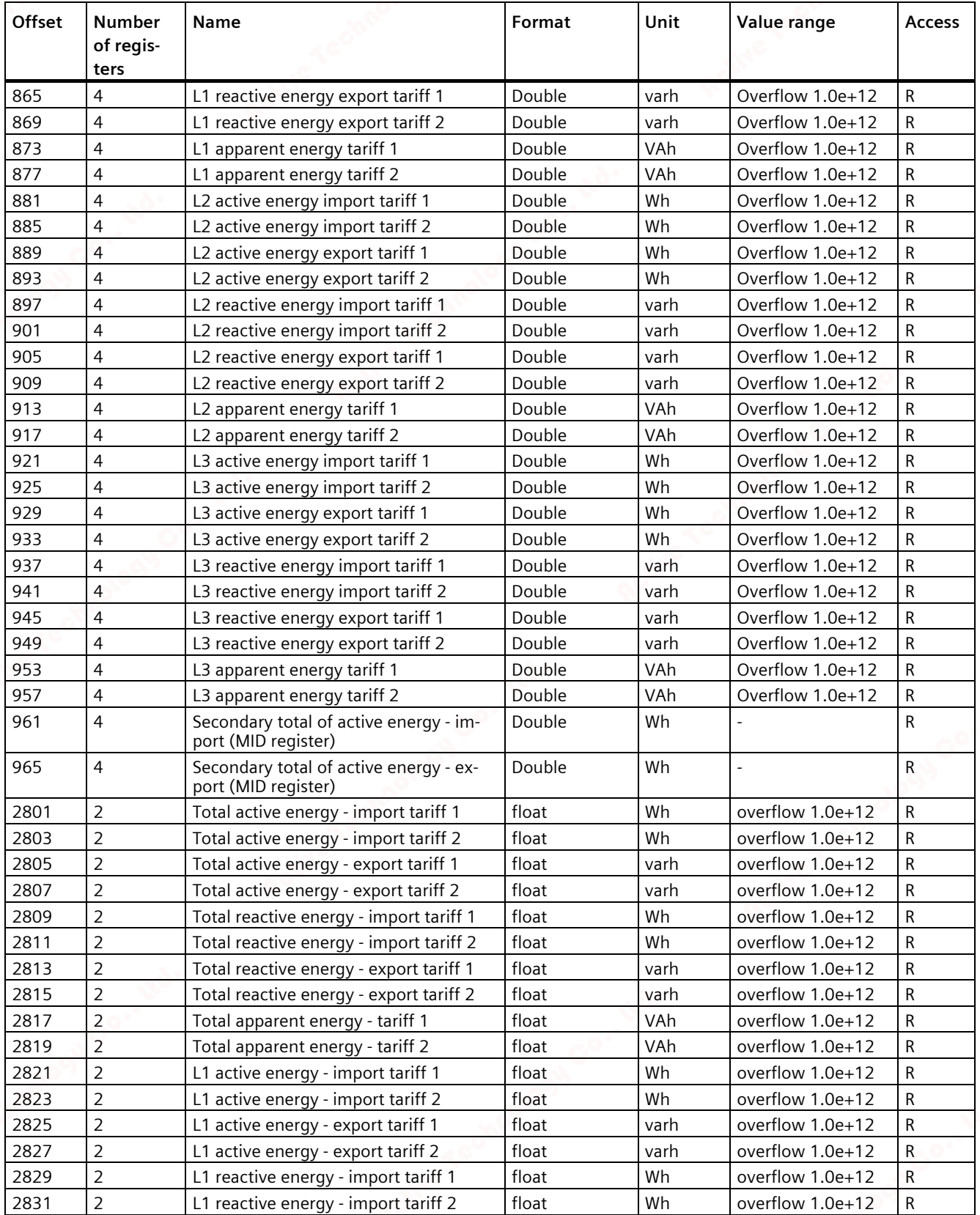

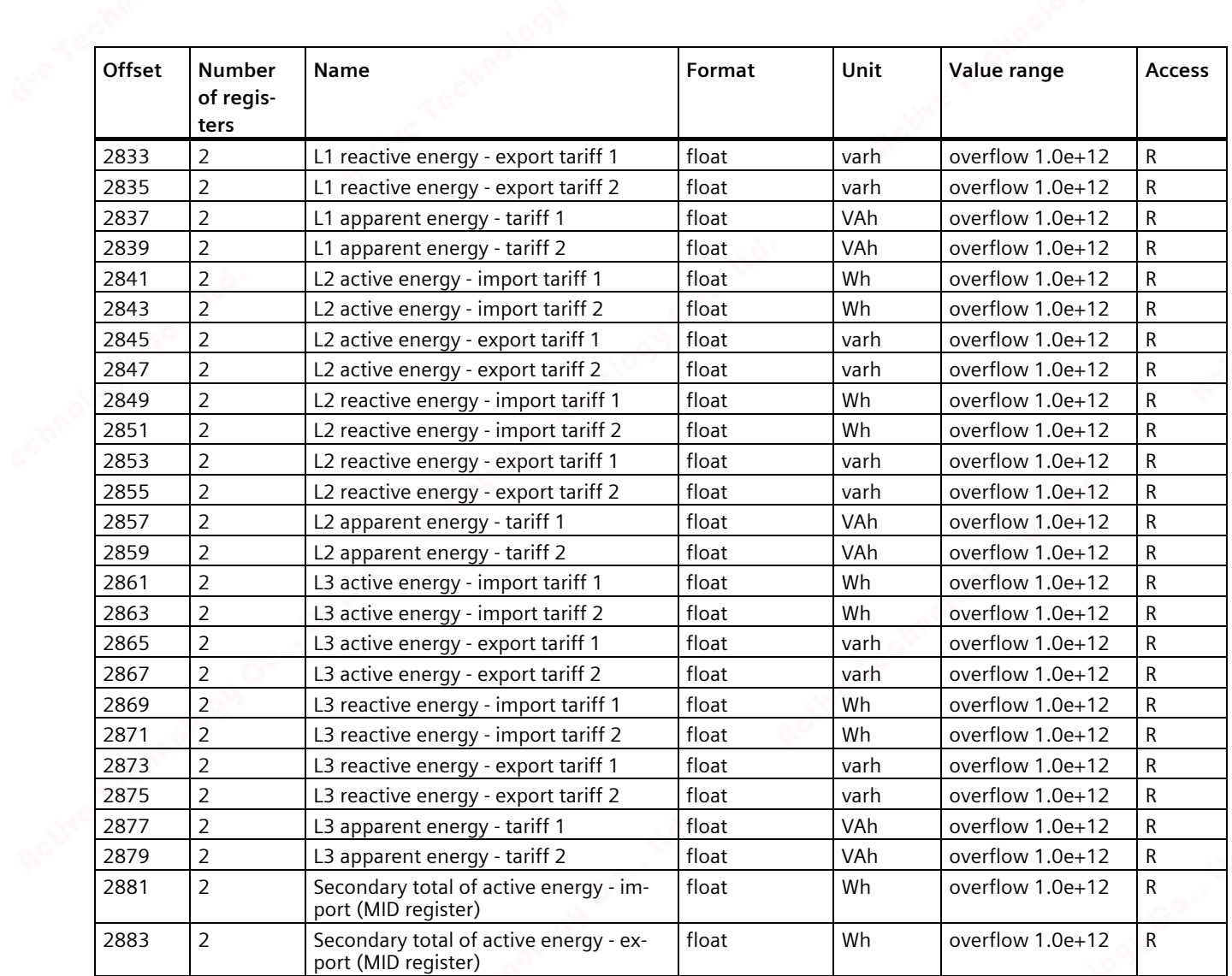

# **A.1.4 Modbus-measured variables with function code "0x14"**

# **Addressing the measured variables**

The measured variables listed below can be read out via Modbus function code 0x14 "Read File Record" in two steps.

Step 1 (File Number 1), preset to 10 s

Step 2 (File Number 2), preset to 15 min

# **Note**

# **Error in the case of inconsistent access to measured values**

Please ensure the start offset of the register is correct when making **read accesses**.

Please ensure the start offset and the number of registers are correct when making **write accesses**.

Example: If a value consists of two registers, a read command applied in the second register will generate an error code. The PAC2200 will also output an error code if a write operation ends in the middle of a multi-register value.

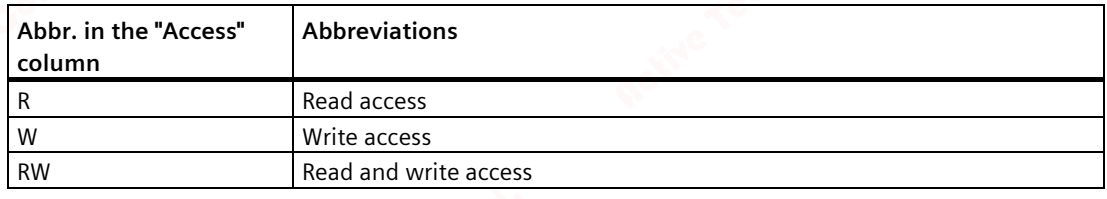

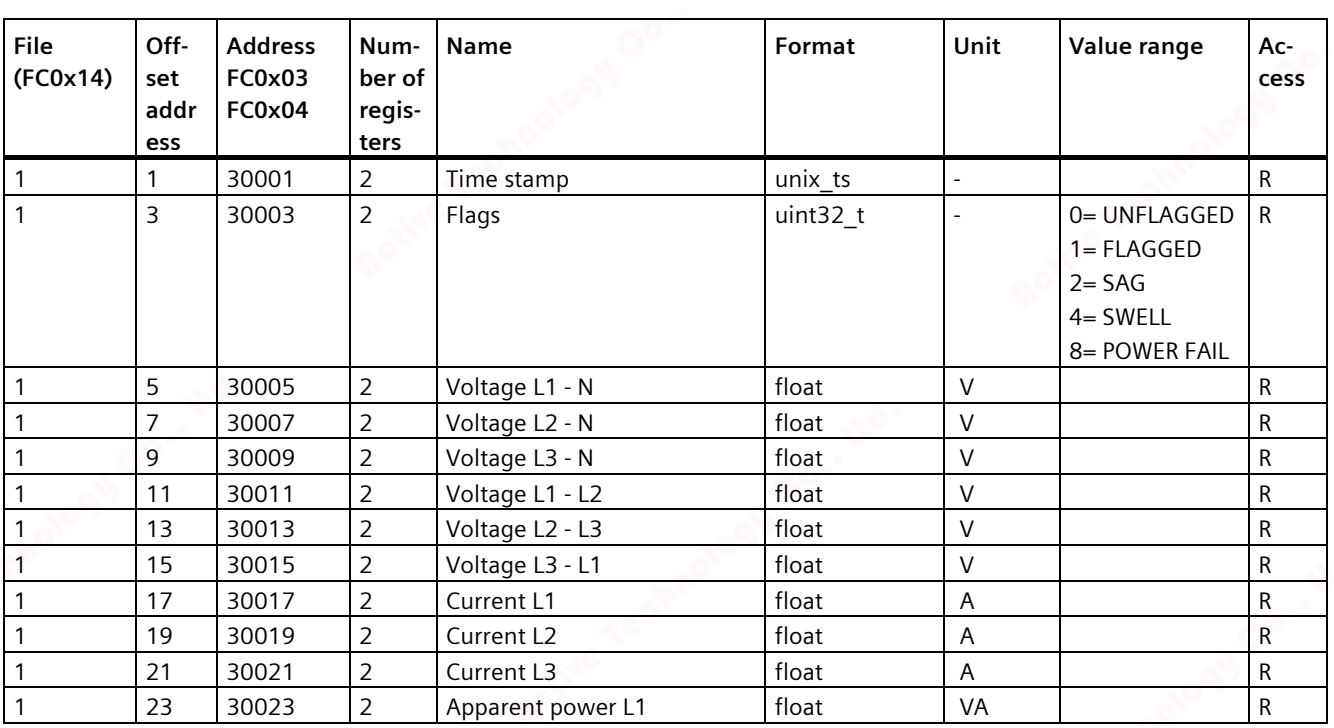

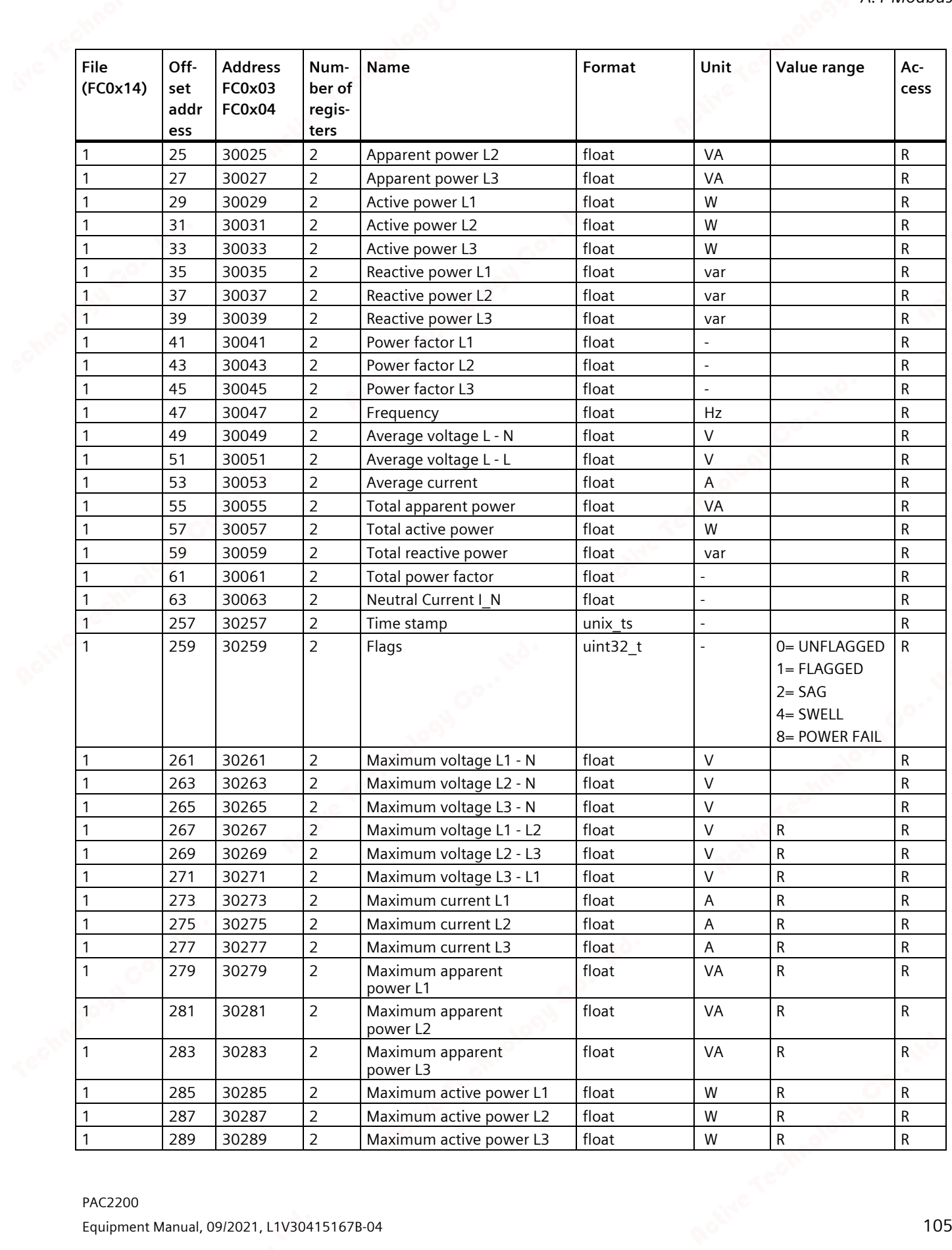

# *A.1 Modbus*

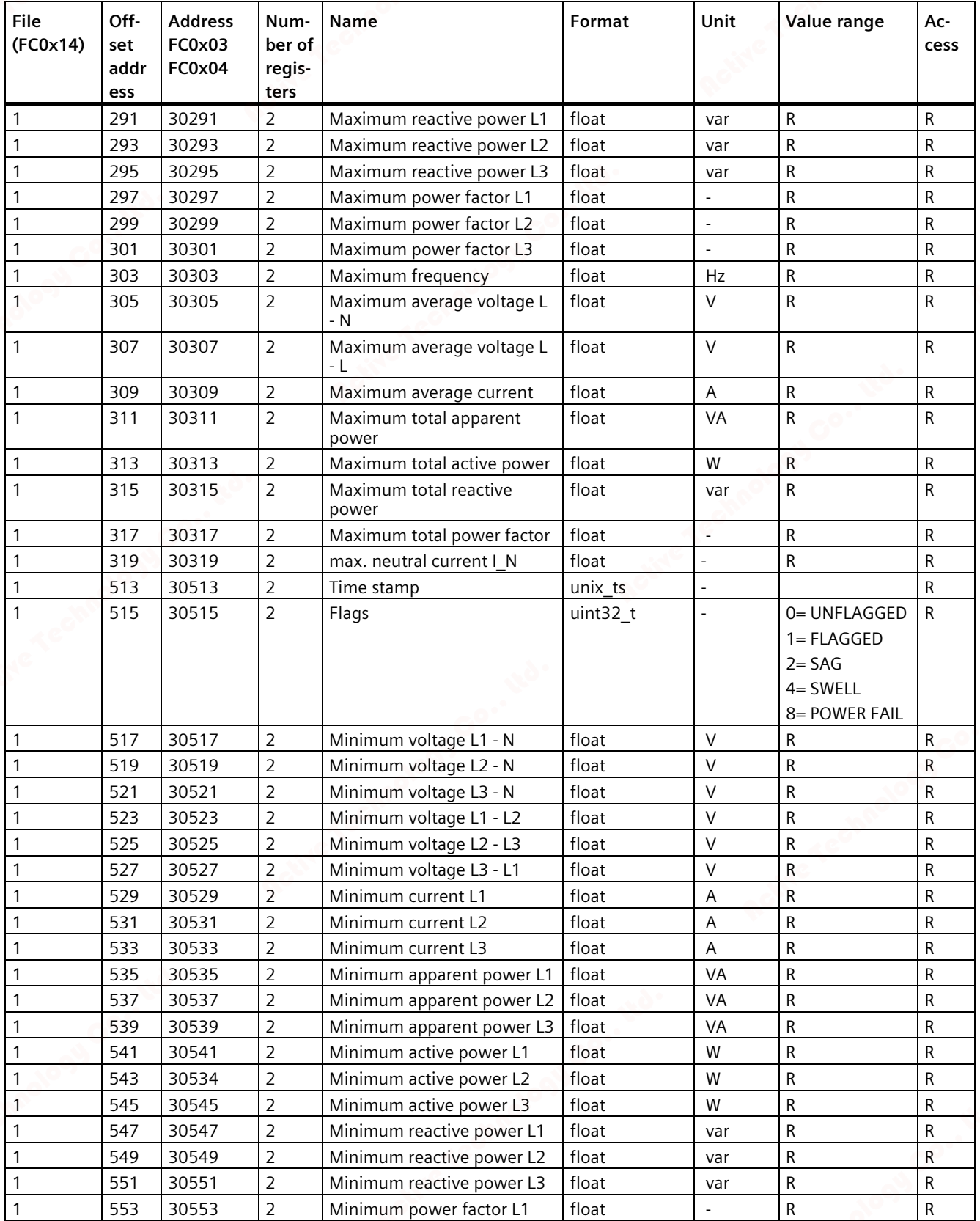
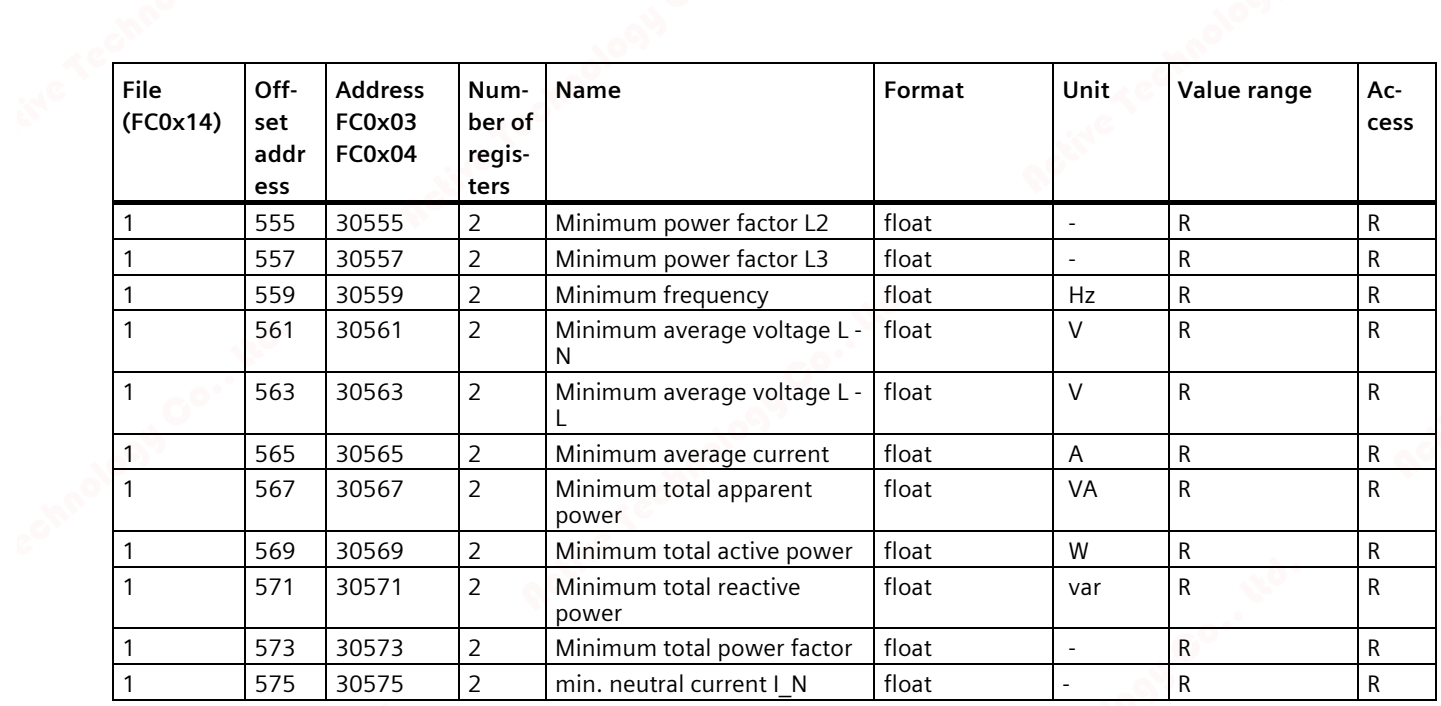

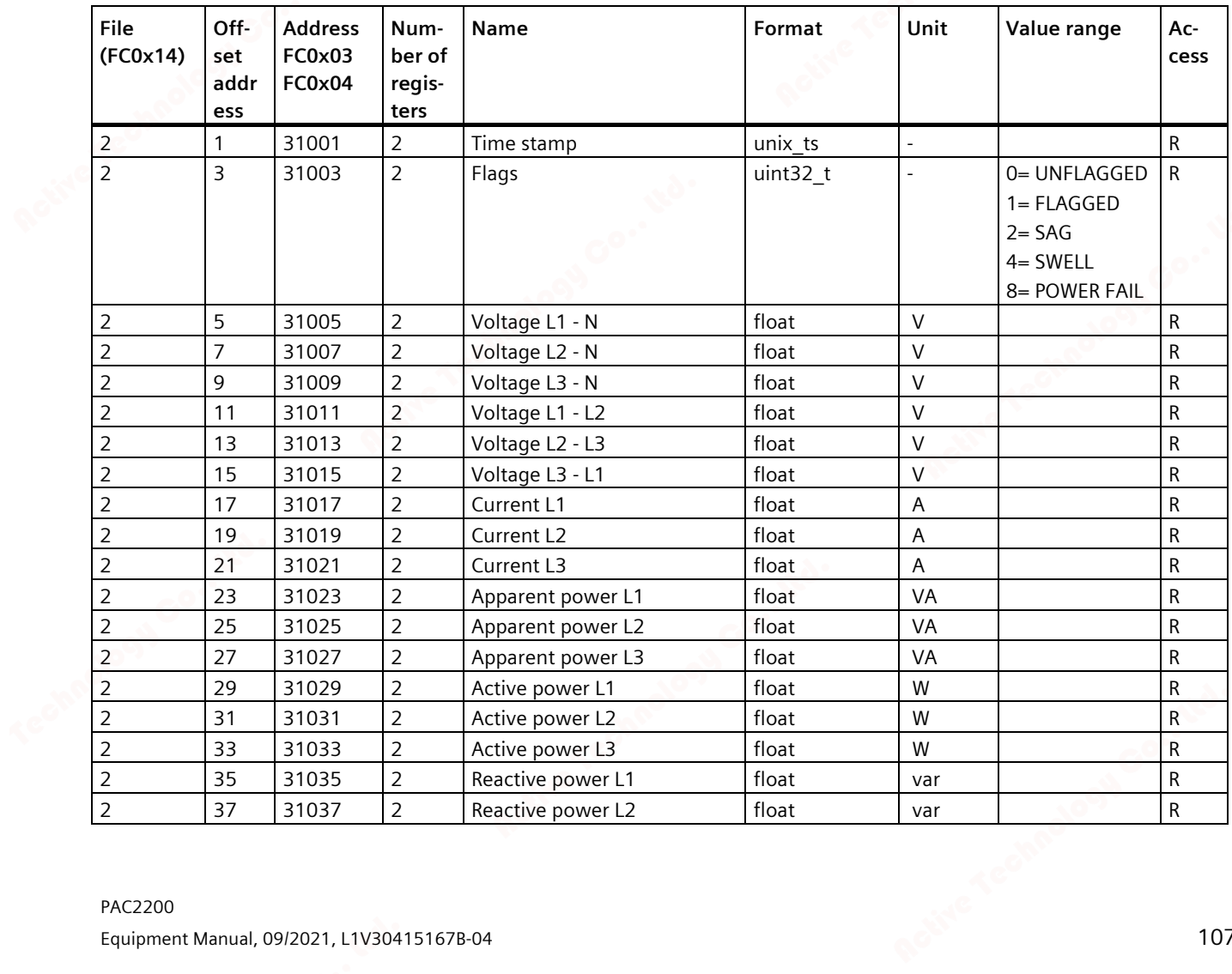

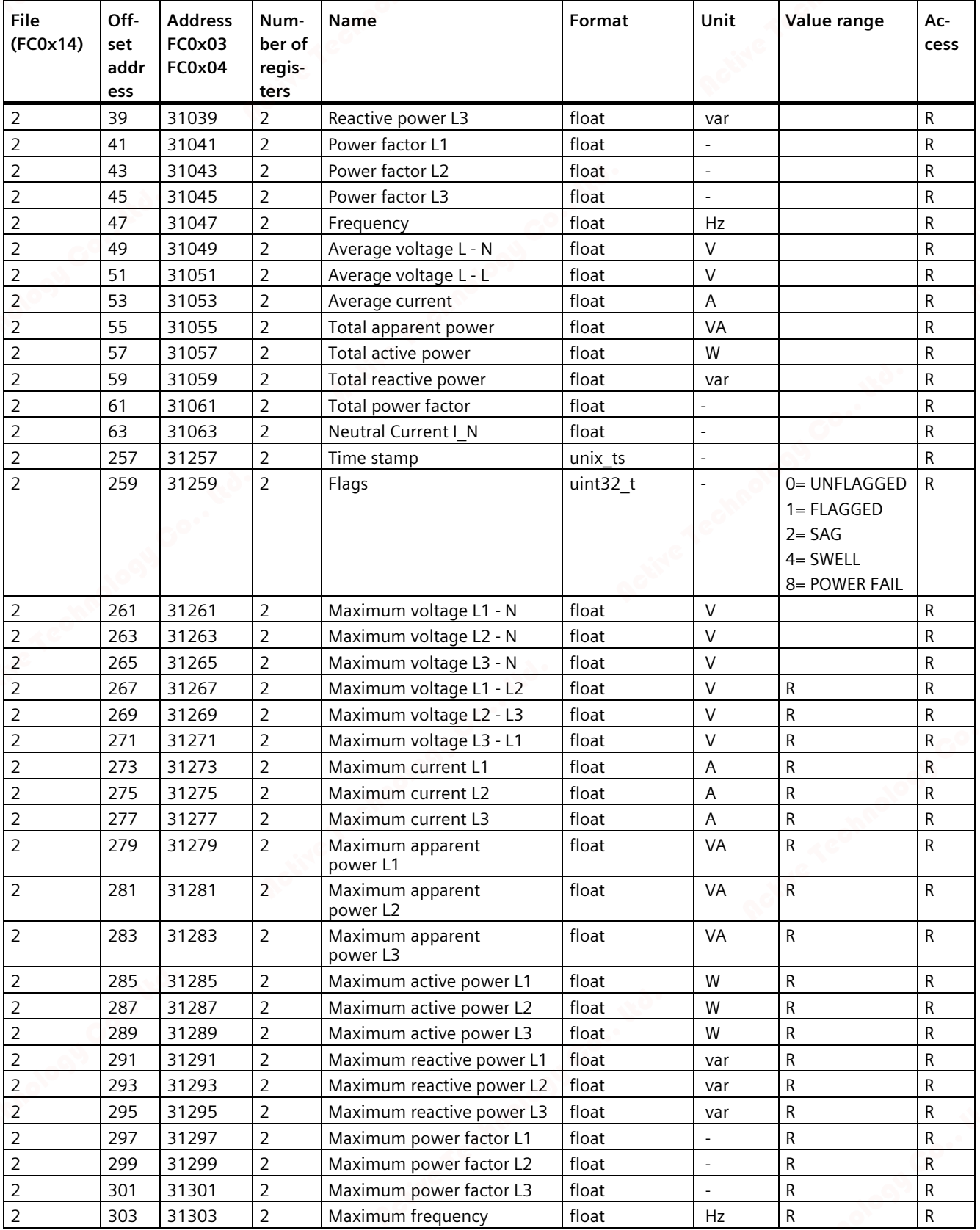

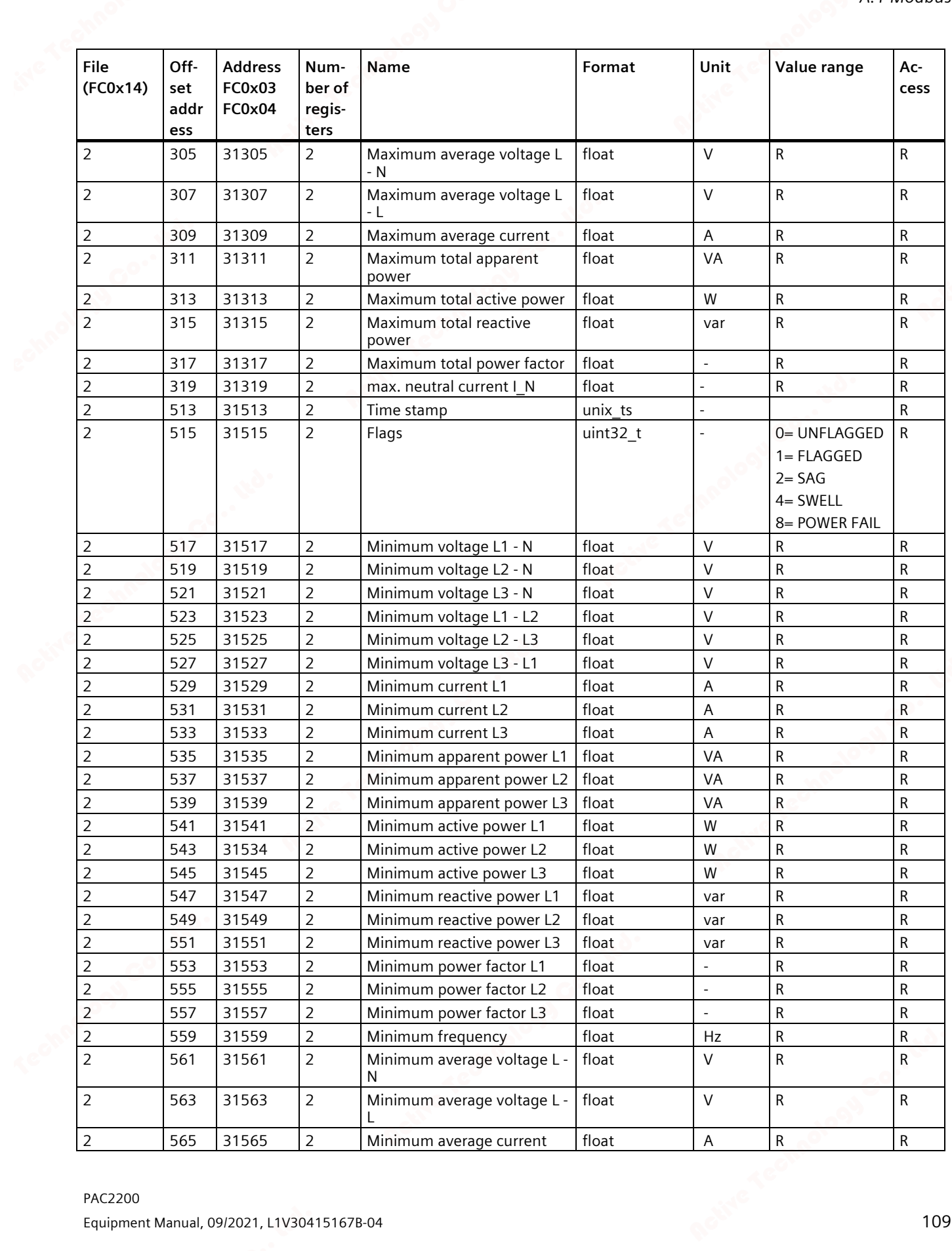

### *A.1 Modbus*

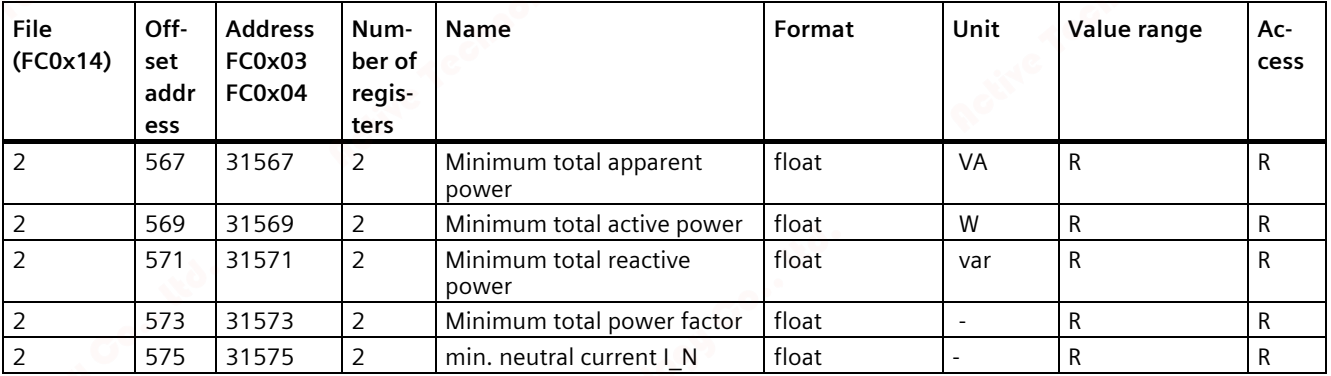

### **A.1.5 Active energy history with Modbus function code 0x14**

The active energy counters listed below can be read out via Modbus function code 0x14 "Read File Record".

- The daily energy counter (file number 90) records the active energy for each day of the preceding two months.
- The monthly energy counter (file number 91) records the active energy for each month of the preceding two years.

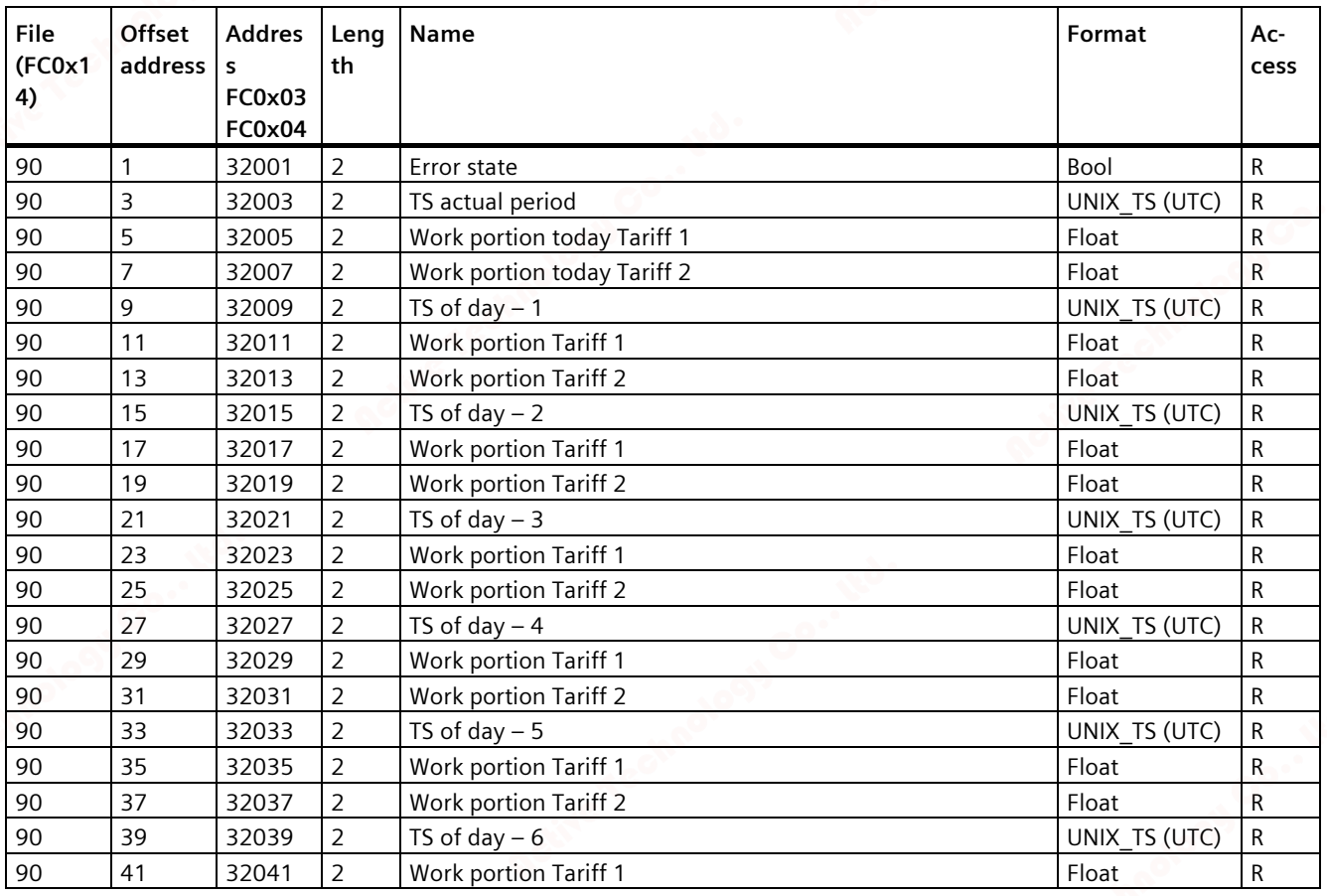

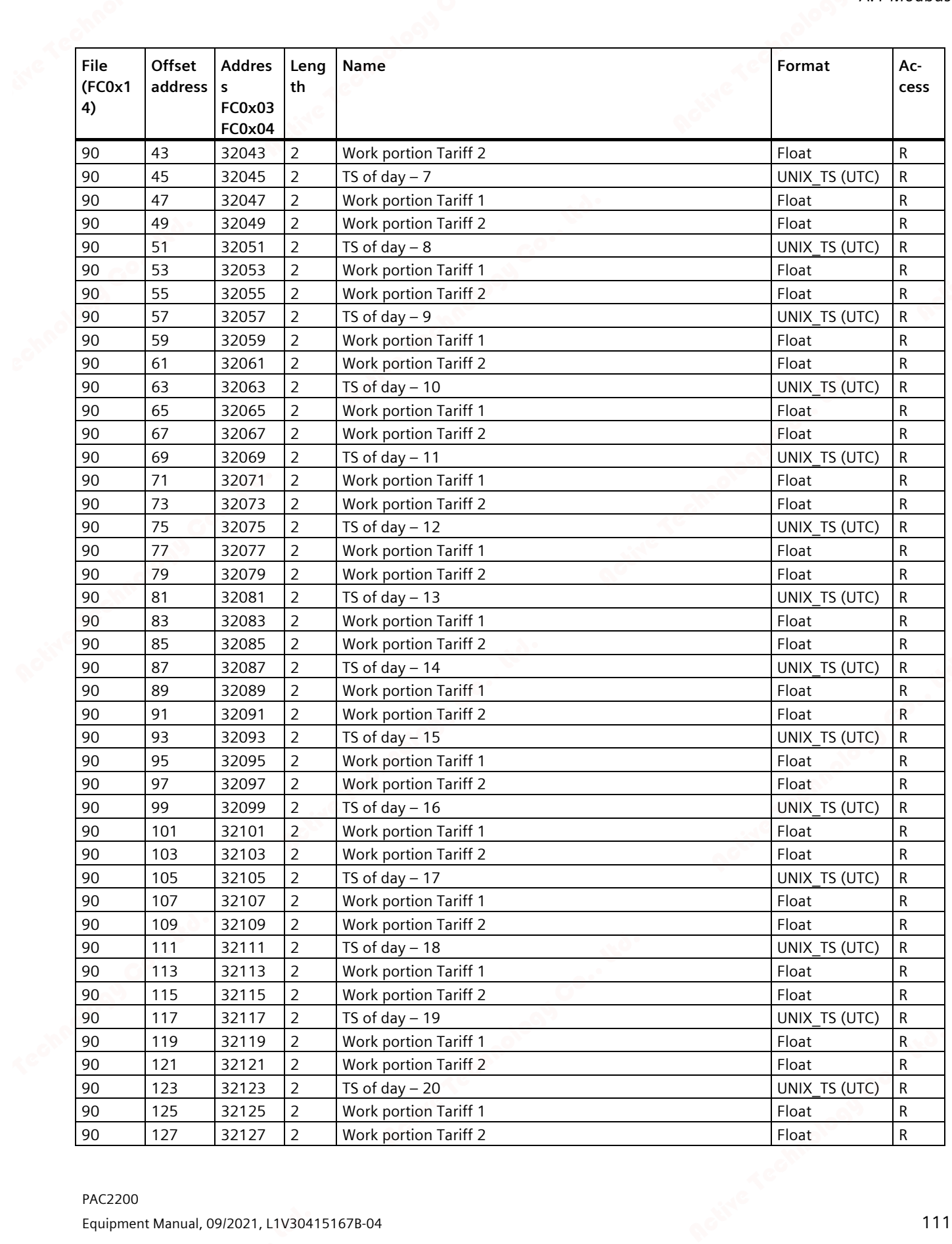

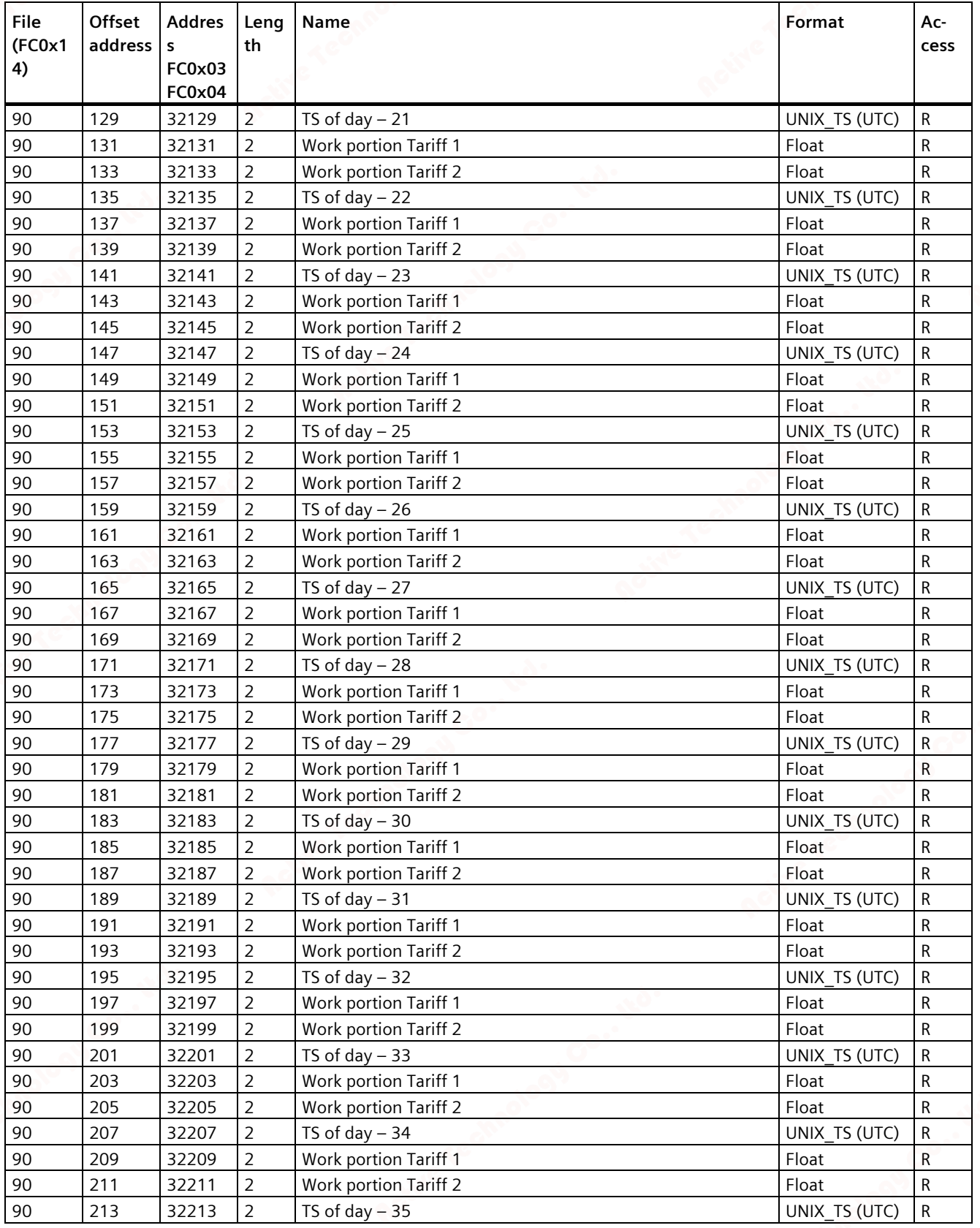

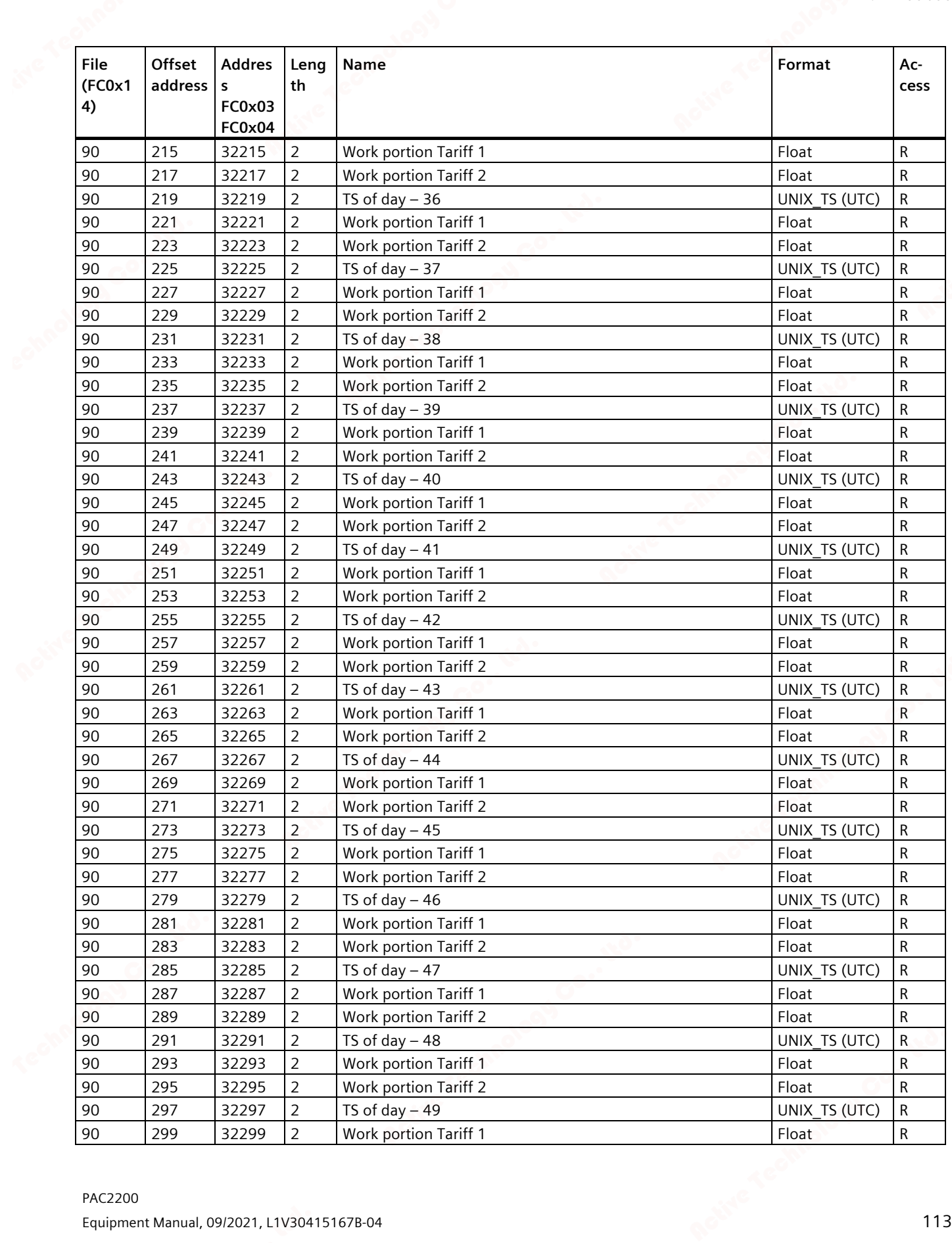

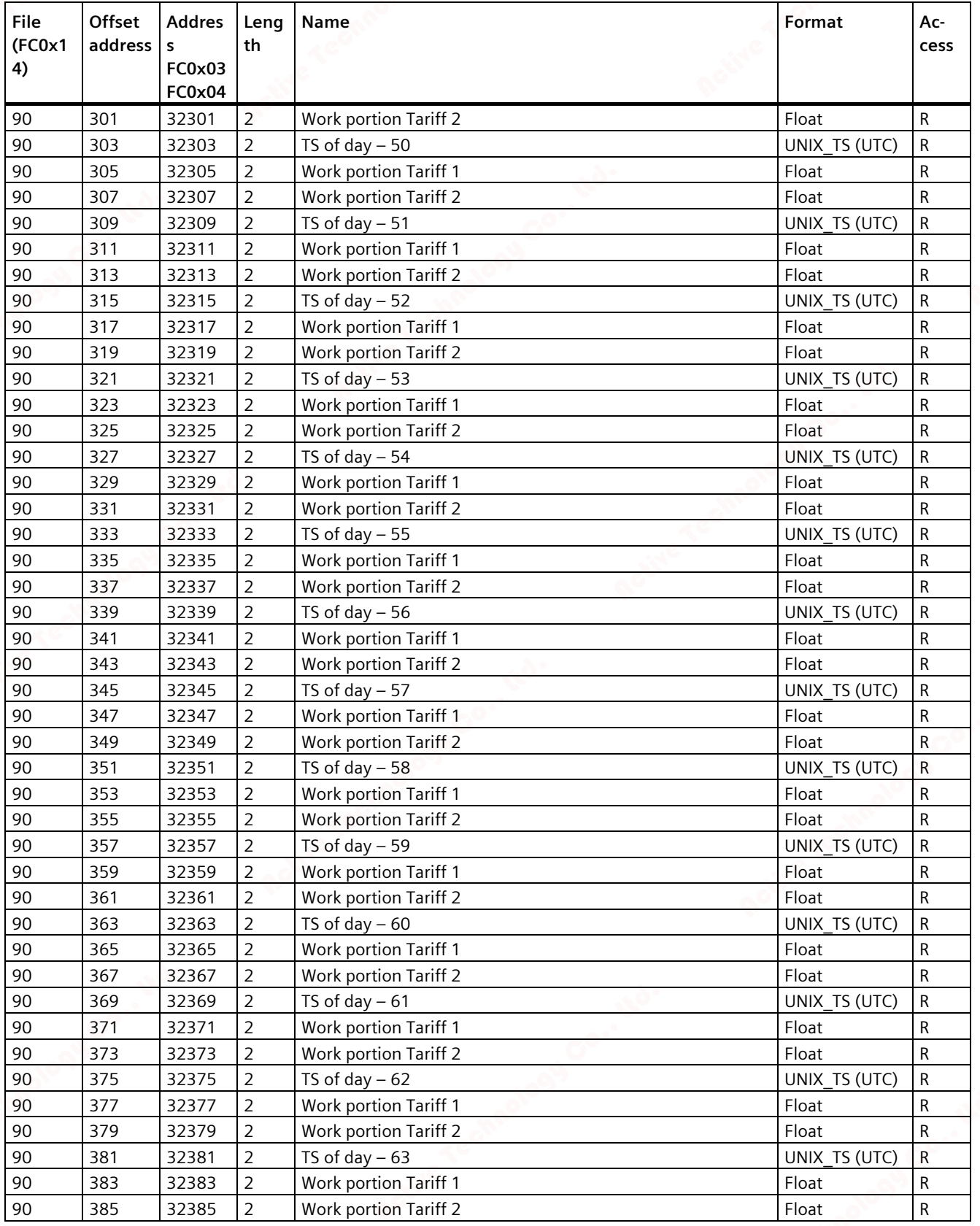

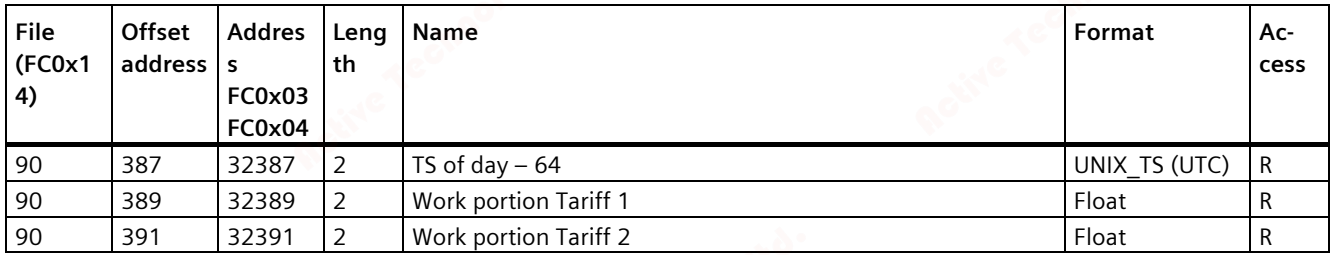

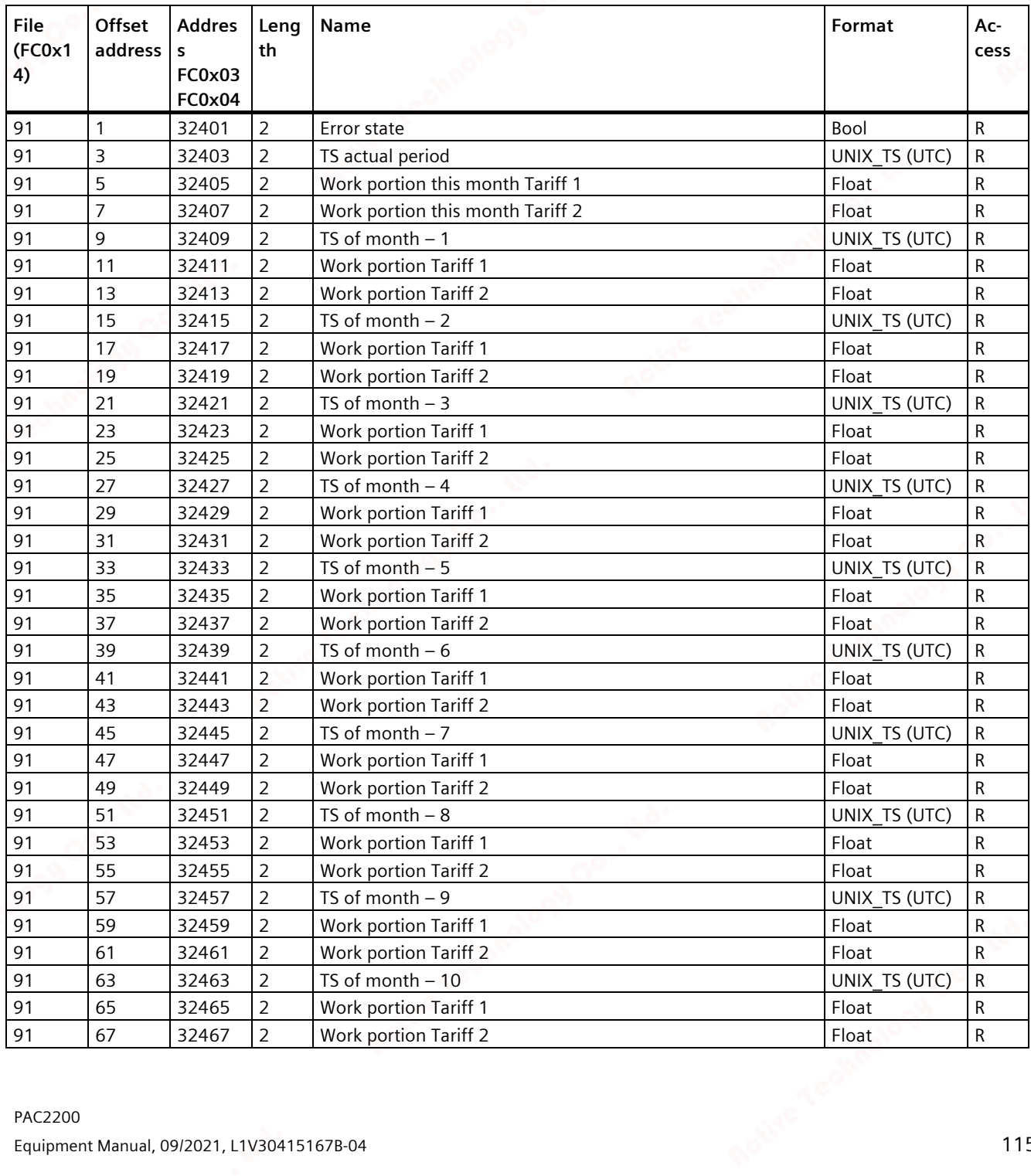

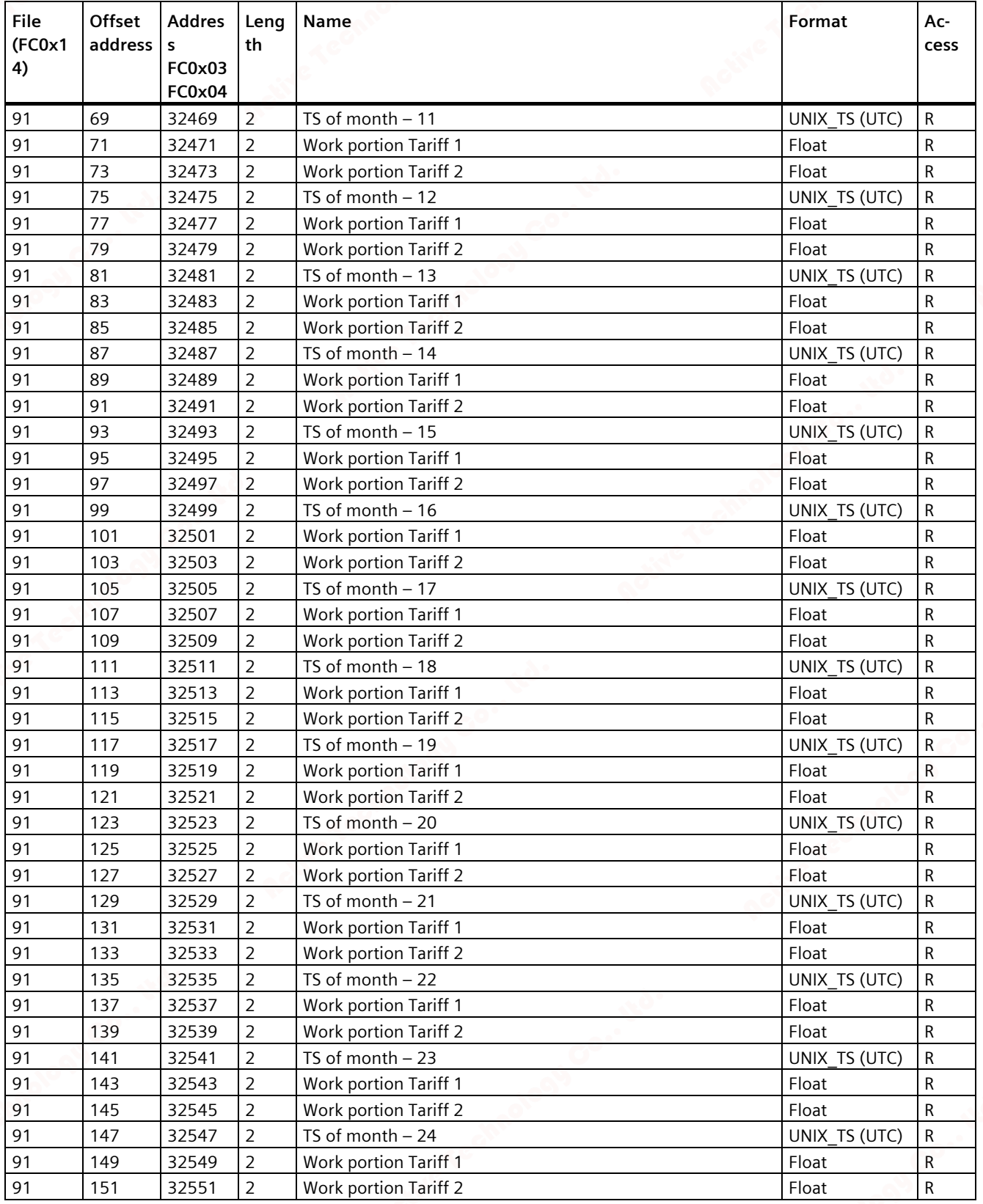

### **A.1.6 User-defined Modbus function code 0x64**

Function code 0x64 was defined in order to make it possible to read historical data, such as the load profile or events stored in a logbook, out of a PAC device via Modbus.

#### **Structure of request frame**

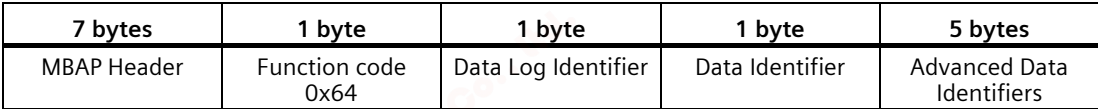

The "data log identifier" is defined system-wide for all PAC devices. The data memory which is to be read out of the PAC device can be selected using this identifier. The "data identifier" and the "advanced data identifier" determine which data from the selected data memory are sent in the response data records.

#### **Definition "Data Log Identifier"**

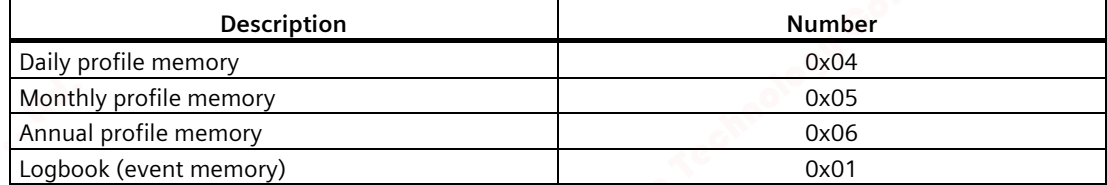

#### **Definition "Data Identifier"**

The "data identifier" determines which collection of measured values (or events) are sent in the data records of the response frame.

Measuring channel 1: Active energy or active power import

Measuring channel 2: Active energy or active power export

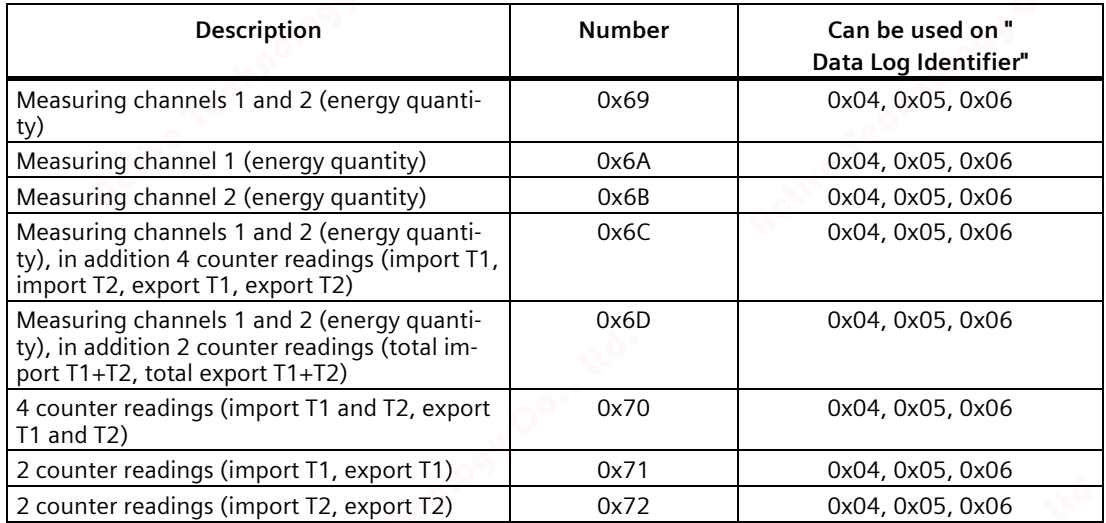

#### **Definition "Advanced Data Identifier"**

The "advanced data identifier" has a length of 5 bytes. It consists of an object ID (4 bytes, format "unsigned long" big endian) and the number (1 byte) of data records required in the response frame.

Every data record of a historical data memory in the PAC device can be addressed by this object ID (OID) which is unique in the device. A special entry (or a number of entries which are inserted in the frame one after the other) can be read.

The highest OID in existence is available for every data memory in associated Modbus registers (see table "Data memory and associated Modbus registers").

If OID 0x00000000 is requested, the PMD returns the oldest valid OID with the associated data record. If a non-existent OID (other than 0) is requested, the PAC device returns the Modbus exception code 0x04. A syntax error in the Modbus frame also results in a Modbus exception response.

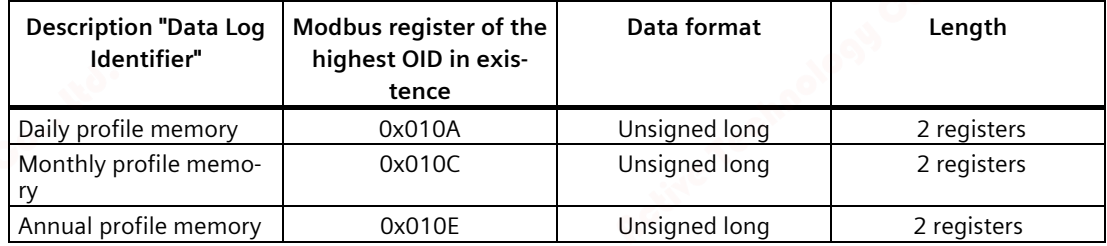

#### **Data memory und associated Modbus registers**

#### **Reading out the profile data memory (load profile, daily profile, monthly profile, annual profile)**

Each of the profile data memories contains 2 measuring channels:

- Measuring channel 1: Active energy or active power import
- Measuring channel 2: Active energy or active power export

A special feature of the load profile memory (demand period duration of 15 minutes) is that these channels are also available as

- Arithmetic average power demand values (W)
- Cumulated average power demand values (W) and/or as
- Energy portions (Wh)

Each of these values can be converted to any of the others using the demand period duration and the real measurement duration which is also available.

Any entry in the profile data memory can be marked as a data variable ("information flag bytes") by the device. This information helps the user to identify occurrences during the demand periods.

#### **Description of the "information flag bytes":**

FLAG\_TARIFF\_T1 0x00xxxxxx FLAG\_TARIFF\_T2 0x01xxxxxx FLAG\_TARIFF\_UNKNOWN 0xFFxxxxxx

FLAG\_QUALITY\_UNSECURE 0x00800000 FLAG\_QUALITY\_AUXPOWER\_FAIL 0x00400000 FLAG\_QUALITY\_PERIOD\_TO\_SHORT 0x00010000 FLAG\_QUALITY\_TIME\_UNSECURE 0x00200000 FLAG\_MULTIPLE\_TIMECHANGE 0x00040000 FLAG\_CURRENT\_TRANSFORMER 0x00080000 FLAG\_LOGENTRY 0x00001000 FLAG\_LOGBOOK\_FULL 0x00002000 FLAG\_Q1 0x00000040 FLAG\_BAD\_QUALITY\_MARKER 0x00000001

#### **Examples**

A number of Modbus frames are provided here to indicate the readout of various data logs in the device using the function code 0x64.

#### **Example of request frame**

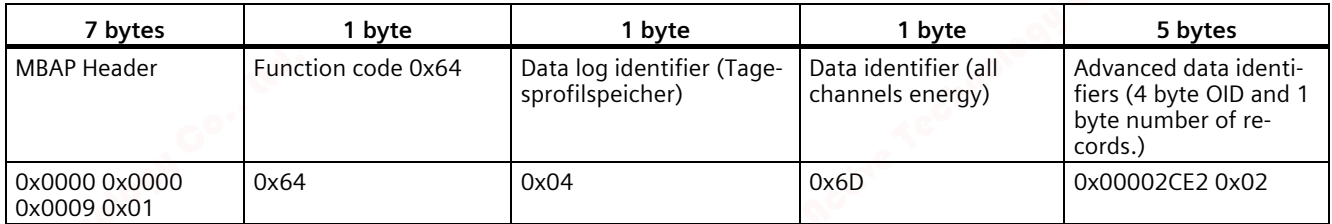

#### **Example of response frame**

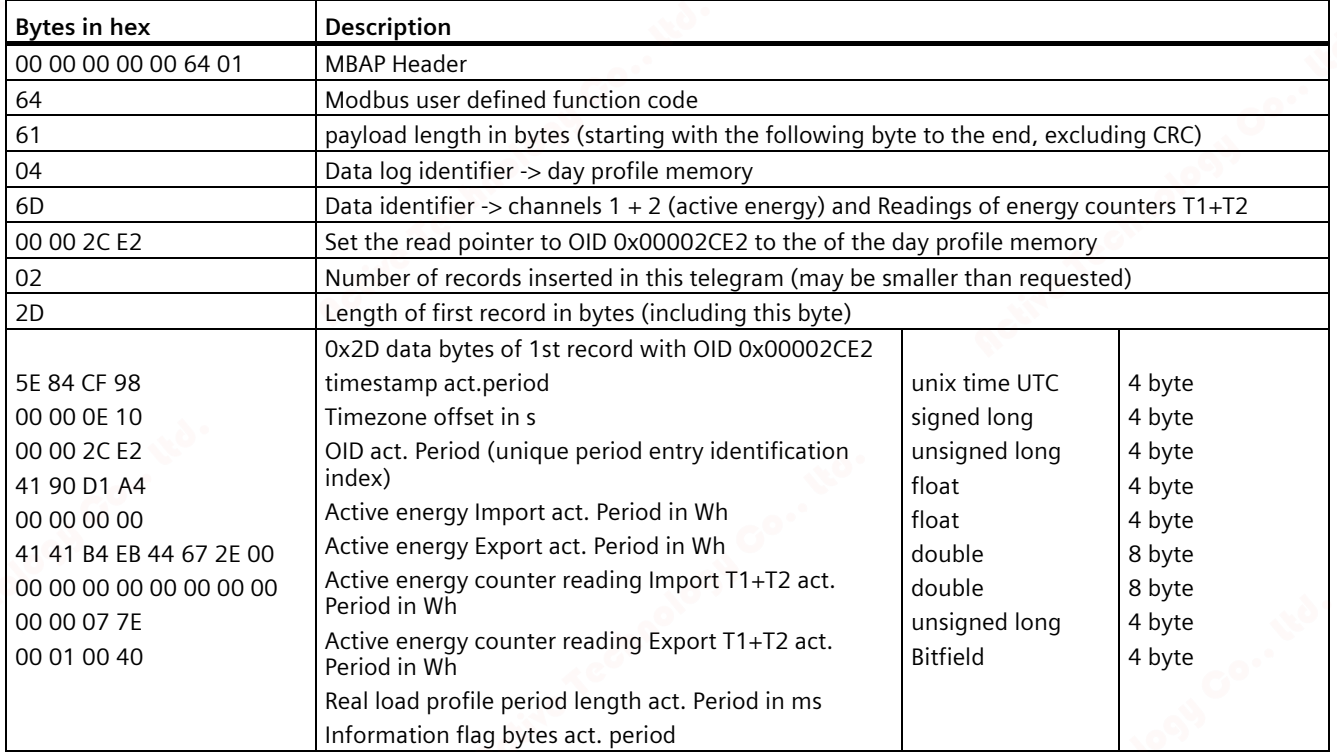

### *A.1 Modbus*

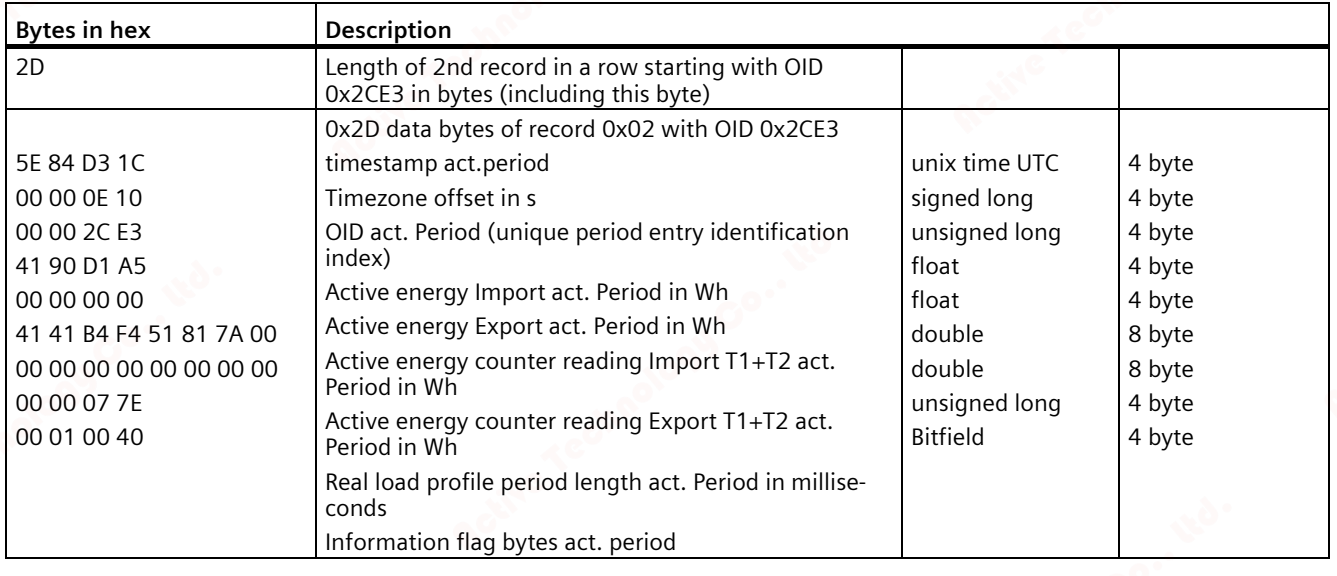

### **A.1.7 Structure - Digital input status and digital output status with the function codes 0x03 and 0x04**

The following are available via Modbus:

- "Status of the digital input"
- "Status of the digital output"

### **Input status and output status of the PAC2200**

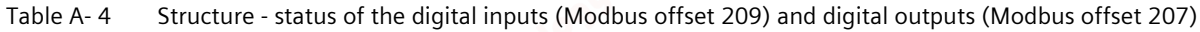

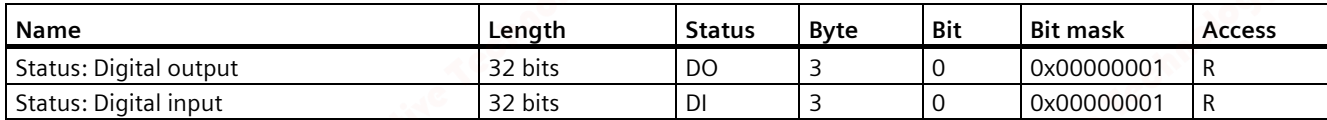

### **A.1.8 Structure - Device diagnostics and device status with the function codes 0x03 and 0x04**

#### **Structure**

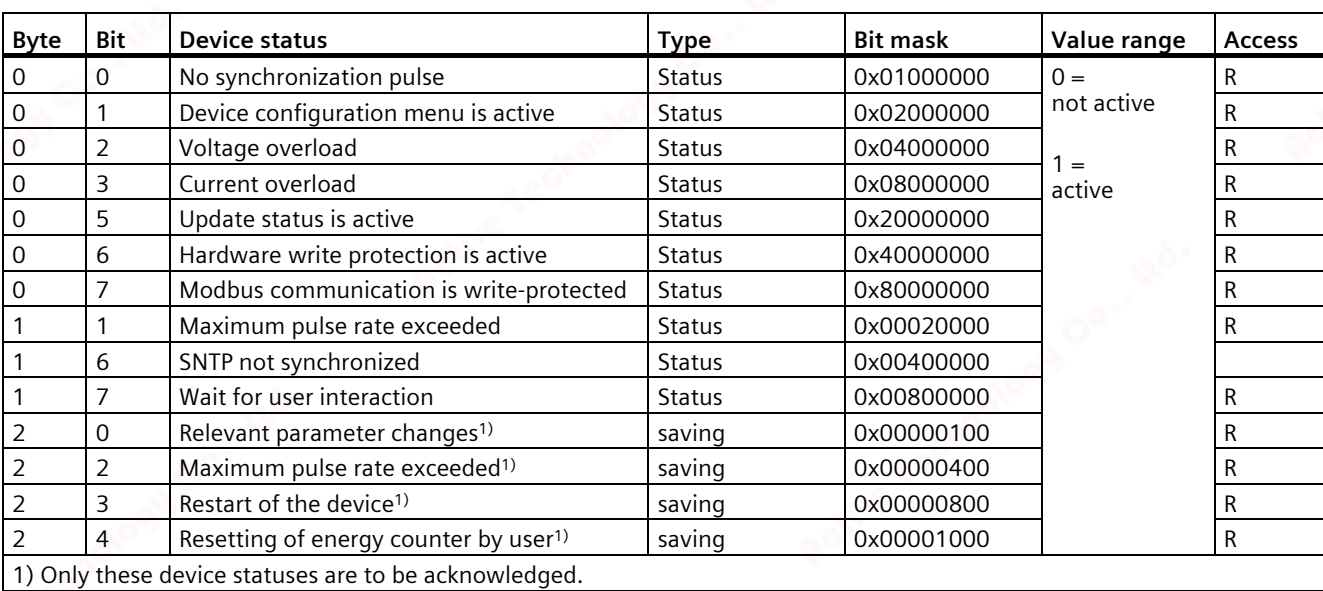

#### Table A- 5 Modbus offset 205, register 2: Structure device status and device diagnostics

*A.1 Modbus*

### **A.1.9 Modbus status parameters with the function code 0x02**

#### **Status parameters**

You can use the Modbus function code 0x02 on all the status parameters listed below.

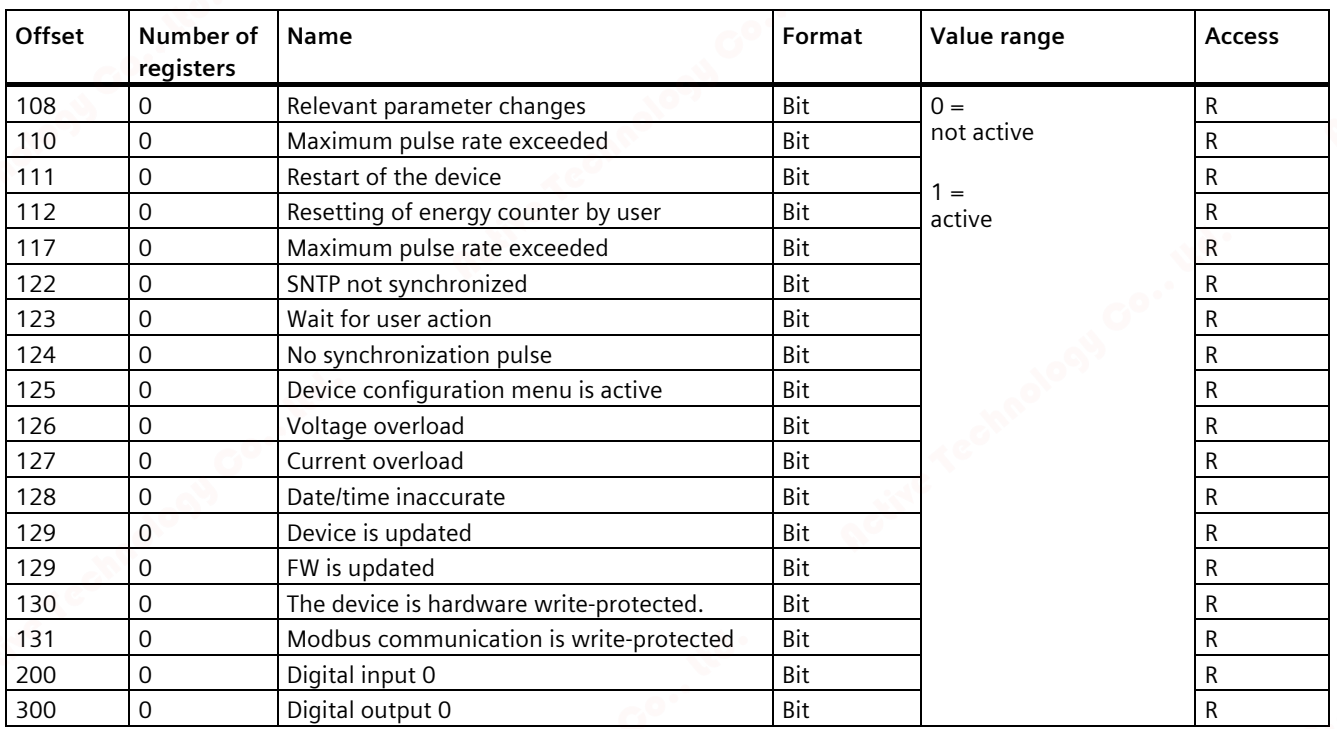

#### Table A- 6 Status parameters

# **A.1.10 Modbus settings with the function codes 0x03, 0x04 and 0x10**

### **Addressing the settings**

You can use the Modbus function codes 0x03, 0x04 for read accesses and 0x10 for write accesses on all the settings parameters listed below.

#### Table A- 7 Settings parameters

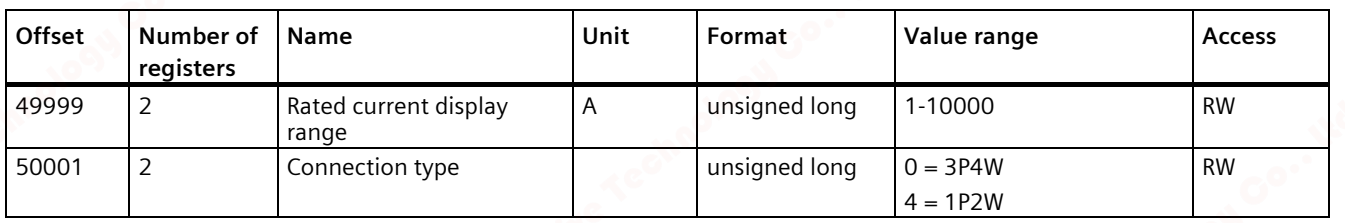

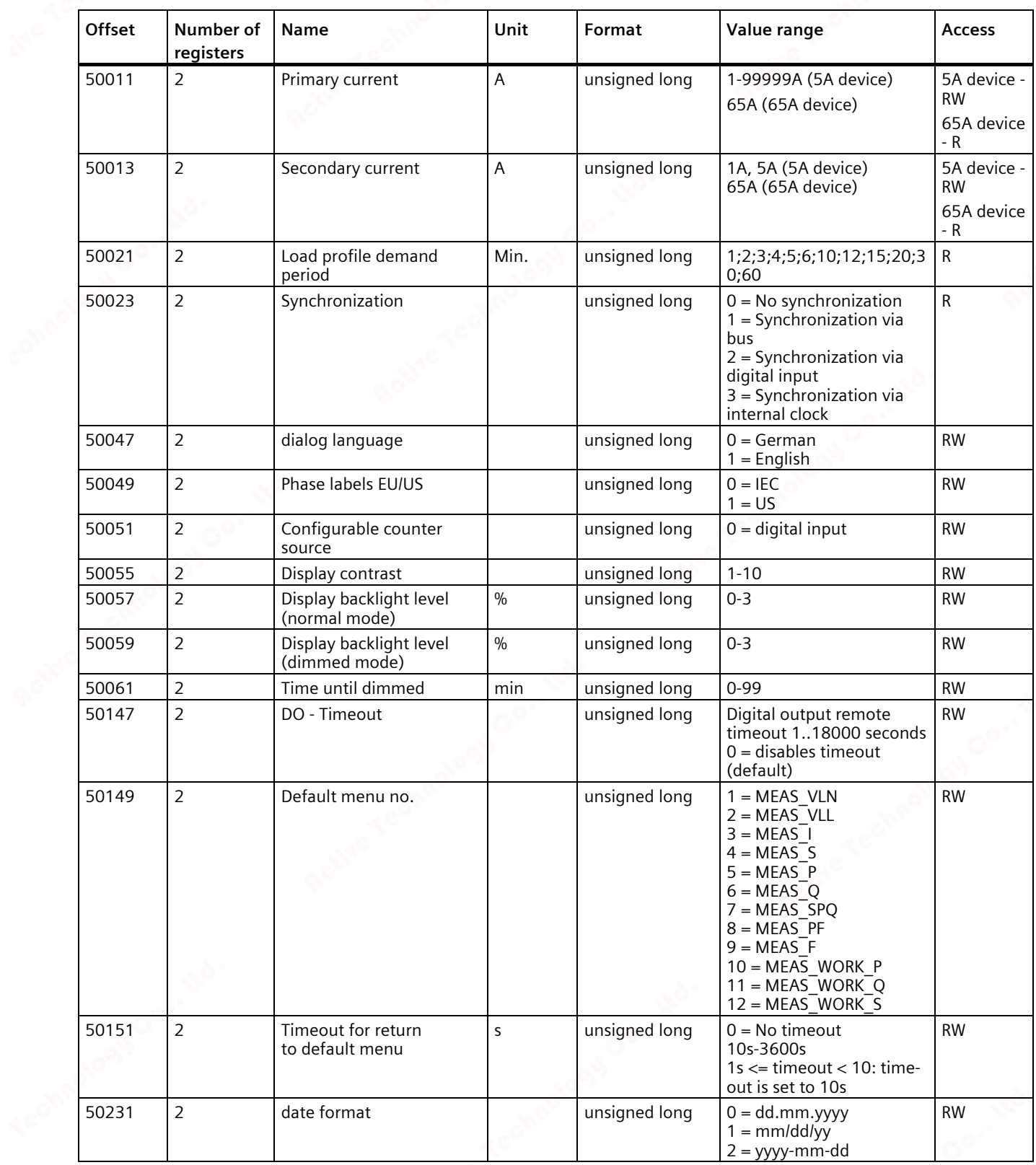

### *A.1 Modbus*

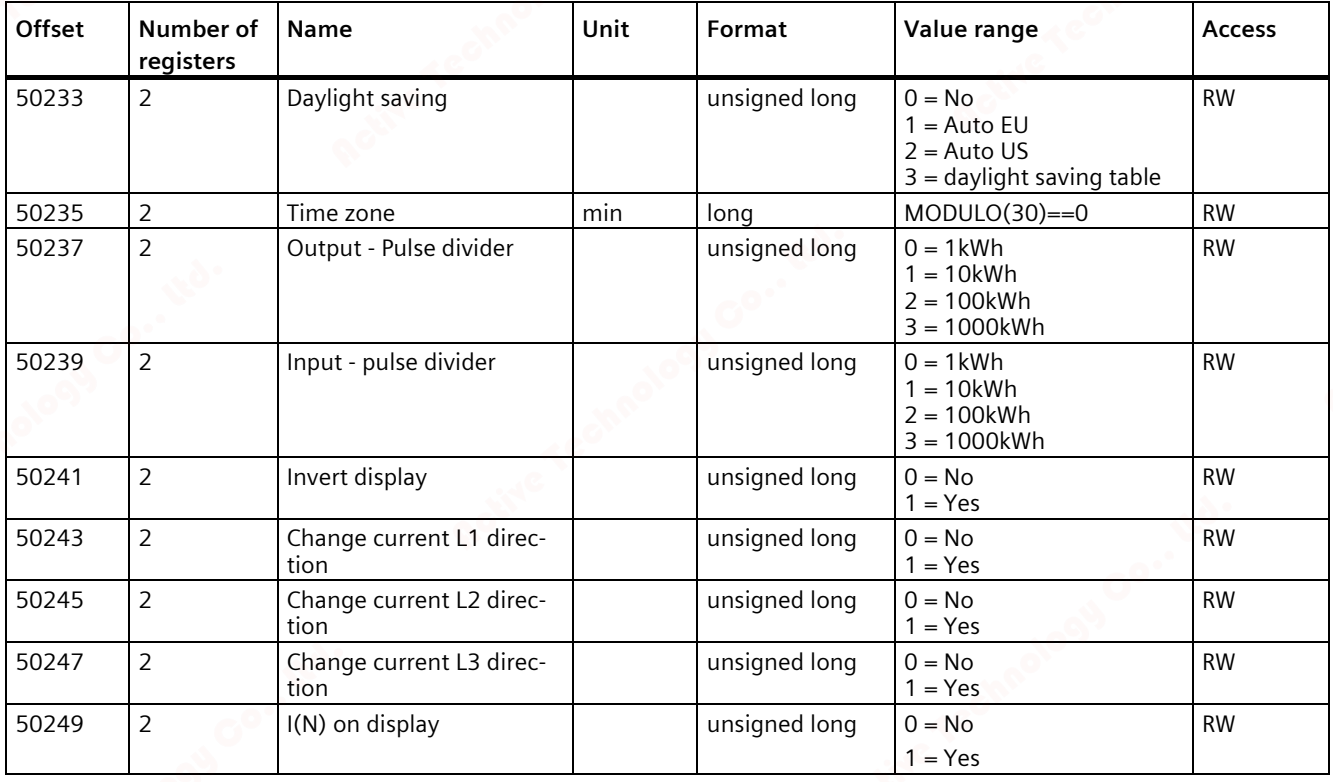

Table A-8 Settings parameter for the digital input

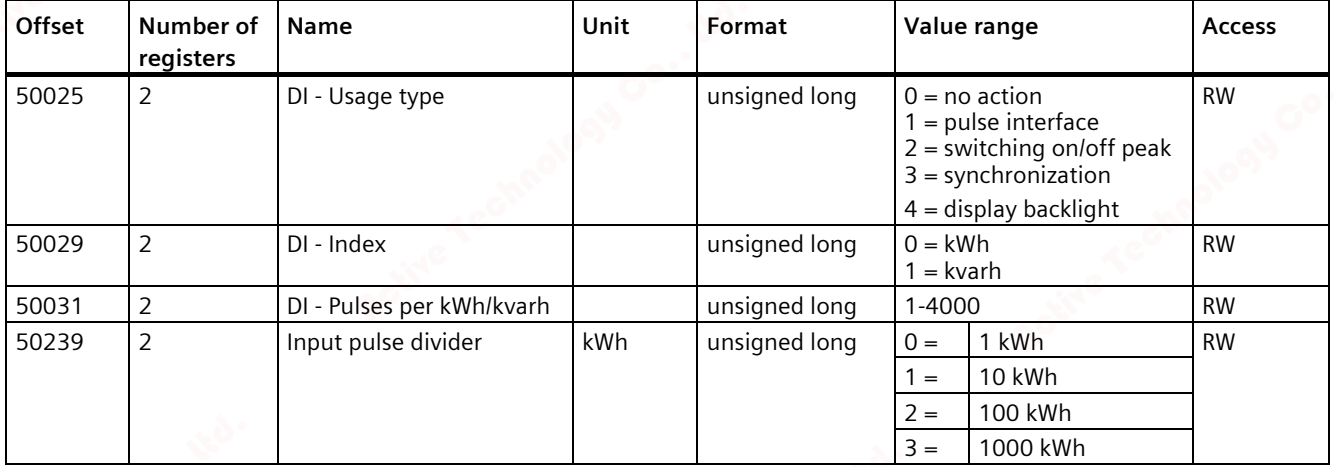

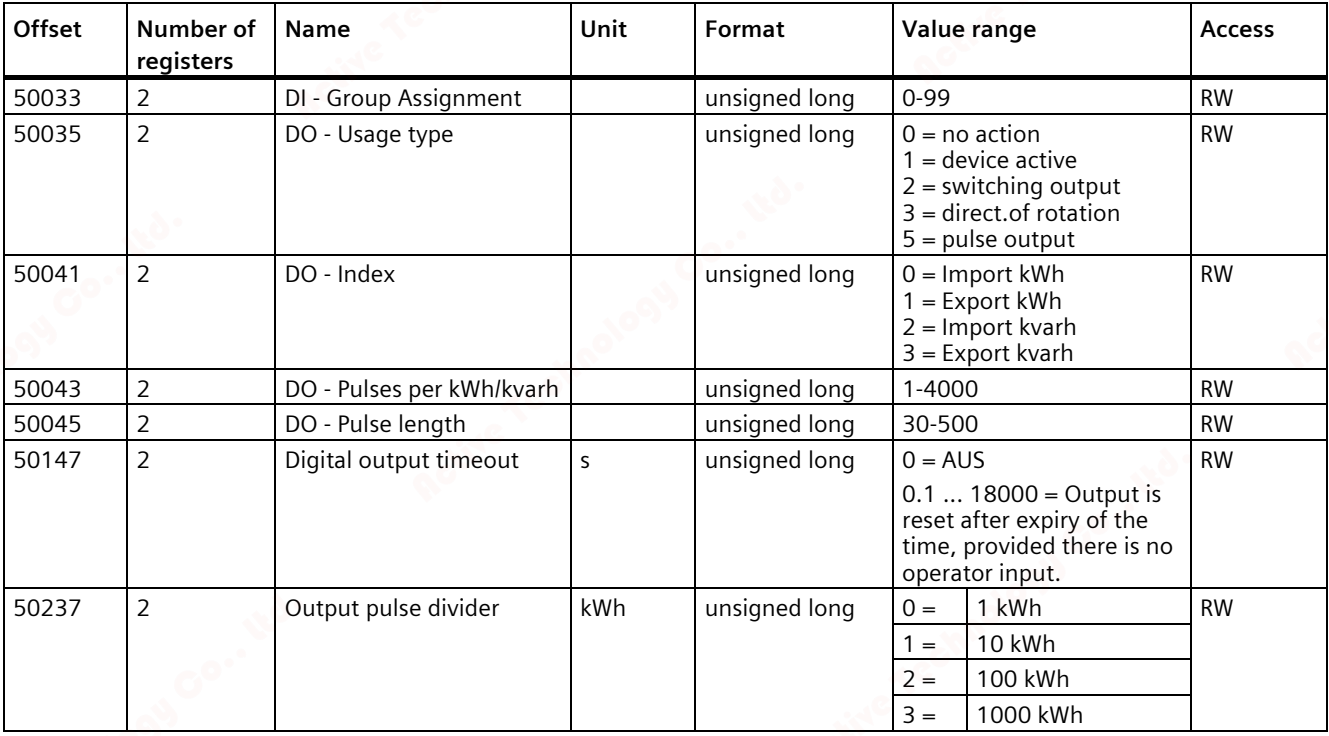

#### Table A- 9 Settings parameter for the digital output

### **A.1.11 Modbus communication parameters with the function codes 0x03, 0x04 and 0x10**

### **Addressing the communication parameters**

Table A- 10 Communication parameters

| <b>Offset</b> | Number of<br>registers | <b>Name</b>                           | Unit           | Format        | Applicable<br>Modbus func-<br>tion codes            | Value range                                                                                                    | <b>Access</b> |
|---------------|------------------------|---------------------------------------|----------------|---------------|-----------------------------------------------------|----------------------------------------------------------------------------------------------------|---------------|
| 62983         | 2                      | Aggregation file 1<br>(period length) |                | unsigned long | 0x03<br>$\bullet$<br>0x04<br>٠<br>0x10<br>$\bullet$ | >3s<br>integer divider of a<br>minute, or an hour<br>or a day                                                            | <b>RW</b>     |
| 62985         | 2                      | Aggregation file 1<br>(method)        | $\overline{a}$ | unsigned long | 0x03<br>$\bullet$<br>0x04<br>٠<br>0x10<br>$\bullet$ | $0 = \text{AUTO}$<br>$1 = RMS$<br>$2 = ARITHMETIC$                                                                       | <b>RW</b>     |
| 62987         | 2                      | Aggregation file 2<br>(period length) |                | unsigned long | 0x03<br>$\bullet$<br>0x04<br>٠<br>0x10<br>٠         | preferred integer<br>multiplier of Stage<br>(-1) period length<br>integer divider of<br>a minute, or an<br>hour or a day | <b>RW</b>     |

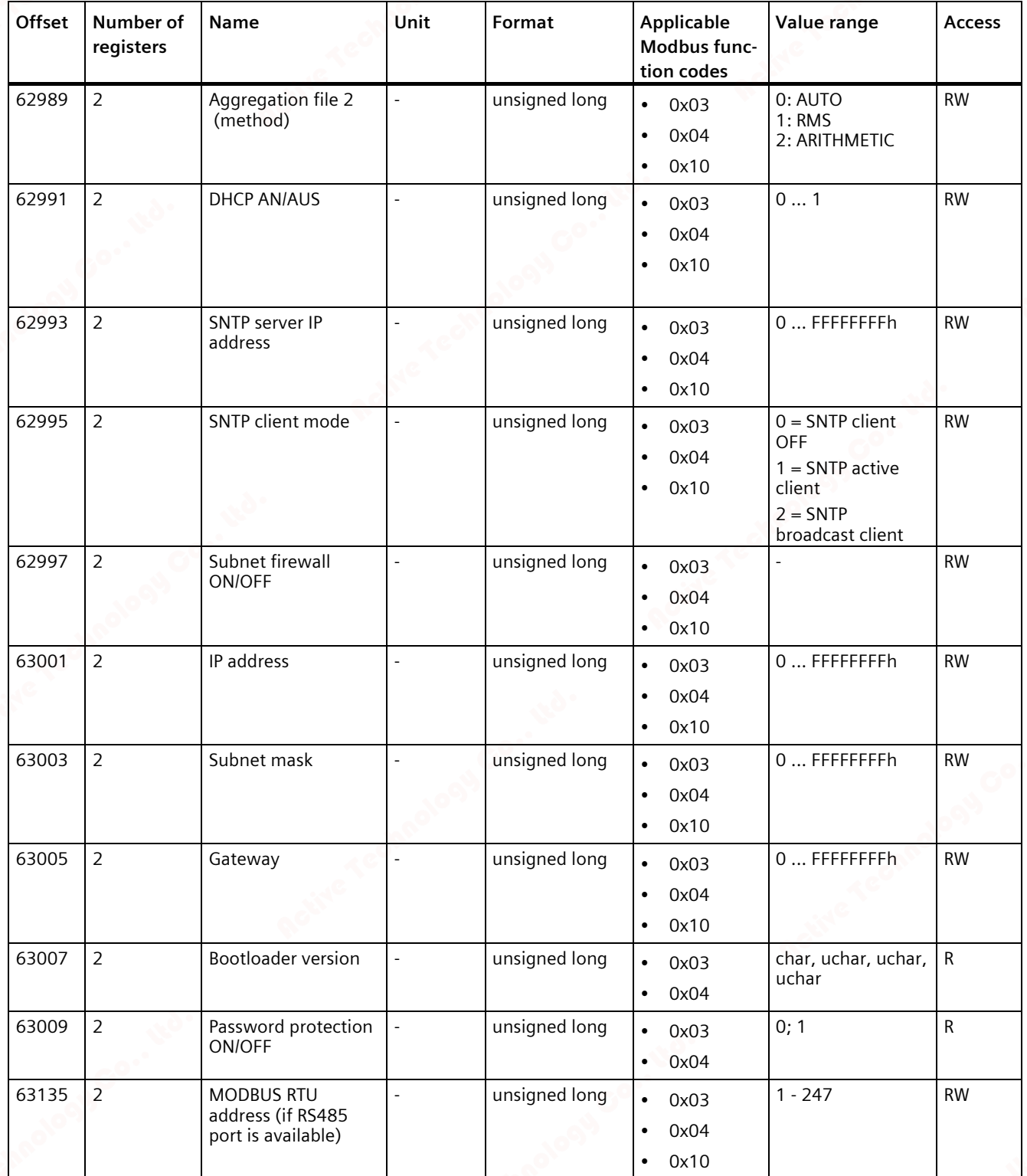

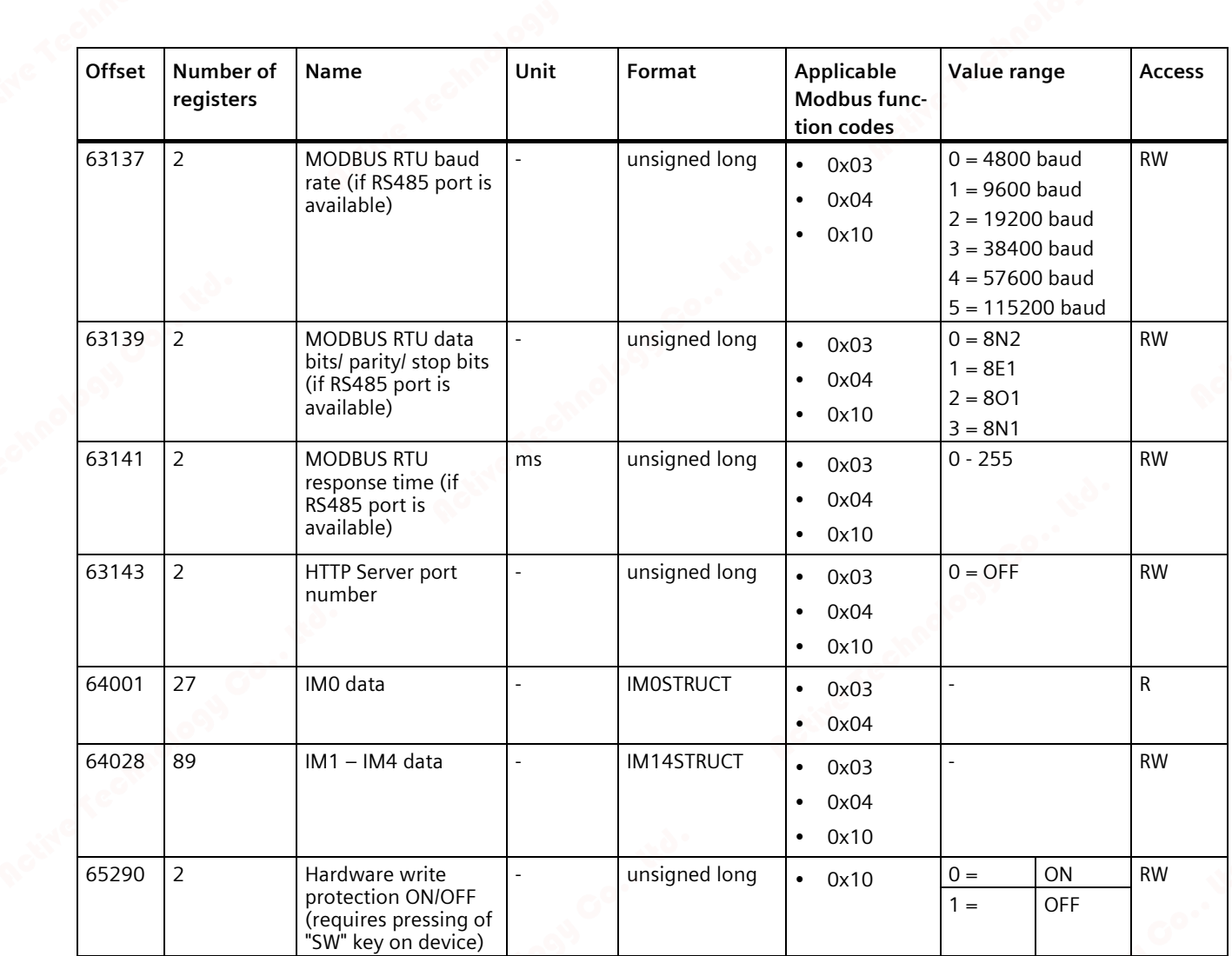

*A.1 Modbus*

### **A.1.12 Modbus device information with the function codes 0x03, 0x04 and 0x10**

#### **Addressing the device information parameters**

You access the following device information parameters block-by-block only, e.g. read from Offset 64001 27 Register.

#### **Note**

#### **Error in the case of inconsistent access to I&M data.**

Please ensure the start offset and the number of registers are correct when making **read accesses** and **write accesses**. Always read or write the entire block.

Please ensure the start offset and the number of registers are correct when making **write accesses**.

If a value consists of several registers, a read command applied in the second register, for example, will generate an error code. The PAC2200 will also output an error code if, for example, a write operation ends in the middle of a multi-register value.

| Offset                       | <b>Total regis-</b><br>ters | Number of<br>registers per<br>parameter | <b>Name</b>             | Format                     | Value range              | <b>Access</b> |
|------------------------------|-----------------------------|-----------------------------------------|-------------------------|----------------------------|--------------------------|---------------|
| <b>Start offset</b><br>64001 | 27                          | $[1]$                                   | Manufacturer's ID       | unsigned short             | $42^{*}$                 | R             |
| [64002]                      |                             | $[10]$                                  | Order No.               | Char 20                    | <b>ASCII</b>             | R             |
| [64012]                      |                             | [8]                                     | Serial number           | Char 16                    | ASCII                    | R             |
| [64020]                      |                             | $[1]$                                   | Hardware version        | unsigned short             | 065535                   | R             |
| [64021]                      |                             | $[2]$                                   | Firmware version        | 1 char, 3 unsigned<br>char | V 0.0.0<br>V 255.255.255 | R             |
| [64023]                      |                             | $[1]$                                   | Counter for changes     | unsigned short             | 165535                   | R             |
| [64024]                      |                             | $[1]$                                   | Profile ID              | unsigned short             | 3A00  F6FF               | R             |
| [64025]                      |                             | $[1]$                                   | Specific Profile ID     | unsigned short             |                          | R             |
| [64026]                      |                             | $[1]$                                   | Version of the I&M data | 2 unsigned char            | 0.0255.255               | R             |
| [64027]                      |                             | [1]                                     | Supported I&M data      | unsigned short             | $00$ FF                  | R             |
| *) 42 stands for Siemens AG  |                             |                                         |                         |                            |                          |               |

Table A- 11 I&M 0 parameters with the function codes 0x03 and 0x04

| <b>Offset</b>                | Total regis-<br>ters | Number of<br>registers per<br>parameter | <b>Name</b>         | Format  | Value range  | Access    |
|------------------------------|----------------------|-----------------------------------------|---------------------|---------|--------------|-----------|
| <b>Start offset</b><br>64028 | 89                   | $[16]$                                  | Plant identifier    | Char 32 | <b>ASCII</b> | <b>RW</b> |
| [64044]                      |                      | $[11]$                                  | Location identifier | Char 22 | <b>ASCII</b> | <b>RW</b> |
| [64055]                      |                      | [8]                                     | Installation date   | Char 16 | <b>ASCII</b> | <b>RW</b> |
| [64063]                      |                      | $[27]$                                  | Comment             | Char 54 | <b>ASCII</b> | <b>RW</b> |
| [64090]                      |                      | $[27]$                                  | Signature           | Char 54 |              | <b>RW</b> |

Table A-12 I&M 1-4 parameters with the function codes 0x03, 0x04 and 0x10

### **A.1.13 Modbus command parameters**

### **Addressing the command parameters**

You can apply the Modbus function code 0x06 to the command parameters.

| Offset | <b>Number</b><br>of regis-<br>ters | <b>Name</b>                                                                                                    | Unit                     | Format         | Value range                       |                                                                                  | <b>Access</b> |  |
|--------|------------------------------------|----------------------------------------------------------------------------------------------------|--------------------------|----------------|-----------------------------------|----------------------------------------------------------------------------------|---------------|--|
| 60000  | 1                                  | Reset the device to factory<br>settings                                                                             |                          | unsigned short |                                   |                                                                                  | W             |  |
| 60001  | 1                                  | Device reset (without chan-<br>ging the Modbus address)                                                             |                          | unsigned short | $\overline{a}$                    |                                                                                  | W             |  |
| 60005  | 1                                  | Load profile synchronization                                                                                        | Min.                     | unsigned short | 1;2;3;4;5;6;10;12;15;20;<br>30;60 |                                                                                  | W             |  |
| 60006  | 1                                  | Switching tariff                                                                                                    |                          | unsigned short | $0 =$                             | Main tariff                                                                      | W             |  |
|        |                                    |                                                                                                    |                          |                | $1 =$                             | Secondary<br>tariff                                                              |               |  |
| 60007  | 1                                  | Acknowledge the diagnostics<br>bits <sup>3)</sup> (cf. stored bits in unsig-<br>ned long beginning off-<br>set 205) | $\frac{1}{2}$            | unsigned short | $0$ ffffh                         |                                                                                  |               |  |
| 60008  | 1                                  | Switching outputs (if parame-                                                                                       | $\overline{\phantom{a}}$ | unsigned short |                                   | Offh  1ffh                                                                       |               |  |
|        |                                    | terized)                                                                                                    |                          |                | Byte 0<br>$= 0$                   | Digital output<br>0.0                                                            |               |  |
|        |                                    |                                                                                                    |                          |                | Byte 1<br>$= 0$                   | <b>OFF</b>                                                                       |               |  |
|        |                                    |                                                                                                    |                          |                | Byte 1<br>$= 1$                   | <b>ON</b>                                                                        |               |  |
| 60009  | 1                                  | Switching command for vector<br>group                                                                               |                          | unsigned short | ment                              | High 0  99, Low 0  1<br>High byte group assign-<br>Low byte $1 = ON$ , $0 = OFF$ |               |  |
| 60010  | 1                                  | Reset des daily / monthly<br>energy counter memory                                                                  |                          | unsigned long  |                                   |                                                                                  | W             |  |
|        |                                    | 3) The Modbus Master must acknowledge these diagnostics bits.                                                       |                          |                |                                   |                                                                                  |               |  |

Table A- 13 Command parameters

# **A.1.14 Modbus standard device identification with the function code 0x2B**

# **Addressing the Modbus standard device identification**

You can use Modbus function code 0x2B on these device identification parameters.

Table A- 14 Parameter for Modbus standard device identification

| Object ID        | Name                                  | Format | <b>Access</b> |
|------------------|---------------------------------------|--------|---------------|
| OID <sub>0</sub> | Manufacturer                          | String |               |
| OID <sub>1</sub> | Manufacturer device name              | String |               |
| OID <sub>2</sub> | Firmware version / bootloader version | String |               |

# **Index**

### **A**

Approvals, 91 Average power demand values, 13

### **B**

Bit mask, 120, 121

## **C**

CE conformity, 91, 91 Classroom Training, 11 Cleaning, 79 Command parameters, 129 Communication, 86 Communication parameters, 125 Components of the product, 7 Connection elements, 87 Connection examples, 45 Connection type Dependency of the measured variables, 18 Connection types, 17 Counters, 13

### **D**

Degree of protection, 89 Device diagnostics, 121 Device identification parameters, 130 Device status, 121 Display Measured variables depending on the connection type, 18

Display and operator control Performance features, 14

**E** Environmental conditions, 89 Error code, 99, 128 Exception code, 98

**F** Firmware updates, 79 Function code, 97, 130

**G** General safety notes, 8

**I** Installation location, 39 Interface Performance features, 14

### **M**

Measured value acquisition, 83 Measured variables Display, 18 Measuring method, 83 Memory Features, 14 Modbus Digital input, status, 120 Digital output, status, 120 Exception codes, 98 Modbus function code, 99, 122, 122, 125, 129, 130

#### *Index*

Modbus measured variables, 99 Modbus RTU, 86 Mounting Procedure, 40

### **O**

Object ID, 130 Offset, 98, 99, 121, 122, 122, 124, 125, 125, 129 Open Source Software, 10 Use, 10

### **P**

Parameter Command, 129 Communication, 125 Device information, 130 Status, 122 Prerequisites Startup, 63 Procedure Mounting, 40 Protection class, 89

### **R**

Register, 98, 99, 122, 122, 124, 125, 125, 129 Removal, 40 Repairs, 81 Loss of warranty, 81 RS 485 interface, 86

### **S**

Screw terminal, 87 Security Performance features, 14 Security functions, 9

Startup, 63 Prerequisites, 63 Status parameters, 122

### **T**

Technical specifications, 83 Approvals, 91 Communication, 86 Connection elements, 87 Degree of protection, 89 Digital input, 85 Digital output, 86 Environmental conditions, 89 Measuring accuracy, 85 Measuring inputs, 83, (5 A device), (65 A device) Power supply, (65 A device), (5 A device) Protection class, 89 RS 485 interface, 86 Screw terminal, 87 Training, 11, 11 Learning paths, 11 WBT, 11

#### **U**

Updating the firmware, 79

### **W**

WBT Training, 11 WBT – web-based training, 11

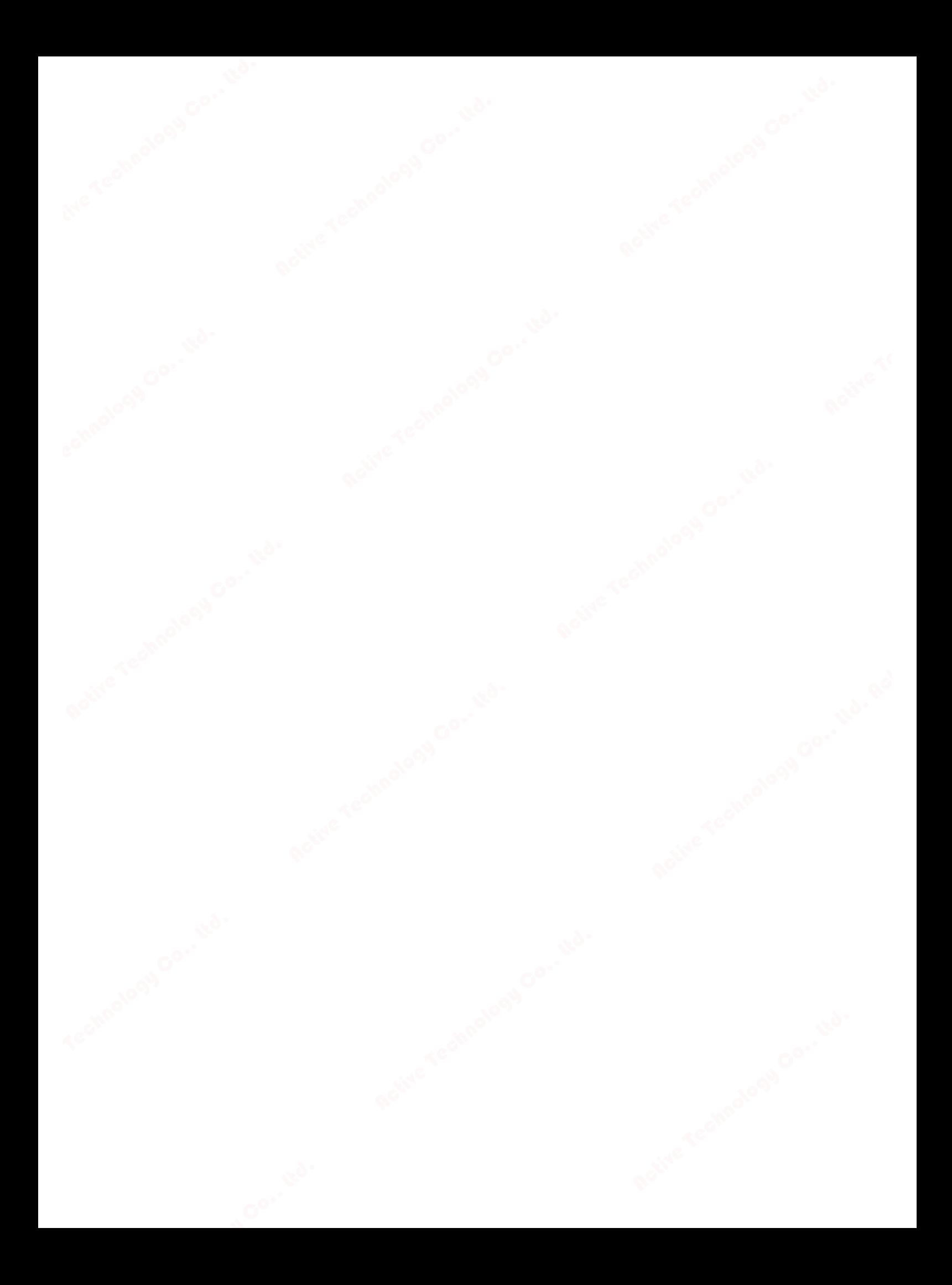

# **Further Information**

Always at your disposal: our extensive support www.siemens.com/online-support

Published by Siemens AG

Smart Infrastructure **Electrical Products** Postfach 10 09 53 93009 REGENSBURG, Germany

For the U.S. published by Siemens Industry Inc.

100 Technology Drive Alpharetta, GA 30005 United States

Subject to change.

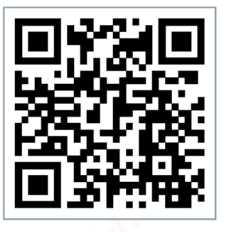

SI EP Online